# **Cuprins**

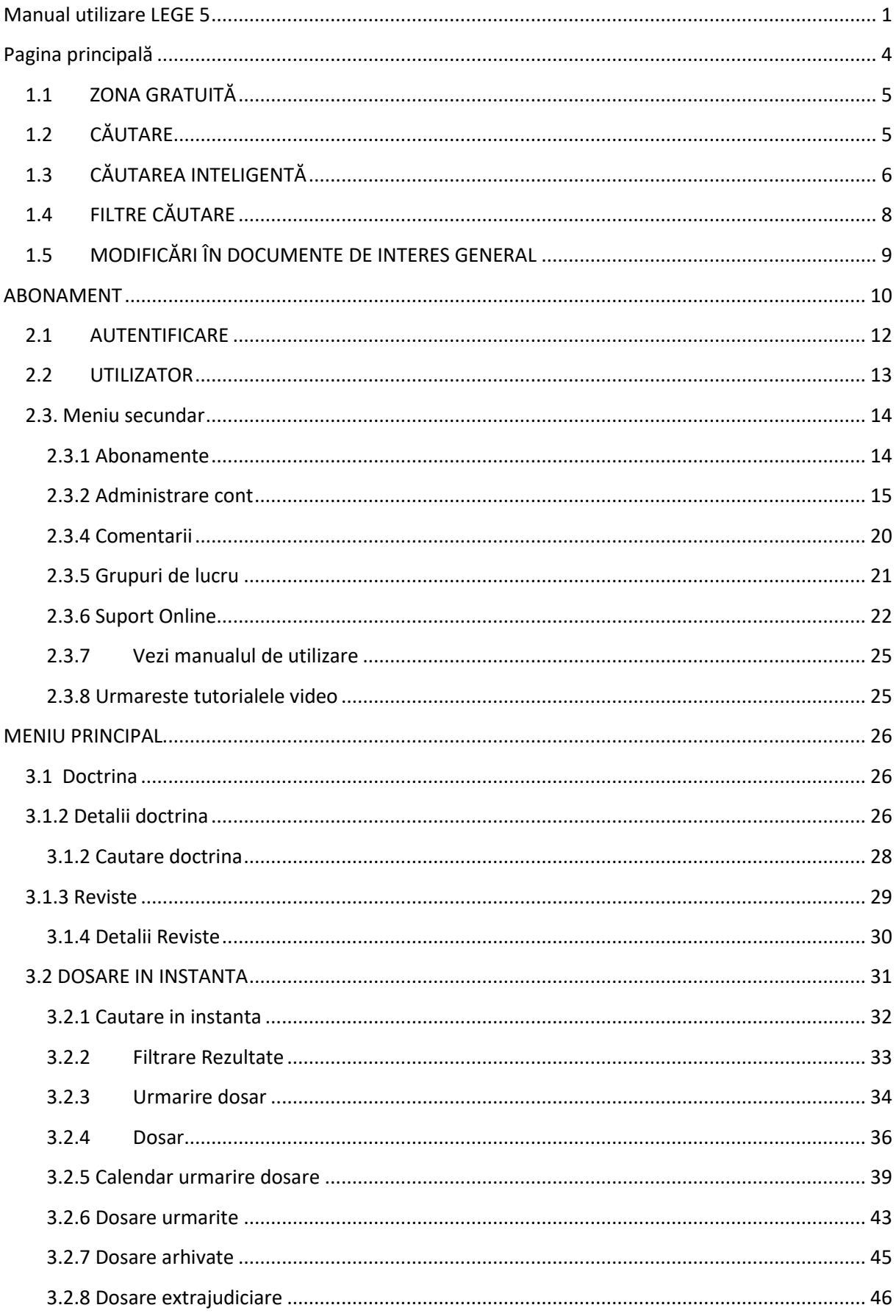

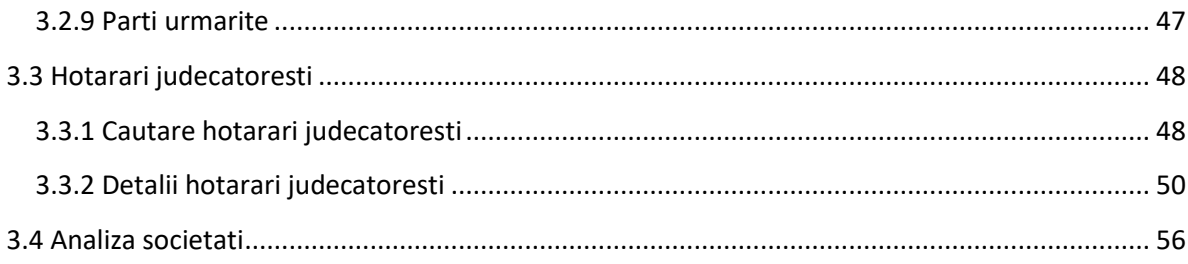

# Manual utilizare LEGE 5

<span id="page-2-0"></span>Indaco Systems este recunoscut pe piata din Romania ca principalul furnizor de produse si servicii software dedicate domeniului informatiilor juridice. Brandul companiei de succes este linia de produse și servicii de documentare legală - Indaco Lege, cu toate acestea portofoliul de produse dedicat depășește cu mult acest lucru: software dedicat gestionării activității notariale, aplicațiilor de facturare, soluțiilor de gestionare a parcurilor auto, software-ului de registru etc.

Compania deține, de asemenea, o vastă experiență în dezvoltarea sistemelor informatice complexe, inclusiv proiecte majore pentru instituții guvernamentale și companii. Misiunea Indaco este de a oferi clienților săi produse și servicii de înaltă calitate, dezvoltate pe baza celor mai noi tehnologii. Cei peste 100.000 de utilizatori care utilizează în prezent soluțiile Indaco sunt cea mai importantă realizare a companiei.

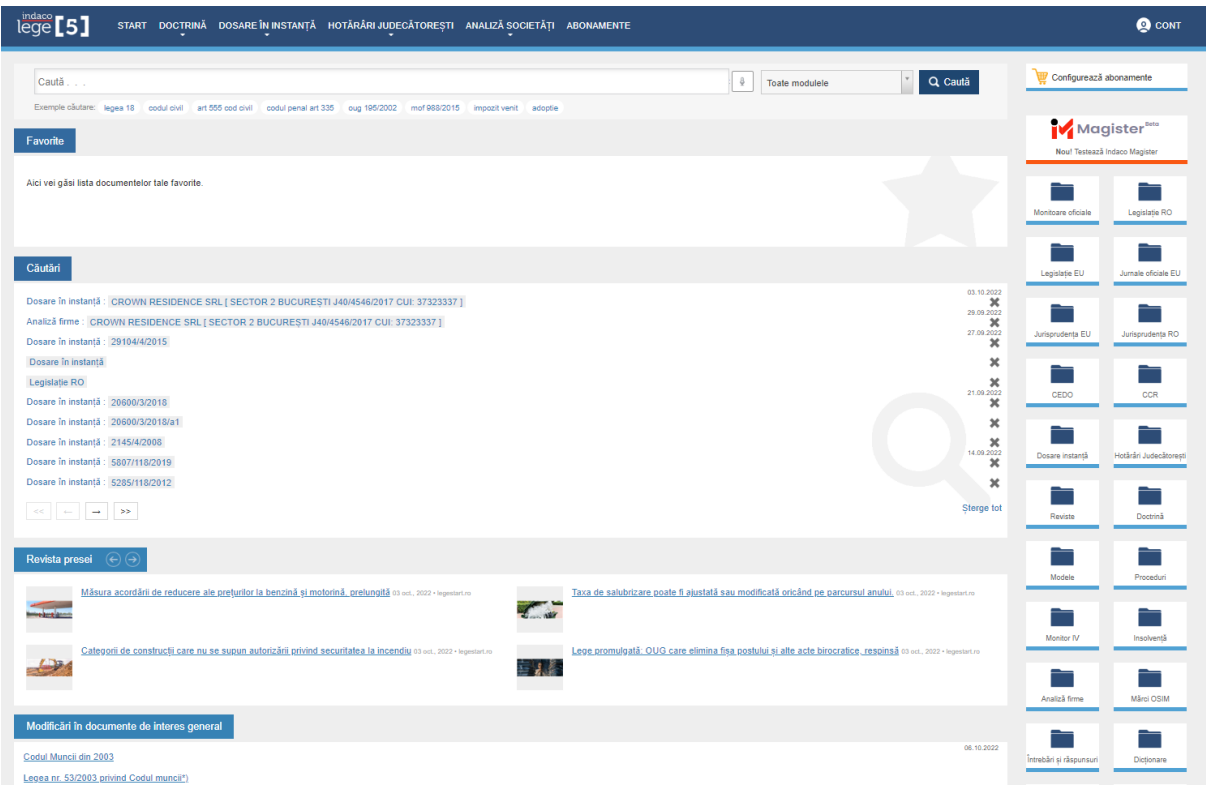

Lege5 este mai mult decât un program de documentare legislativă, este un portal legislativ complet! Un produs marca Indaco Systems.

Lege5 este destinat specialistilor in drept, dar si persoanelor care vor sa se informeze, revolutioneaza documentarea legislativa, aceesta fiind bazat pe cel mai performant motor de cautare in domeniu (IRIS- Indaco Ranked Index Search), punand la dispozitie o baza de date completa.

Lege5 ofera o baza completa de informatii legislative Indaco Lege, pe care se poate accesa oriunde si oricand, atat de pe calculatoare desktop, laptop, cat si de pe dispositive mobile: tablete, smartphone, eBook Reader. Astfel, puteti gasi rapid orice reglementare legislative de care aveti novoie.

Acesta continand urmatoarele :

- 1. **Legislaţia Româna şi a Europei** consolidată forma actului cu modificările la orice dată;
- 2. **Jurisprudenţă** relevantă, culeasă de o echipă de specialiști cu pregătire juridică și relaționate la nivel de paragraf pe toate actele din baza de date;
- 3. Toate **Hotărârile Judecătorești** (inclusv ICCJ) peste 11 milioane de hotărâri de la toate instanțele din țară - sincronizate cu Dosarele instanță (se ajunge la hotărâre din dosar);
- 4. **Dosare instanță** de la toate instanțele, inclusiv ÎCCJ cu posibilitatea de căutare după parte 1 și parte 2 din dosar, flux dosar, alerte prin email și sms, calendar dosare urmărite, vizualizare hotărâre din dosar;
- 5. **Buletinul procedurilor de Insolvență** text integral din BPI, căutare eficientă, martor pdf, listă monitorizare firme și alerte email/sms pentru partenerii de afaceri;
- 6. **MOF partea a IV-a** text integral publicat în Monitorul Oficial, căutare, monitorizare asociați sau orice modificare apărută în legătură cu companiile puse sub monitorizare;
- 7. **Comentarii Expert**, lucrări întregi sau puncte de vedere punctuale, realizate de experți cu înaltă competență profesională ancorate în realitatea economică și juridică prin tratarea unor problematici şi situaţii din actualitatea legislativă, exemplificând modul de aplicare a celor mai noi reglementări legislative;
- 8. **Reviste de drept eidtura Universul Juridic**: Platforma PREMIUM (portalul [https://www.universuljuridic.ro/premium\)](https://www.universuljuridic.ro/premium); Revista Română de Jurisprudență; Revista Româna de Drept Privat; Revista Română de Executare Silită;
- 9. **Reviste de drept eidtura C.H. BECK**: Curierul Fiscal; Curierul Judiciar
- 10. **Reviste de drept editura Rosetti Internațional**: Pandectele Săptămânale; Revista Societăților și a Dreptului Comercial; Revista de Drept Social;
- 11. **Revista Indaco Săptămânalul de drept**; Platforma Indaco **Legestart.ro**
- 12. **Doctrină editura C.H. BECK** Toate modulele de doctrină actualizate, peste 75 de cărți: Drept Civil, Drept Penal, Dreptul Afacerilor, Drept Public, Drept UE&CEDO
- 13. **Doctrină eidtura HAMANGIU** Peste 60 de cărți comentate, relaționate la nivel de paragraf.

Legislatia este actualizata la zi, contine o cautare inteligenta, un istoric legislativ si grupuri de lucru. Disponibil atat pe desktop, cat si pe mobil. Lege5 este cel mai accesibil program de documentare legislative si juridical din Romania.

# Pagina principală

<span id="page-5-0"></span>Pagina principală a site-ului este foarte prietenoasă utilizatorului

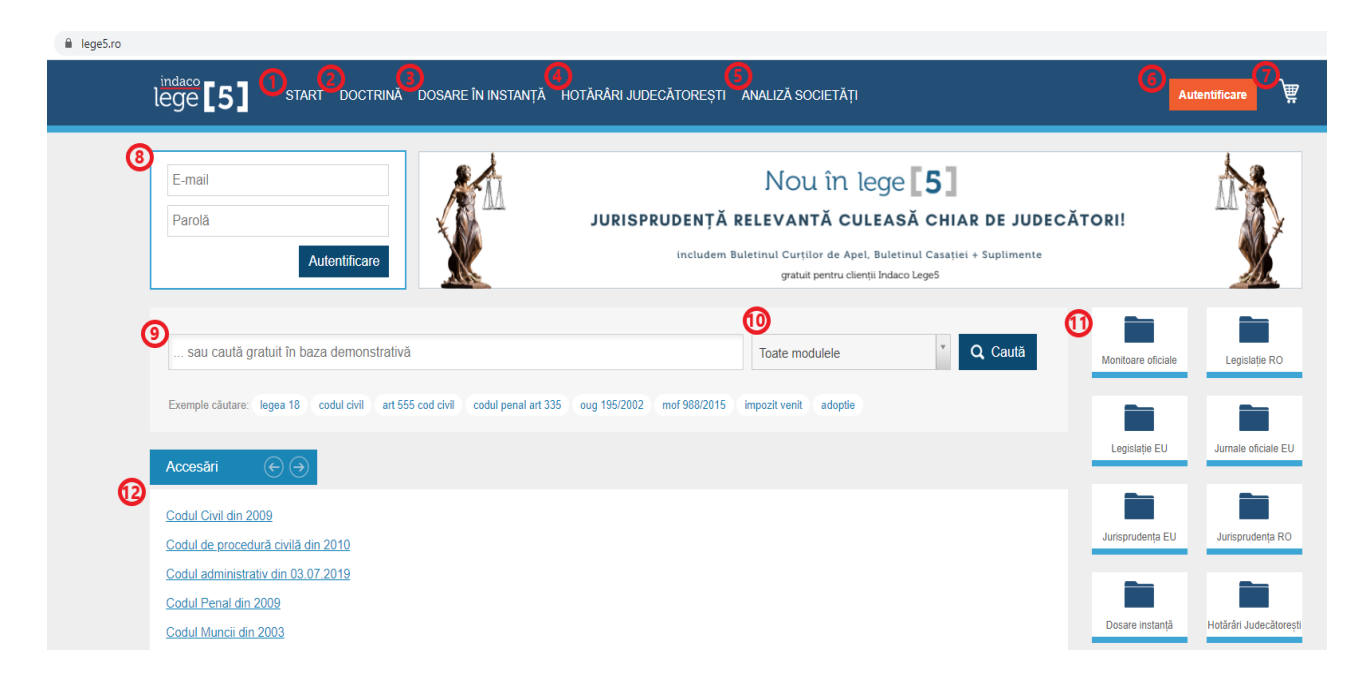

În bara de activităţi există următoarele comenzi:

- 1 Start
- 2 Doctrină
- 3 Dosare în instanţă
- 4 Hotărâri judecătoreşti
- 5 Analiză societăţi
- 6 Autentificare
- 7 Shop
- 8 Autentificare
- 9 Motor de căutare
- 10 Toate modulele
- 11 Categorii
- 12 Istoricul celor mai accesate căutări

#### <span id="page-6-0"></span>1.1 ZONA GRATUITĂ

Indaco Systems oferă acces gratuit la legislația României de peste 20 de ani. Utilizatorul poate consulta pe [www.lege5.ro](http://www.lege5.ro/) gratuit legislația la forma publicata de Monitorul Oficial al Romaniei. Este o platformă dedicată experților care au nevoie de o soluție de informare legislativă cu o subscripție lunară, dar oferă și posibilitatea ca orice persoană care are nevoie de un act normativ consolidat (actualizat la zi, cu modificările incluse) să se poată informa fără să plătească un abonament lunar, ci doar documentul de interes așa cum se aplică el la data achiziției.

Lege5 Online ofera printre funcționalitățile sale o căutare inteligentă, un istoric legislativ și grupuri de lucru. Căutarea inteligentă returnează rapid și făra efort cele mai relevante rezultate. Istoricul legislativ reprezintă evoluția în timp a unui act normativ. Grupurile de lucru pun la dispoziția utilizatorului resursele de care aceștia au nevoie pentru a colabora ușor și rapid cu partenerii sau colegii de muncă: analize, forum, comentarii la nivel de act normativ, mesagerie internă, articole din domeniul în care aceștia profesează.

# <span id="page-6-1"></span>1.2 CĂUTARE

Lege5 Online vă oferă un motor de căutare performant, cu o bază de acte normative actualizată, la zi. Sistemul inteligent de filtrare va returna automat cele mai relevante rezultate, ușurând astfel munca dumneavoastră de informare.

Sugestiile puse la dispoziție sunt multiple și oferă o imagine de ansamblu a domeniului asupra căruia doriți să vă documentați.

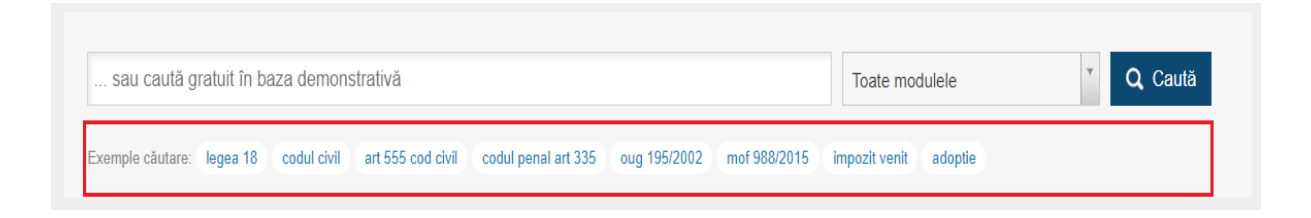

#### Exista nenumarate modalitati de cautare, care sunt exemplificate sub bara de cautare.

Cautarea se efectueaza la nivel de baza de date, iar sistemul intelligent de filtrare returneaza automat cele mei relevante rezultate. Astfel, documentarea utilizatorului devine mai usoara inca de la prima utilizare.

# <span id="page-7-0"></span>1.3 CĂUTAREA INTELIGENTĂ

Este cea mai simpla formă de căutate și cea mai rapida. Să presupunem că sunteți interesat de animite prevederi legale dintr-un domeniu, cum ar fi, de exemplu: codul penal.

Nimic mai simplu: în căsuța de căutare utilizatorul poate introduce sintagma dorită (ex: art 281 cod penal), utilizatorul va primi cele mai relevante rezultate, precum si alte acte de interes, deasemenea prin simpla introducele a sintagmei dorită, în bara de cautare, se va afișa actul normativ relevant pentru căutarea pe care utilizatorul a realizat-o.

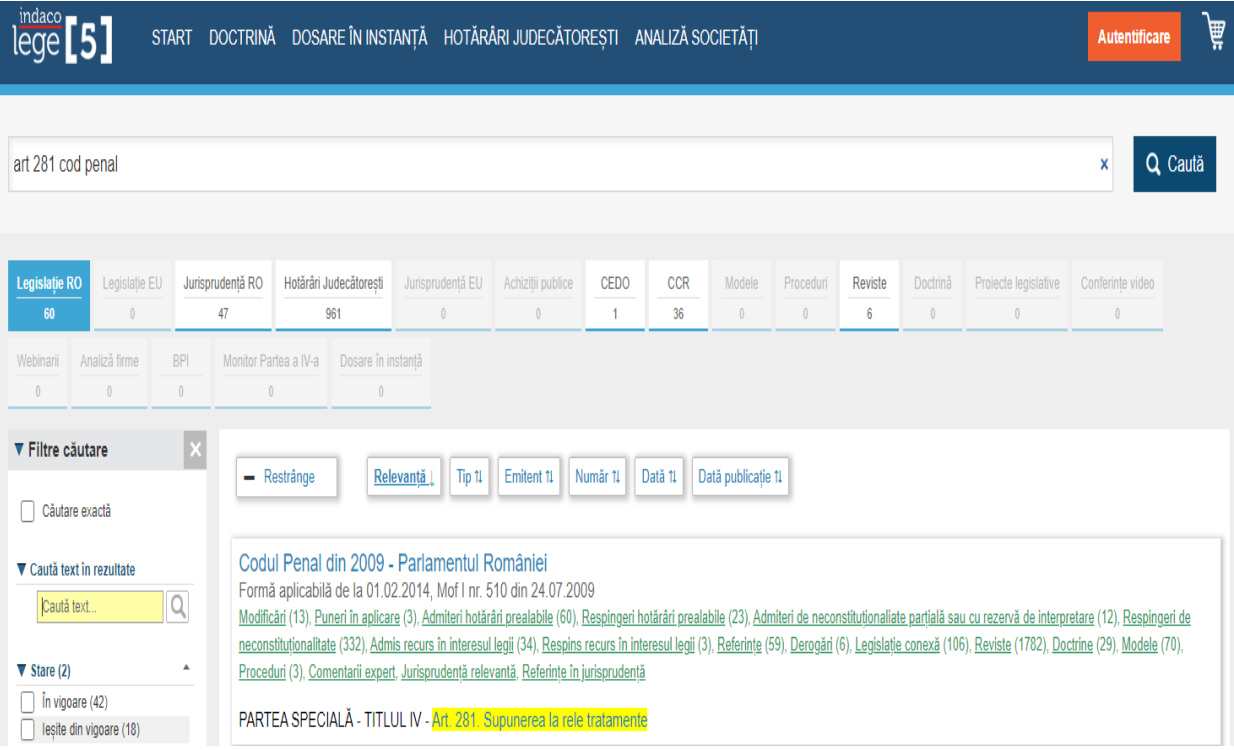

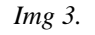

Orice termen sau sintagmă pe care utilizatorul dorește să le caute, le va găsi rapid și ușor cu ajutorul lui Lege5 Online.

Utilizatorul are posibilitatea de a citi doar actul normativ cunoscut, fără a mai lectura tot actul respectiv. Tot ceea ce trebuie sa face utilizatorul este de a completa în casuta de căutare numărul articolului al actului normativ, prin aceasta acțiune căutarea inteligentă oferă o scurtătură către informația dorită.

Așa cum se poate observa în imaginea de mai sus *Img 3.* "*Art. 281. Supunerea la rele tratamente*" este evidențiat cu galben, deasemenea prin accesarea articolului, utilizatorul este direct redirecționat la articolul dorit fara a mai sta să caute informația dorită.

În *Img 4.* în dreptul articolului dorit (ex: Art. 281.) există un pătrat albastru în partea stângă la jumătatea paginii, acesta indicând inceputul articolului căutat.

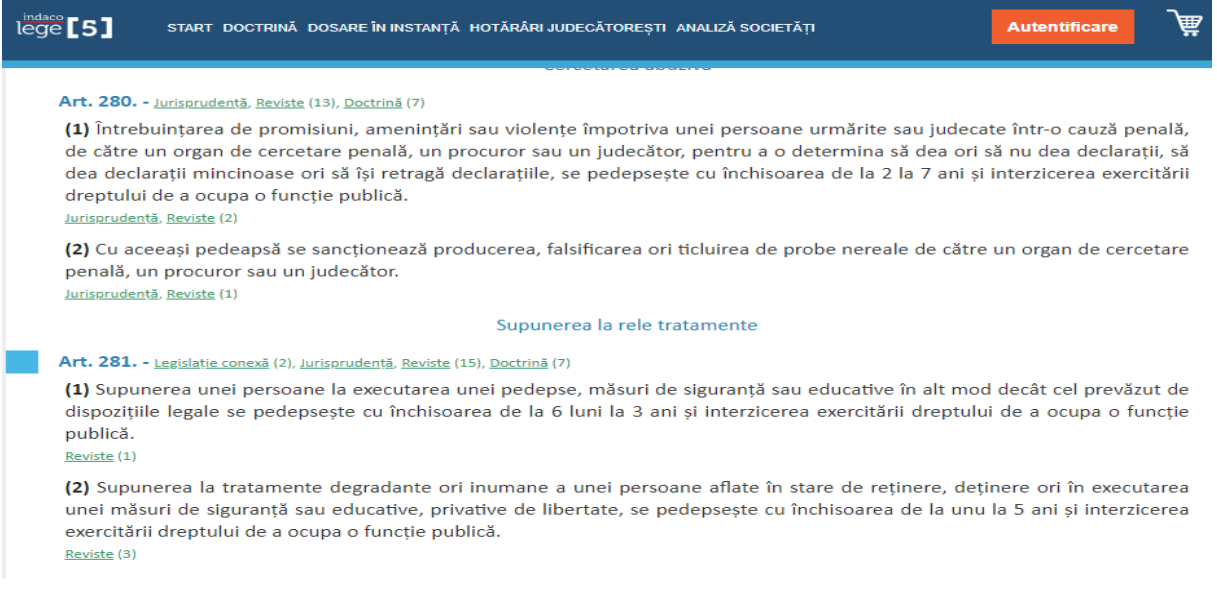

*Img 4.*

Dacă utilizatorul nu cunoaste anul în care a fost emis actul normativ pe care îl caută, însa știe doar tipul (lege, ordonanta de urgenta, ordin, etc...) si numarul, Lege5 Online oferă prin cautarea inteligentă cele mai relevante rezultate in acest caz.

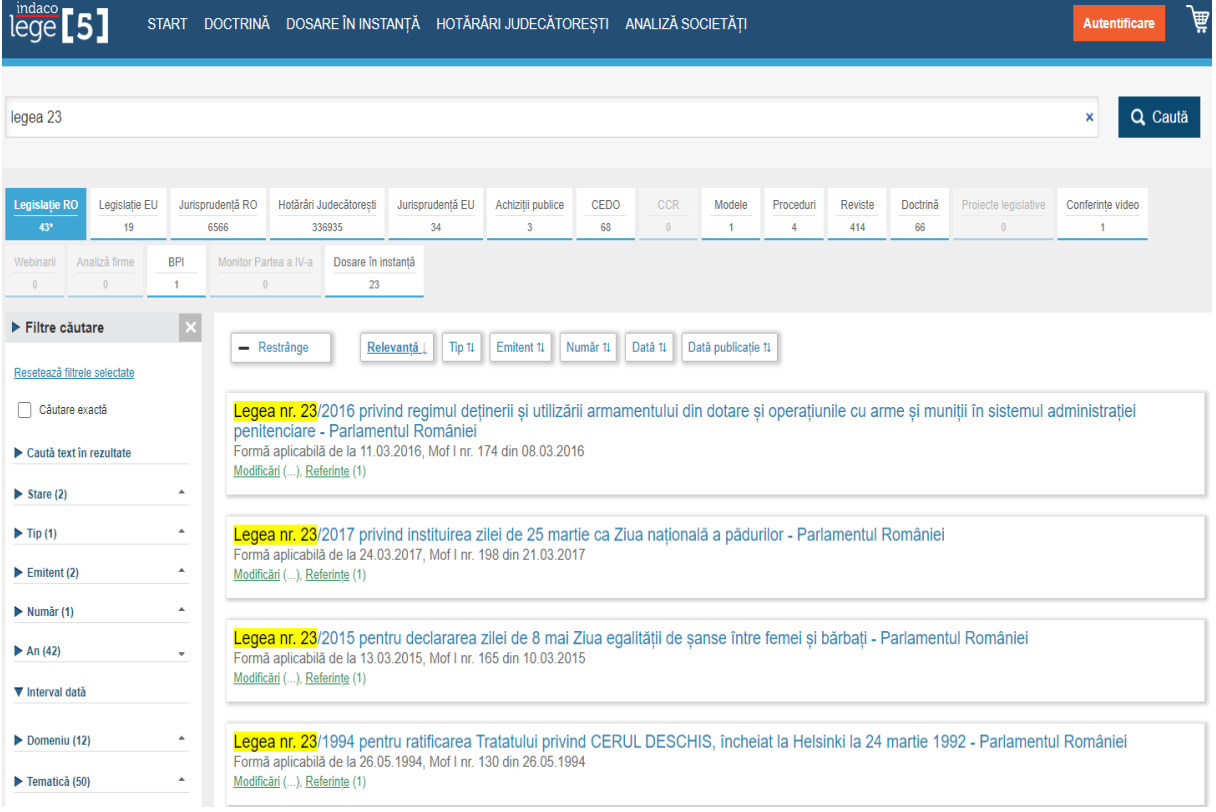

# <span id="page-9-0"></span>1.4 FILTRE CĂUTARE

Filrând in funcție de numarul, anul si parțile monitoarelor oficiale care utilizatorul este interesat.

Cautarea avansata presupune filtrarea actelor normative din baza Indaco în funcție de anumite criterii. Cu cât cunoașteți mai multe criterii, cu atât rezultatele listate vor fi mai relevante.

Utilizatorul poate cauta actele normative în funcție de:

- 1. Cautare text in rezultate (Cautarea dupa text)
- 2. Stare (În vigoare, Iesite din vigoare)
- 3. Tip (Lege)
- 4. Emitent (Guvernul Romaniei, Ministerul Justitiei, Academia Romana etc.)
- 5. Numar (Numarul hotararii, dociziei, dosarului etc ex: Decizia nr. 556)
- 6. An (Anul hotararii, dociziei, dosarului etc ex: Decizia nr. 556/2019)
- 7. Interval data
- 8. Domeniu (Administratie, Agricultura, Economie etc.)
- 9. Tematica (Absolventi, Accize, Actiunea penala, Administratie publica etc)
- 10. Publicatie (Brosura, Buletinul Oficial, Monitorul Oficial- Partea I, V, etc)
- 11. Numar publicatie (ex: mof 513, mof 214)
- 12. An publicatie (ex: mof 867/2019)

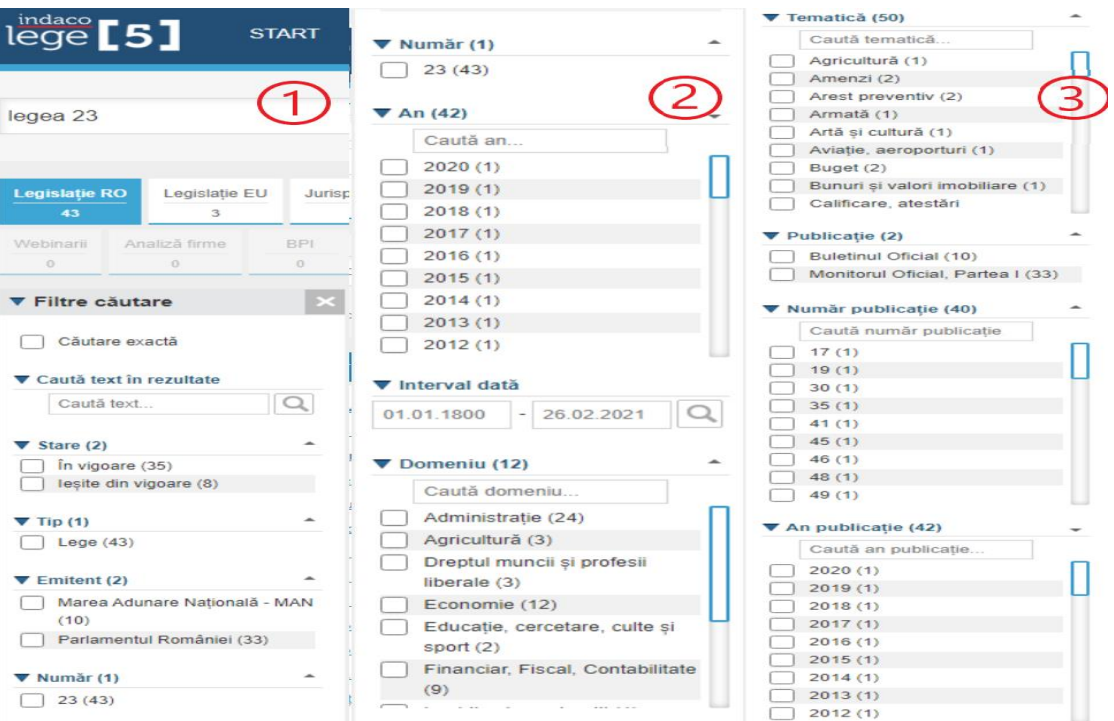

# <span id="page-10-0"></span>1.5 MODIFICĂRI ÎN DOCUMENTE DE INTERES GENERAL

Lege5 Online îi oferă utilizatorului opțiunea de a identifica modificările suferite de un act normativ, aceasta fiind disponibilă în partea de jos a paginii principale.

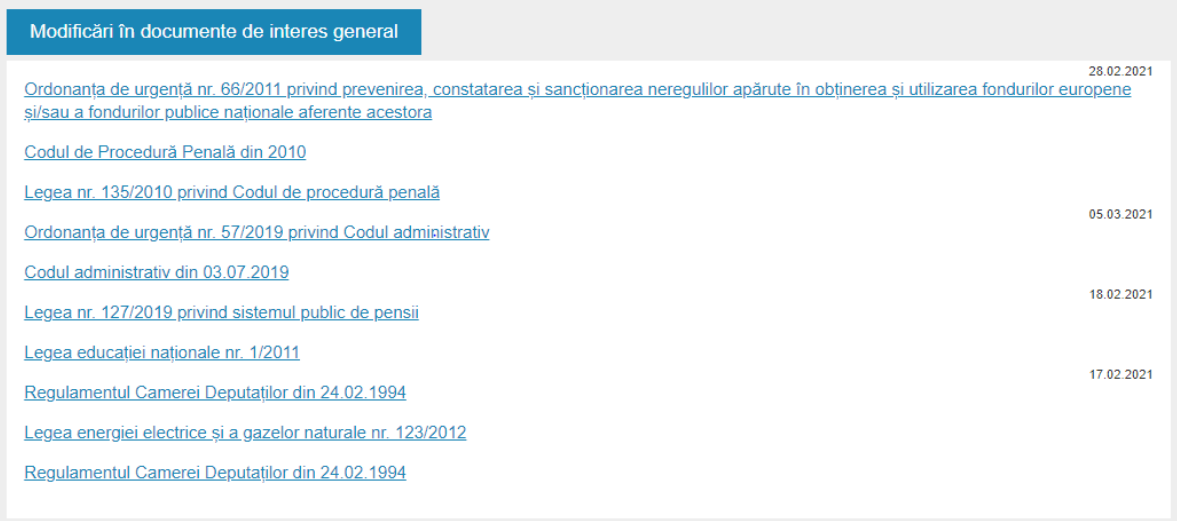

Identificarea modificărilor suferite de un act normativ poate fi dificila, mai ales cand este vorba despre un act complex care a fost modificat de nenumărate ori.

De aceea, Indaco Systems a creat instrumentul ideal pentru a ajuta utilizatorul să vizualizeze prin compararea textului așa cum era înainte de modificare, textul modificat, cu evidențierea modificărilor.

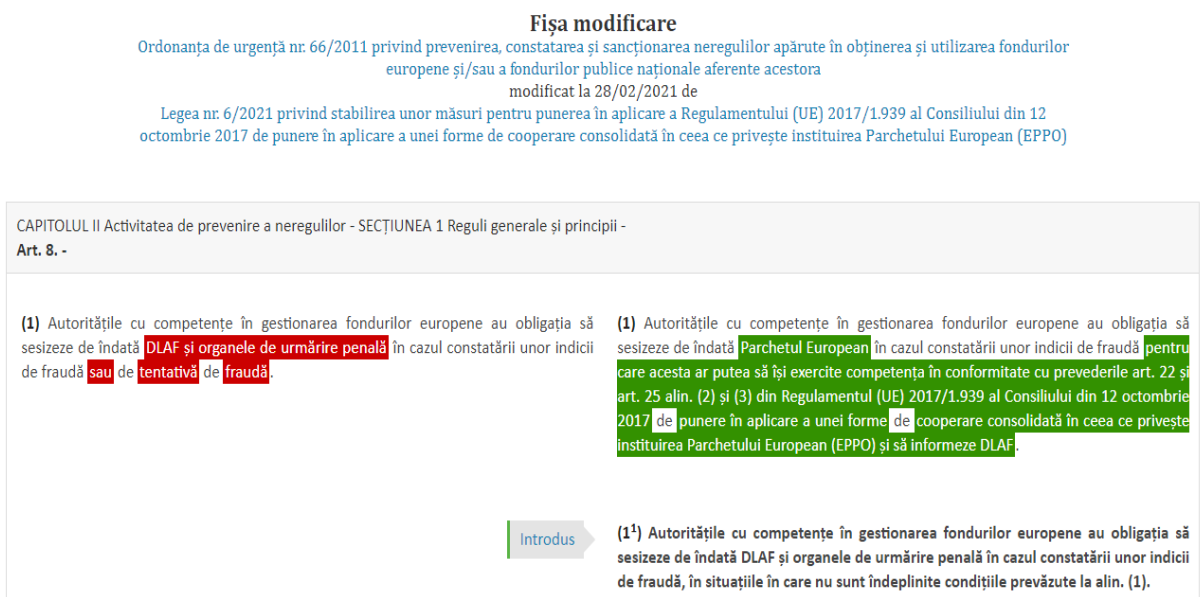

# ABONAMENT

<span id="page-11-0"></span>Modalitatile de achizitionare a unui abonament Lege5 Online:

-Un abonament Lege5 Online se poate efectua prin urma unei comenzi telefonice, un consultant al departementului de vanzari Indaco Systems va va indruma pe parcursul intregului proces de cumparare.

-Daca utilizatorul a mai interactionat cu produsul Lege5 Online, inainte de a fi lansat in varianta comerciala si a benificiat de un cont demo, datele pe care utilizatorul le-a furnizat la integistrare (adresa de e-mail si parola) pot fi utilizate pentru achizitionarea unui abonament Lege5 Online prin prezentarea acestei informatii unui consultant de vanzari Indaco Systems.

-Utilizatorul are de asemenea posibilitatea de solicita consultatilor de vanzari Indaco Systems un cont demo pentru testarea produsului Lege5Online. Consultantii de vanzari vor trimite prin e-mail toate informatiile de care utilizatorul are nevoie pentru realizarea contului care ii va permite sa se autentifice.

 Atentie – Utilizatorul va putea folosi Lege5 Online cu toate optiunile disponibile numai in urma confirmarii platii abonamentului.

-Achizitionarea unui abonament se va realiza cu ajutorul consultantilor de vanzari Indaco Systems. Acestia vor trimite prin e-mail toate informatiile de care va avea nevoie utilizatorul petru realizarea contului care va permite utilizatorului sa acceseze produsul.

#### $lege$  $[5]$ START DOCTRINĂ DOSARE ÎN INSTANȚĂ HOTĂRÂRI JUDECĂTOREȘTI ANALIZĂ SOCIETĂȚI

Acest proces se poate realiza de catre utilizator prin accesarea butonului de shop sau direct prin link-ul **<http://lege5.ro/Buy>**, prin care are posibilitatea de a alege o gama larga de module principale in funtie de nevoi, Lege5 Online oferind discounturi lunare la diferite module principale.

**Autentificare** 

Lege5 Online ofera utilizatorilor pentru abonamente discounturi avantajoase in functie de durata abonamentului, deasemenea utilizatorii care au deja cont pot beneficia de discounturi speciale in functie de vechimea si numarul conturilor detinute.

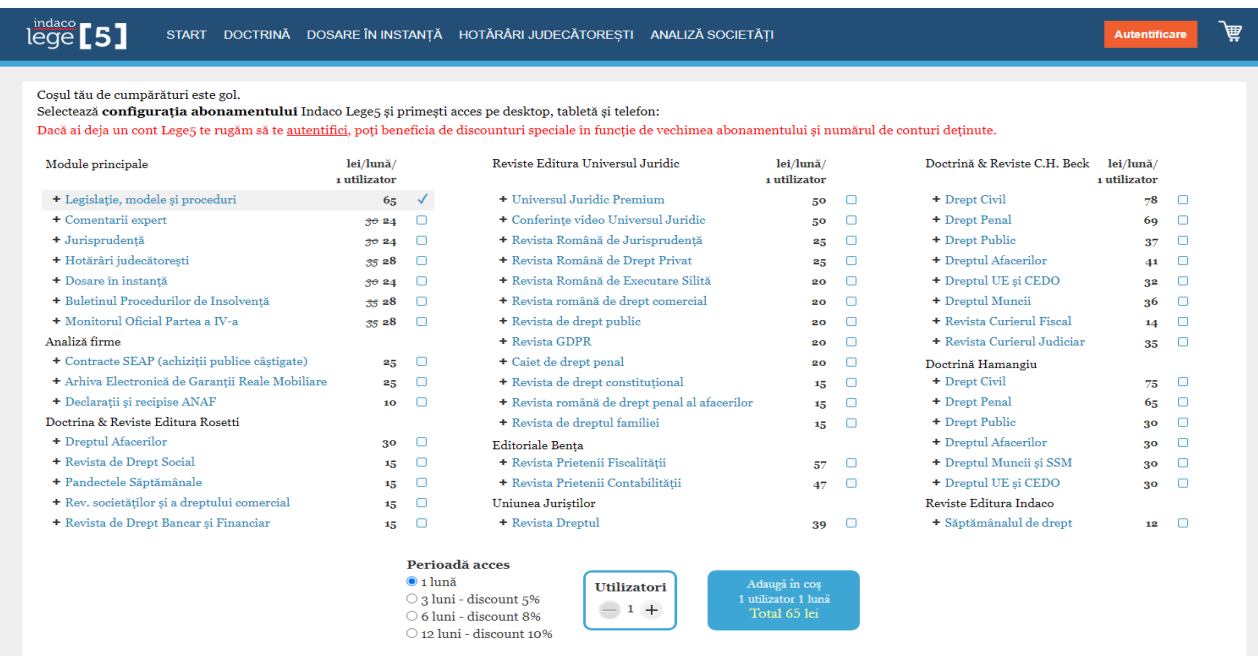

Dupa alegerea modulelor dorite, utilizatorul este rugat sa completeze corect e-mailul, numele, telefonul, pentru a putea fii contactat de un consultant de vanzari Indaco Systems prin e-mail cu scopul de ai inmana toate informatiile necesare cu privire la accesul in serviciul de documentare legislativa Indaco Lege5 Online.

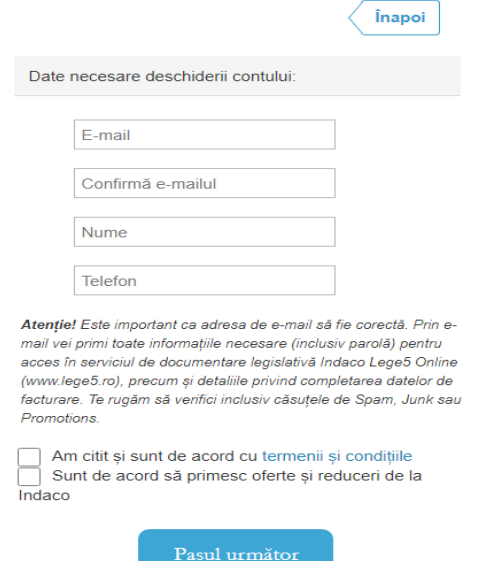

Pentru a putea accesa Lege5 Online, utilizatorul va trebui sa confirme plata abonamentului selectat.

Mai multe detalii despre procesul de cumpărare a Lege5 Online puteți afla de la consultanții de vânzări Indaco Systems, telefonic: **0758.070.577** și **021. 311. 97. 11** sau prin email la **vanzari@indaco.ro**.

# <span id="page-13-0"></span>2.1 AUTENTIFICARE

Autentificarea in cont-ul Lege5 Online se poate face prin doua modalitati:

- Prin logarea unui cont in Lege5, primul pas care trebuie parcurs este de accesa butonul "Autentificare", acesta regasindu-se in bara de meniu, in partea dreapta.

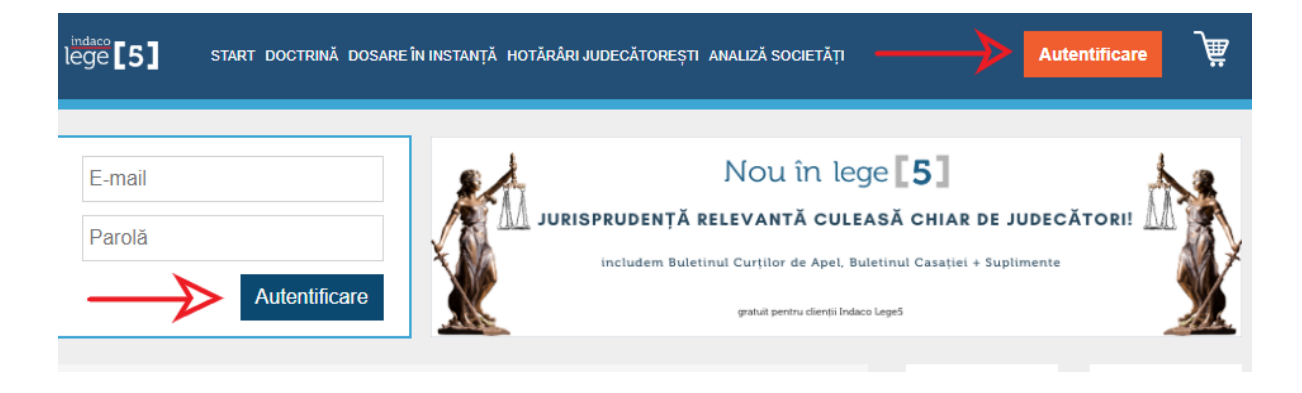

 -Acest buton redirectionaza utilizatorul la fereastra de autentificare in Lege5 Online, unde ii se cere sa completeze e-mailul si parola aferanta contului pentru a se putea autentifica.

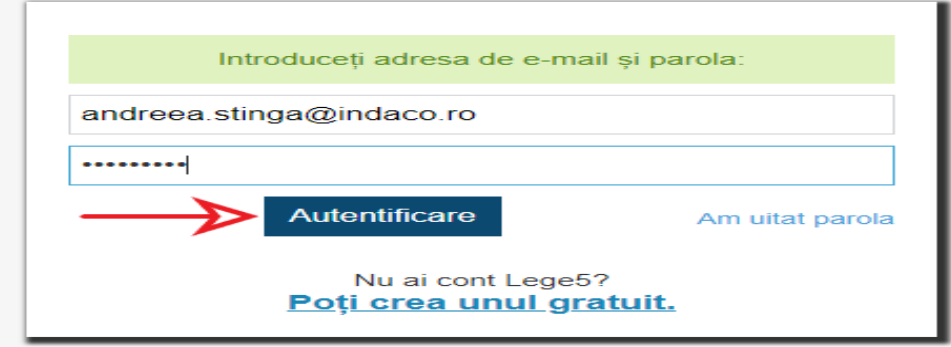

-Parola utilizatorului va fi salvata timp de doua saptamani, in cazul in care doriti ca aceasta sa fie retinuta. Daca ati uitat parola, aceasta poate fi recuperata folosint adresa de email.

 Lege5 Online nu permite accesarea aceluiasi cont de pe mai mulye disozitive, in acelasi timp.

-Deasemenea autentificarea se poate face si din pagina principala a site-lui Lege5 Online, unde exista o casuta speciala in partea stinga a paginii, sub bara de meniu, existand doua campuri pentru completarea e-mailului si parola.

# <span id="page-14-0"></span>2.2 UTILIZATOR

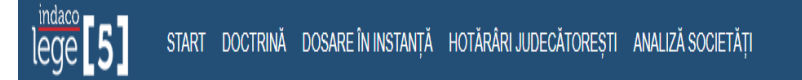

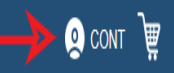

Cum se poate vedea in bara de meniu din partea dreapta, butonul de autentificare a disparut si a fost inlocuit de o noua pictograma, indicand utilizatorului ca este logat.

Accesand pictograma "CONT", aceasta afisand un meniu secundar din care utilizatorul poate sa aleaga din mai multe optiuni, primul rand din meniul secundar regasinduse numele utilizatorului, urmand de:

- Abonamente
- $\triangleright$  Administrare cont
- > Comentarii
- $\triangleright$  Grupuri de lucru
- $\triangleright$  Suport online
- $\triangleright$  Vezi manualul de utilizare
- $\triangleright$  Urmareste tutorialele video
- $\triangleright$  Varianta Mobile
- $\triangleright$  Deconectare

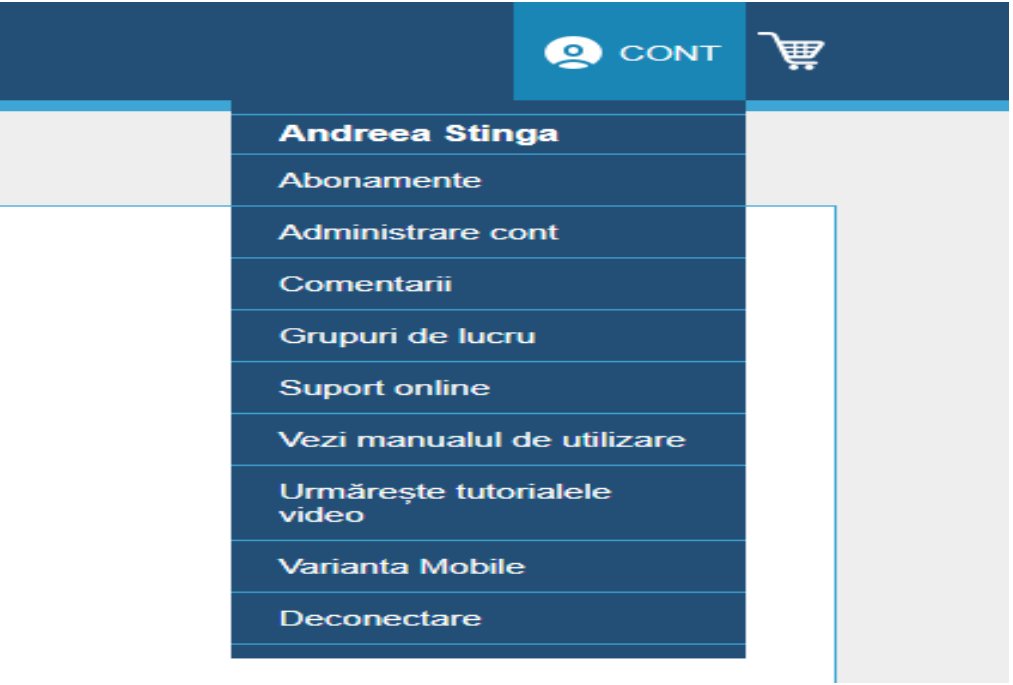

# <span id="page-15-1"></span><span id="page-15-0"></span>2.3. Meniu secundar

# 2.3.1 Abonamente

Dupa cum s-a exemplificat mai sus, meniul secundar este partea in care utilizatorul isi poate administra contul.

Accesand "Abonamente", aceasta optiune redirectioneaza utilizatorul pe pagina de "Shop", dar de data aceasta fiind un pic diferit. "Abonamente" ii ofera utilizatorului optiunea de asi alege in plus si de a adauga module, dupa nevoile fiecaruia.

Pentru adaugarea unui nou modul in cont, dupa alegere, utilizatorul parcurge aceeasi pasi pe care ia parcurs la deschiderea contului

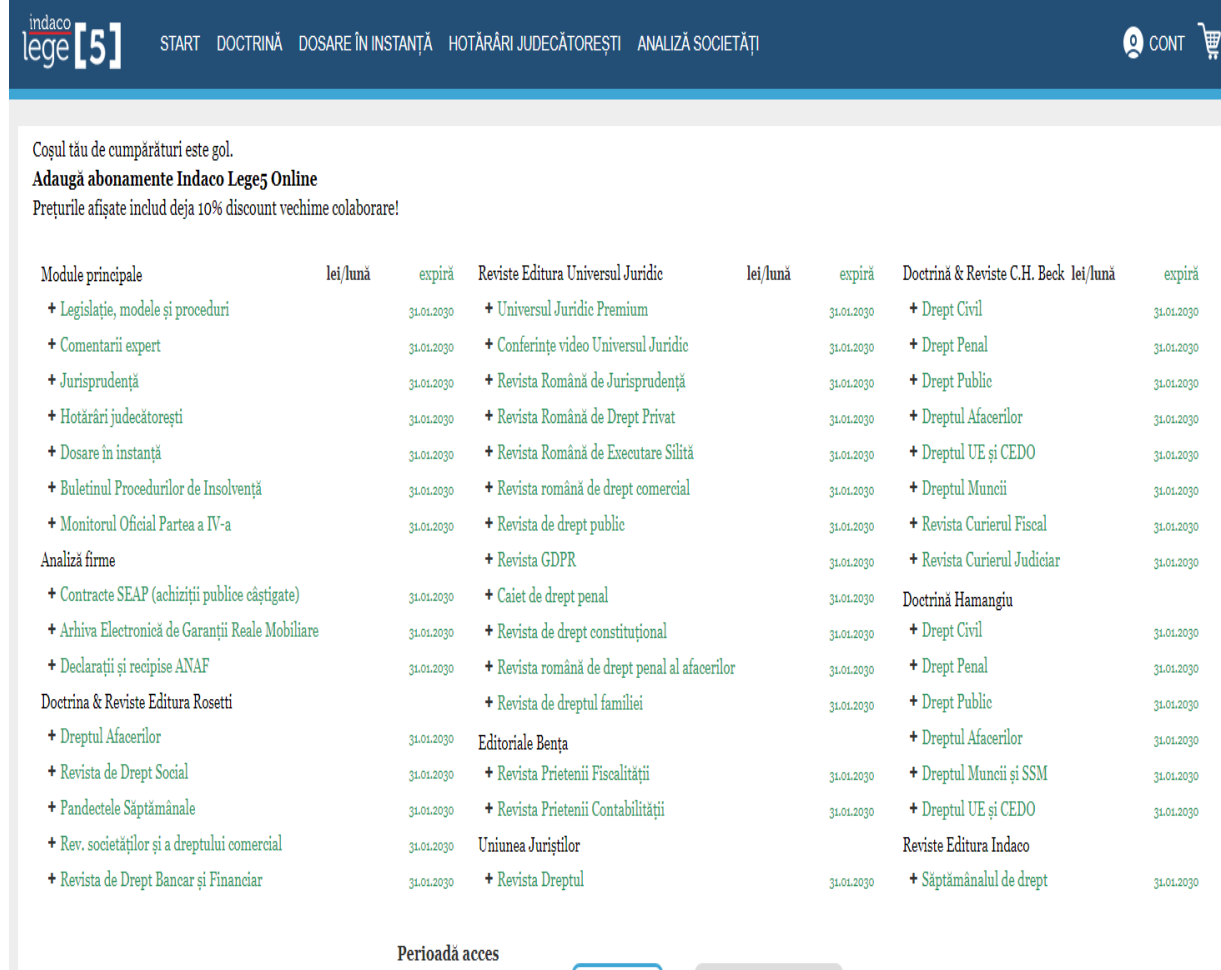

 $\bullet$  1 lună Utilizatori  $\bigcirc$  3 luni - discount 5%  $-1 +$ ○ 6 luni - discount 8% O 12 luni - discount 10%

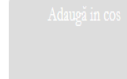

# <span id="page-16-0"></span>2.3.2 Administrare cont

• Date cont

Accesand "Administrare cont", utilizatorul i se afiseaza Datele contului, acesta putand vizualiza starea abonamentului:

-Date utilizator

-Date de facturare

-Utilizatori

-Newsletter

-Header donument

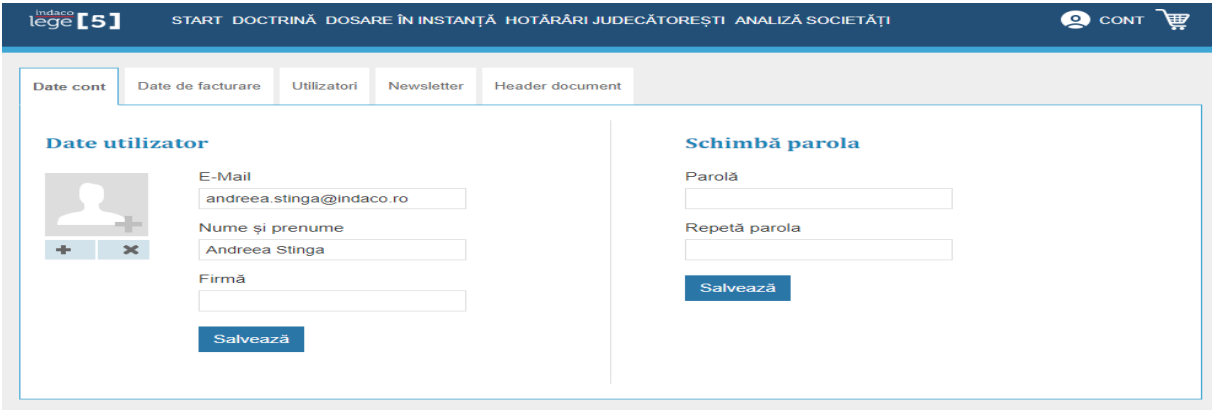

• Date facturare

Datele de facturate Persoana fizica, Persoana juridica, Institutie publica, aceste categorii fiind deja precompletate cu datele contului.

In datele utilizatorului, acesta isi gaseste e-mailul, numele si prenumele, firma si posibilitatea de a-si schimba parola contului. De-asemenea poate schimba imaginea asociata contului sau.

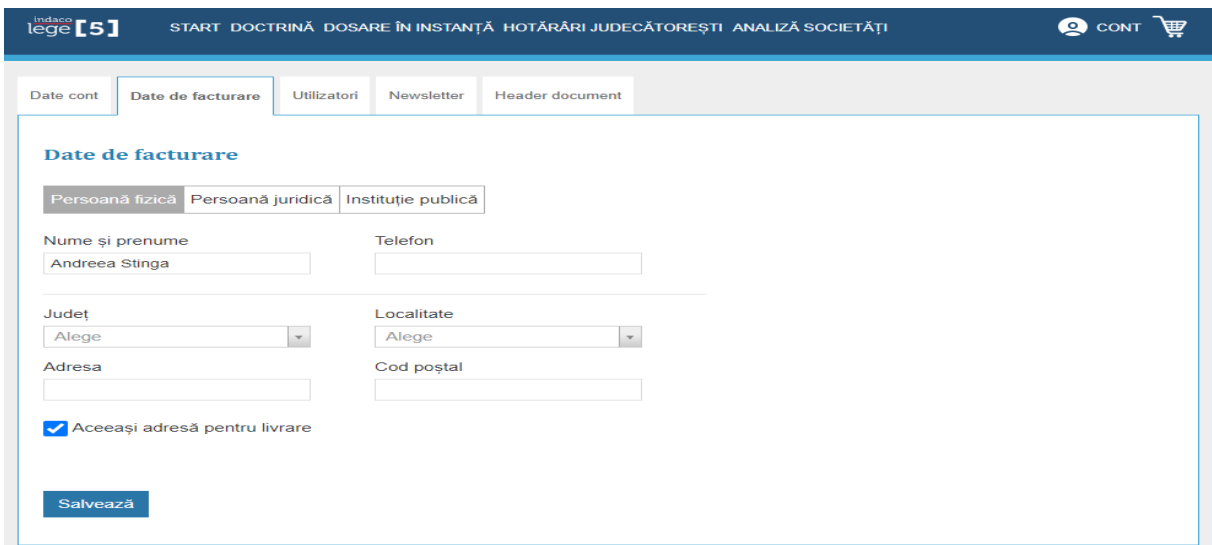

In datele de facturare, la categoria de persoane fizica, se regaseste numele si prenumele, telefonul, judetul, localiatatea, adresa si codul postal. Utilizatorul poate vizualiza, complera sau actualiza datele de facturare.

In categoria de persoane juridice, se regasesc urmatoarele campuri completate cu datele contului:

-C.I.F/C.U.I -Denumire companie -Nr.ord.reg.Com/an -Persoana de contact -Telefon -Fax -Platitor TVA -Judet -Localitate -Adresa -Cod postal -Banca -Cont IBAN

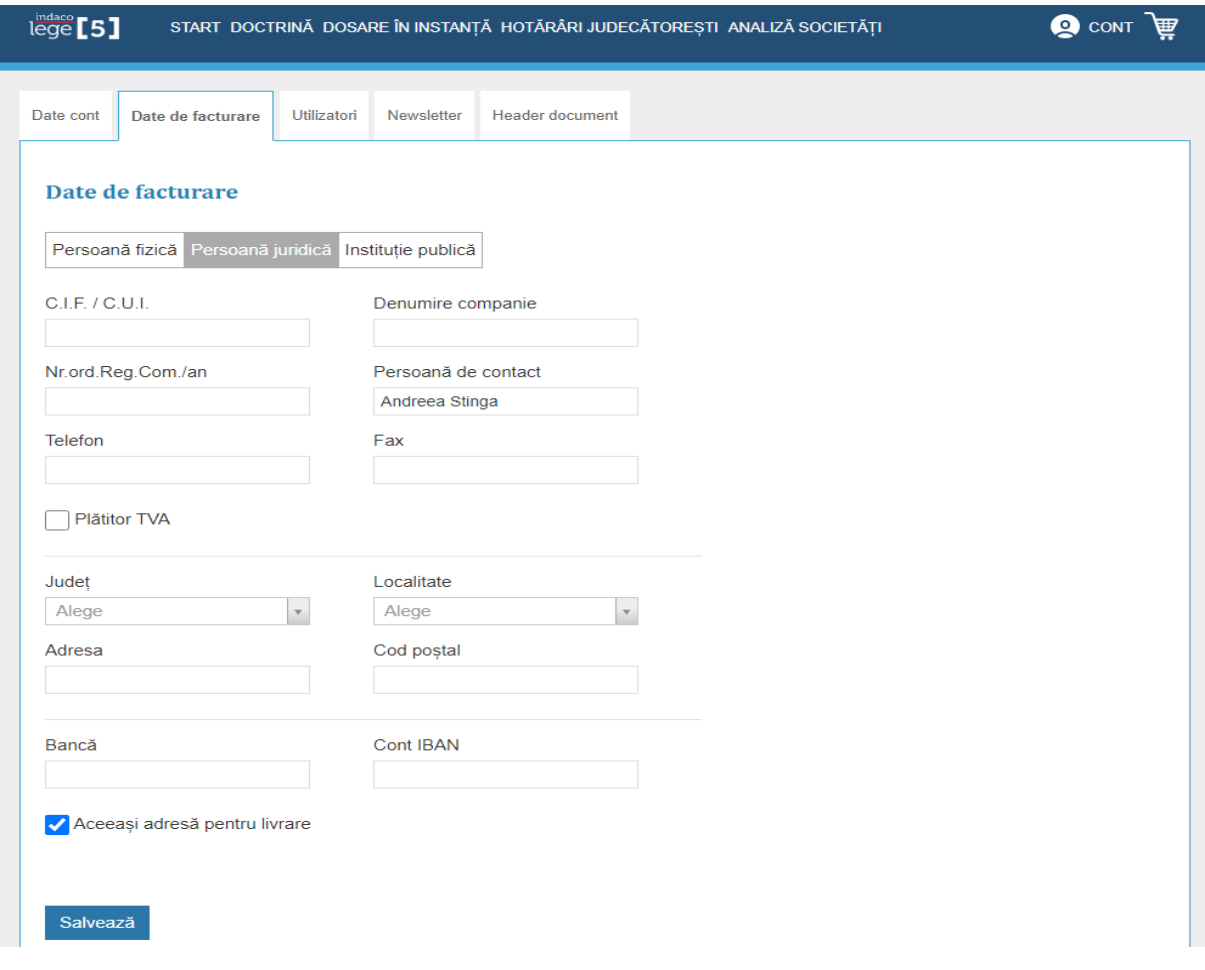

Utilizatori

Avand posibilitatea de a face un cont pe persoana juridica, "Utilizatori" este campul in care arata toti utilizatorii care folosesc contul creat pe persoana juridica. Un astfel de cont poate avea mai multi utilizatori, acestia find inregistrati, la creearea lui. In cazul in care contul are un singur utilizator, contul fiind creat pe persoana fizica, in categoria "Utilizatori", nu se va afisa nimic.

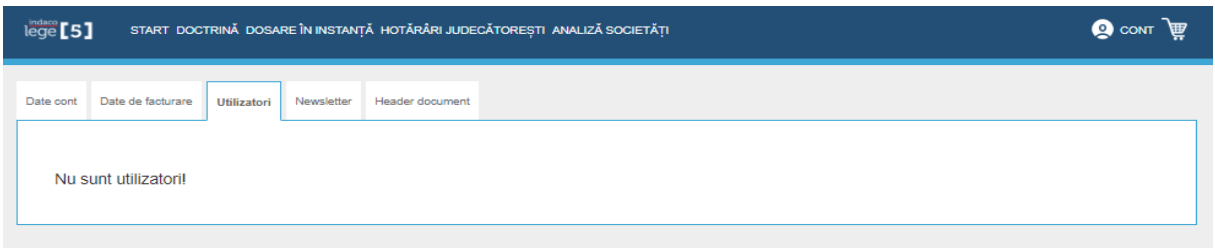

• Newsletter

Newsletter-ul Indaco Lege5 contine noutati despre documentele favorite, documentele de interes general si documentele aferente domeniilor de interes bifate.

 Pentru a preveni catalogarea mesajelor Lege5 Online ca spam, te rugam sa adaugi adresa [no-reply@lege5.ro](mailto:no-reply@lege5.ro) listei de adrese de e-mail cunoscute.

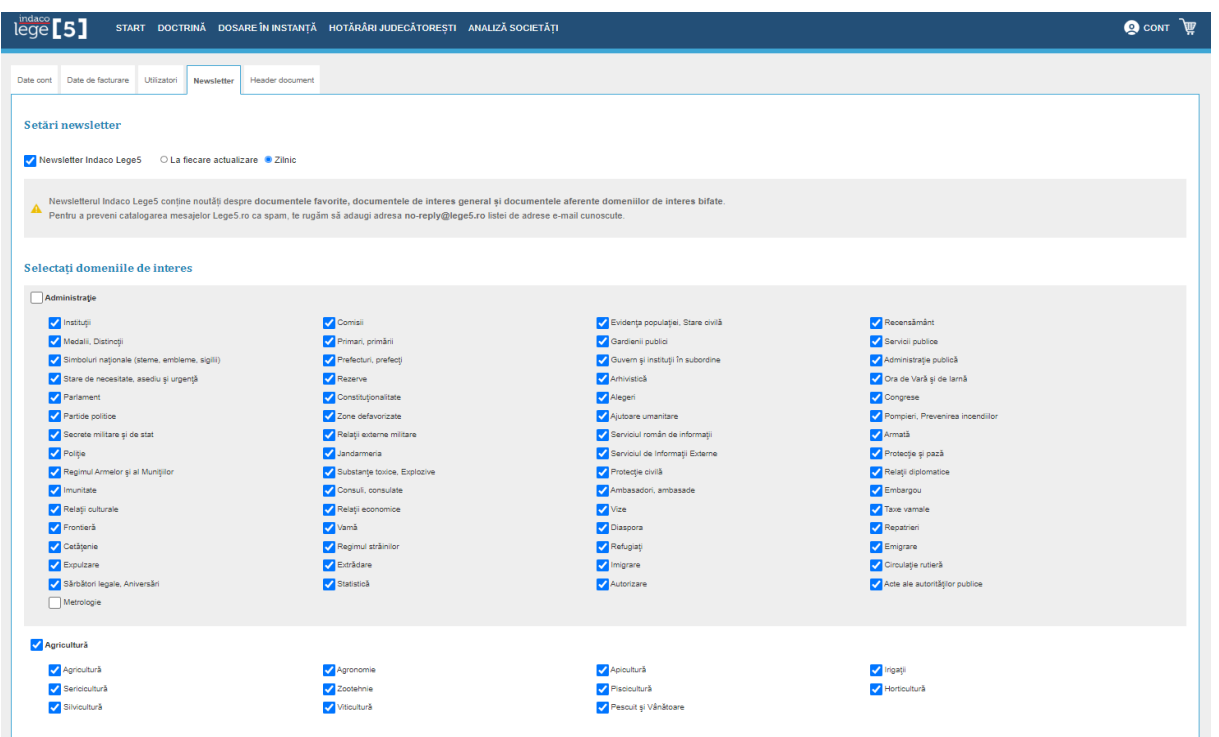

Pentru a alege domeniile si subdomeniile de interes, se bifeaza casutele cu temele de care utilizatorul este interesat.

Pentru a primi notificari privind modificarile realizate asupra documentelor favorile si pentru a selecta domeniile de interes din care fac parte acestea pe e-mail, utilizatorul trebuir sa acceseze "Cont"->"Administrare cont" -> "Newslettes" si se bifeaza optiunea: Zilnic.

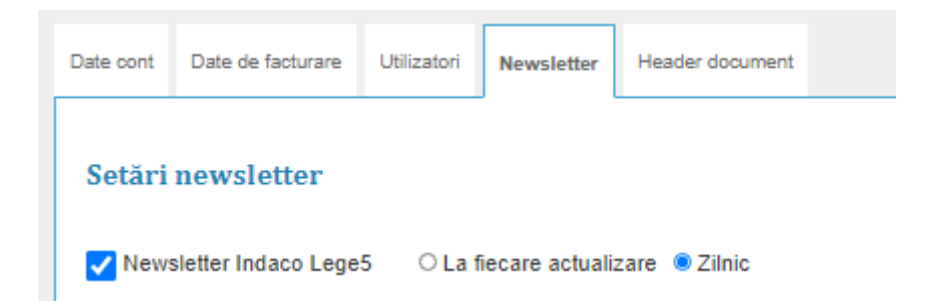

In functie de categoriile bifate, atunci cand exista modificari sau noutati, notificarile iti vor fi trimise prin e-mail in fiecare dimineata.

Header documente descarcate (pdf)

Categoria Header document, ofera utilizatorului posibilitatea de a personaliza footer-ul fiecarei pagini din fisierele PDF descarcate.

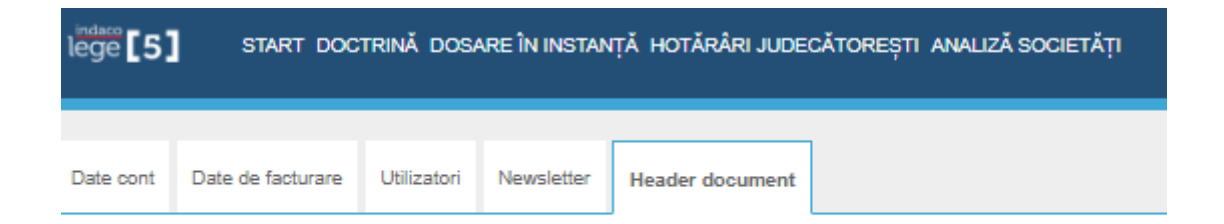

#### Header documente descărcate (pdf)

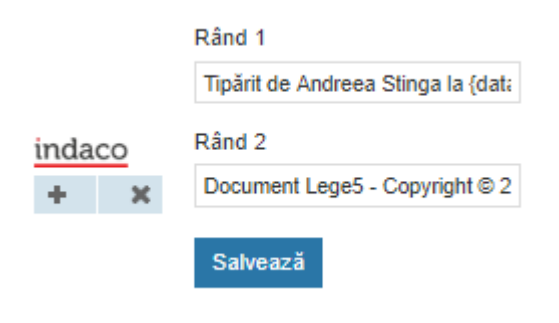

privind dobandirea dreptului de proprietate prin uzucapiune:

Potrivit art. 28 al. 1 din Decretul - Lege nr. 115 / 1938:

Cel ce a posedat un bun nemișcător în condițiunile legii, timp de 20 ani, după moartea proprietarului înscris în cartea funciară, va putea cere înscrierea dreptului uzucapat.

#### In concluzie:

indaco Tipărit de Andreea Stinga la 17.03.2021.<br>Document Lege5 - Copyright © 2021 Indaco Systems.

 $1/2$ 

# <span id="page-21-0"></span>2.3.4 Comentarii

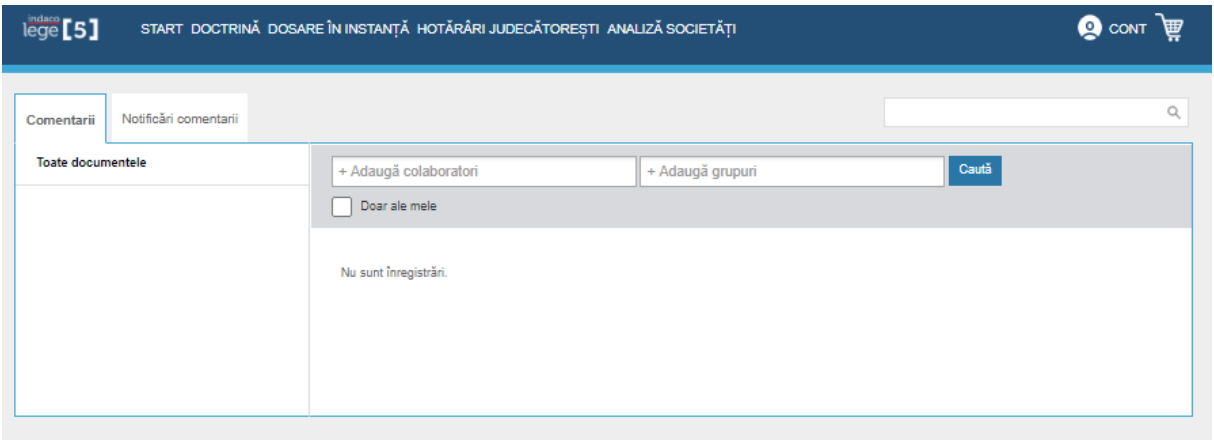

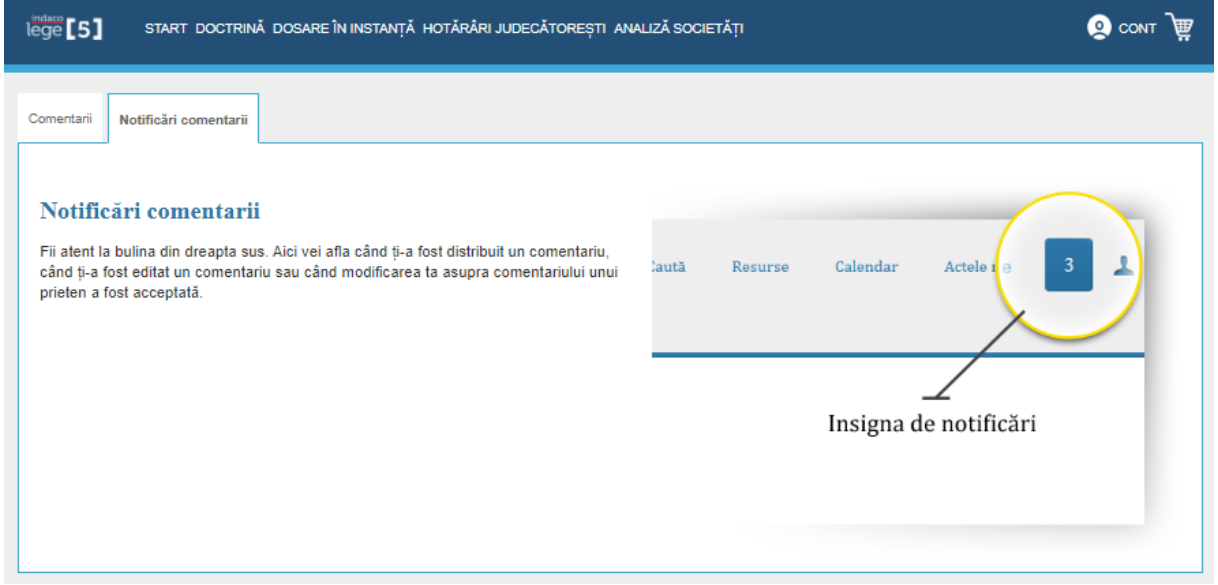

# <span id="page-22-0"></span>2.3.5 Grupuri de lucru

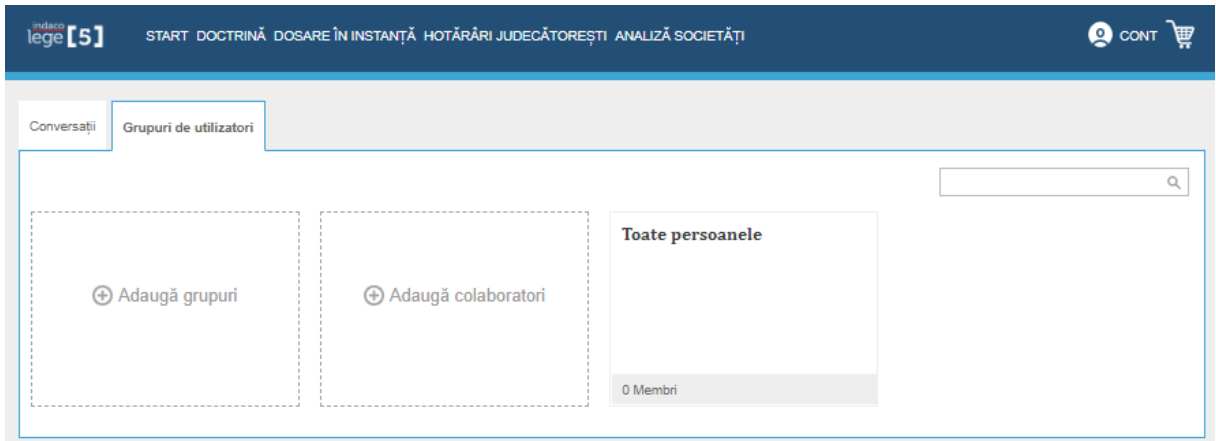

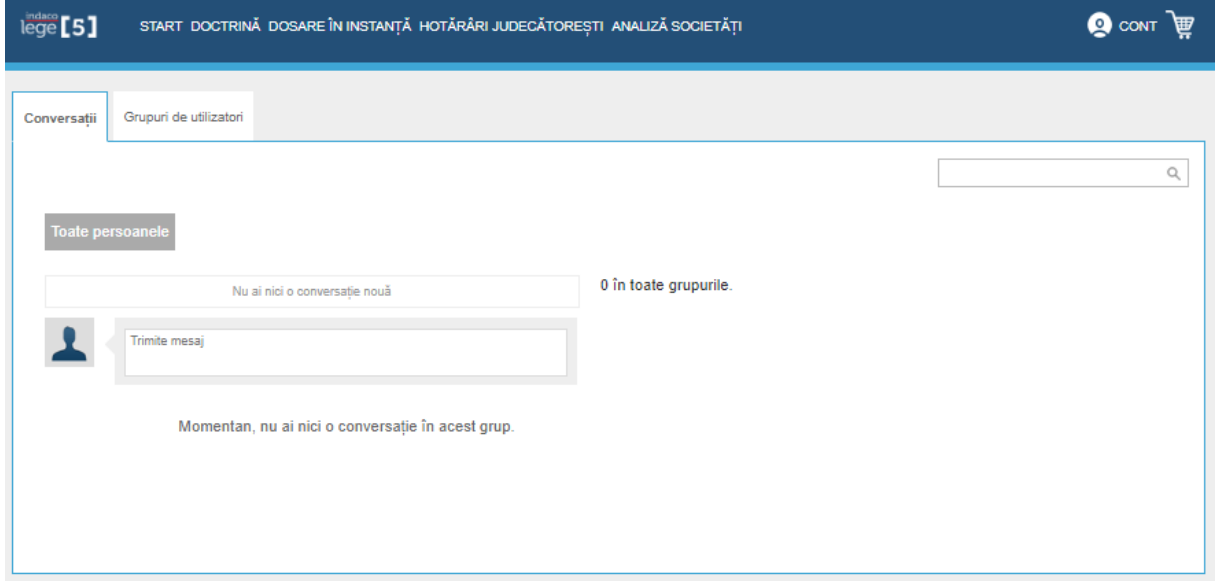

# <span id="page-23-0"></span>2.3.6 Suport Online

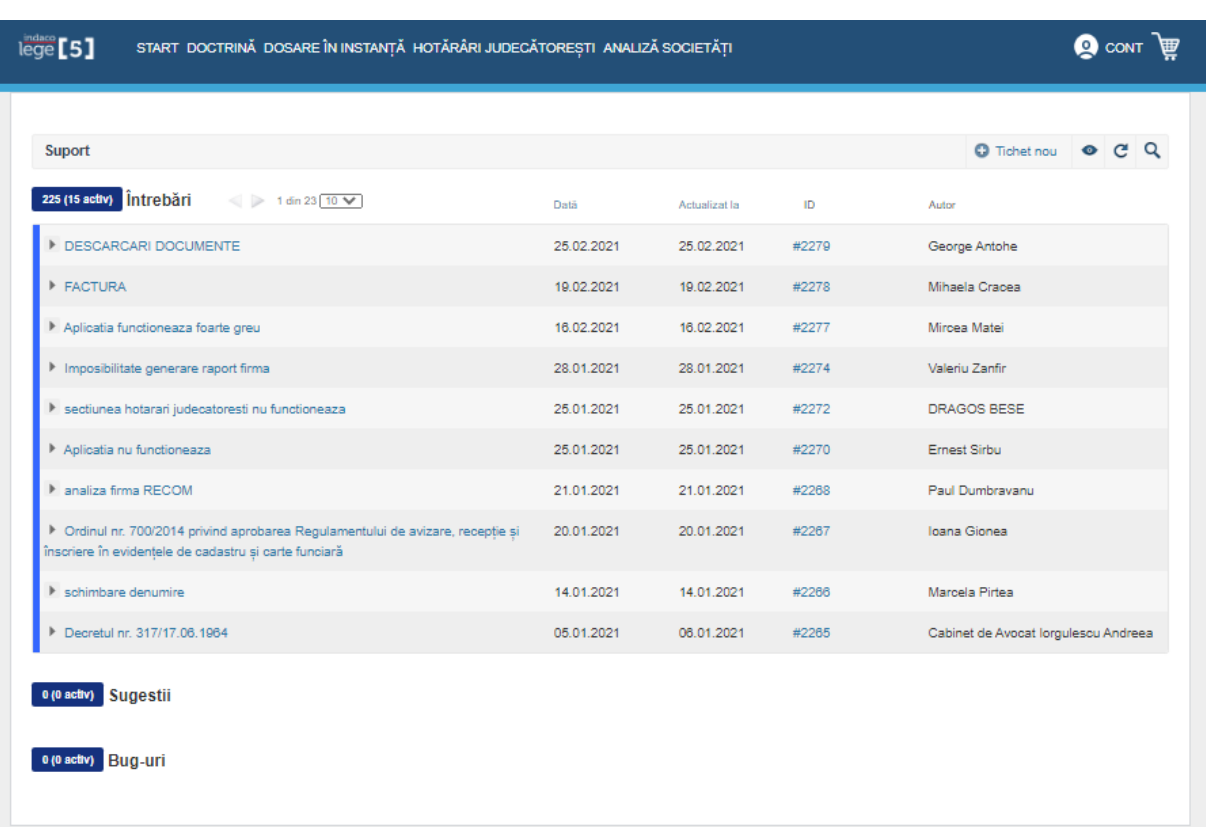

Pentru sugestii sau in ceea ce priveste utilizarea Lege5 Online, consultantii Lege5 ii s

Pentru a publica un mesaj, indiferent de scopul acestuia, trebuie să urmezi următorii pași:

- 1. Apasă butonul "Tichet nou"
- 2. Scrie titlul, descrierea mesajului și eventual inserează un link reprezentativ mesajului tău, mai ales dacă acesta este legat de o pagină anume.
- 3. Alege tipul mesajului (întrebare/sugestie/bug), prioritatea (ridicată, normală, scăzută), starea și etichetele relevante (conținut, căutare, istoric legislativ etc.).
- 4. Poți adăuga și fișiere în format pdf, rar, jpg etc. De exemplu, în cazul în care întâmpinați probleme în ceea ce privește interfața, cel mai bine ar fi să atașezi un print screen.
- 5. Apasă butonul "Salvează" pentru a publica mesajul în zona de suport.

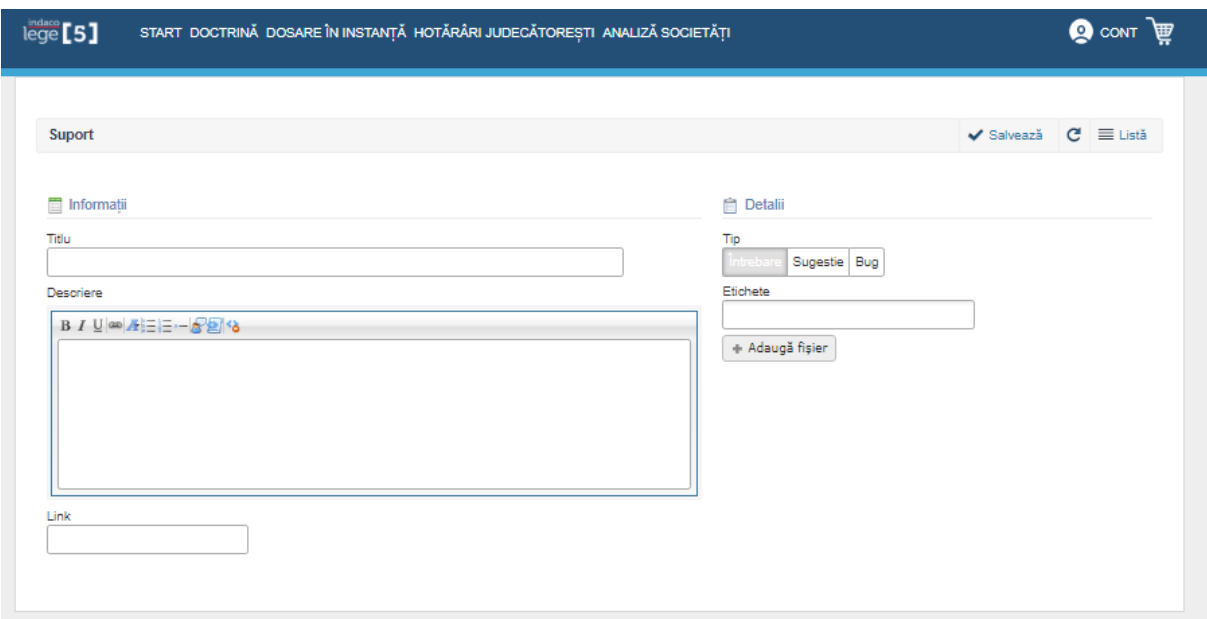

Fiecărui tichet îi este alocat câte un identificator unic - ID, care poate fi folosit pentru a relaţiona tichetele între ele.

Culorile care relevă starea tichetului:

Albastru închis – "Tichet rezolvat"

Galben deschis – "Tichet deschis"

Albastru deschis (turcoaz) – "Tichet respins"

Verde – "Tichet în lucru".

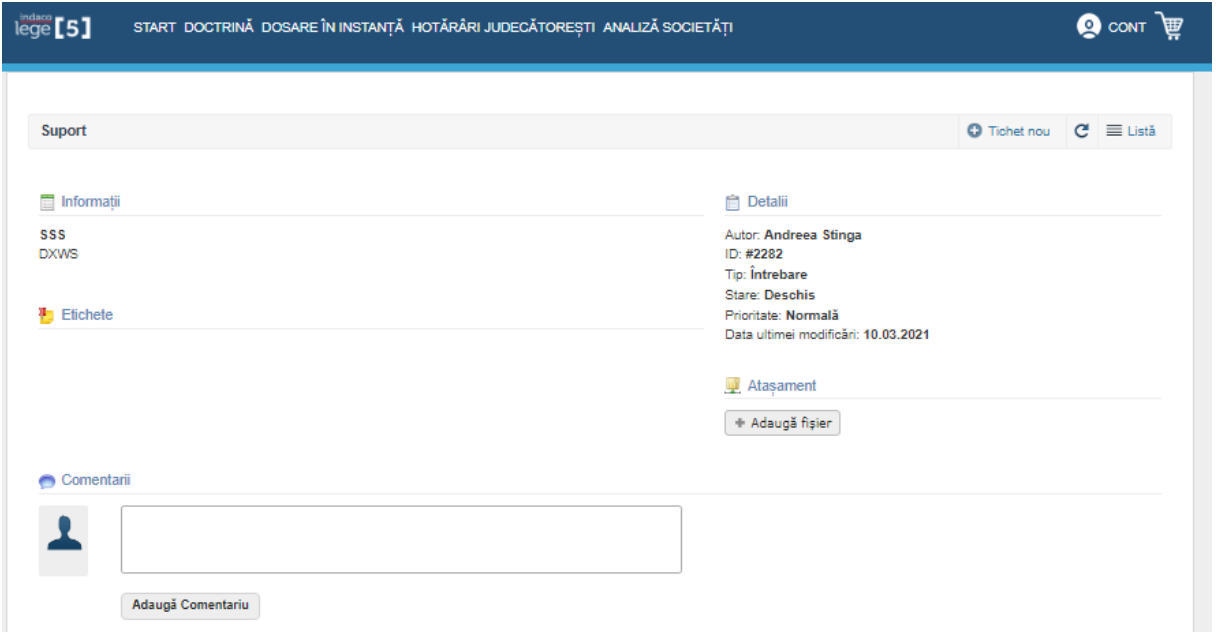

Tichetele și informațiile cu privire la acestea pot fi editate în orice moment. Ai dreptul de editare atâta timp cât tichetul nu este închis de consultanții Indaco. După soluționare, poți să adaugi în continuare doar comentarii.

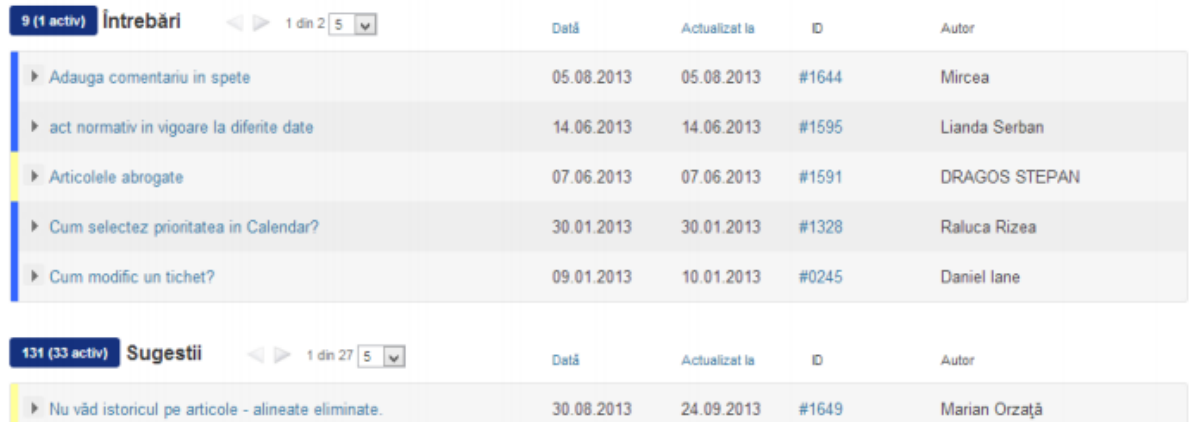

Tichetele și informațiile cu privire la acestea pot fi editate în orice moment. Ai dreptul de editare atâta timp cât tichetul nu este închis de consultanții Indaco. După soluționare, poți să adaugi în continuare doar comentarii.

La nivelul fiecărui tichet există o zonă de comentarii, unde consultanții Indaco îţi vor răspunde în funcție de specificul mesajului publicat.

Poți căuta un tichet în funcție de anumite criterii, cum ar fi ID-ul, titlul, descrierea, intervalul calendaristic sau alte detalii, precum linkul paginii, prioritate, stare etc.

# <span id="page-26-0"></span>2.3.7 Vezi manualul de utilizare

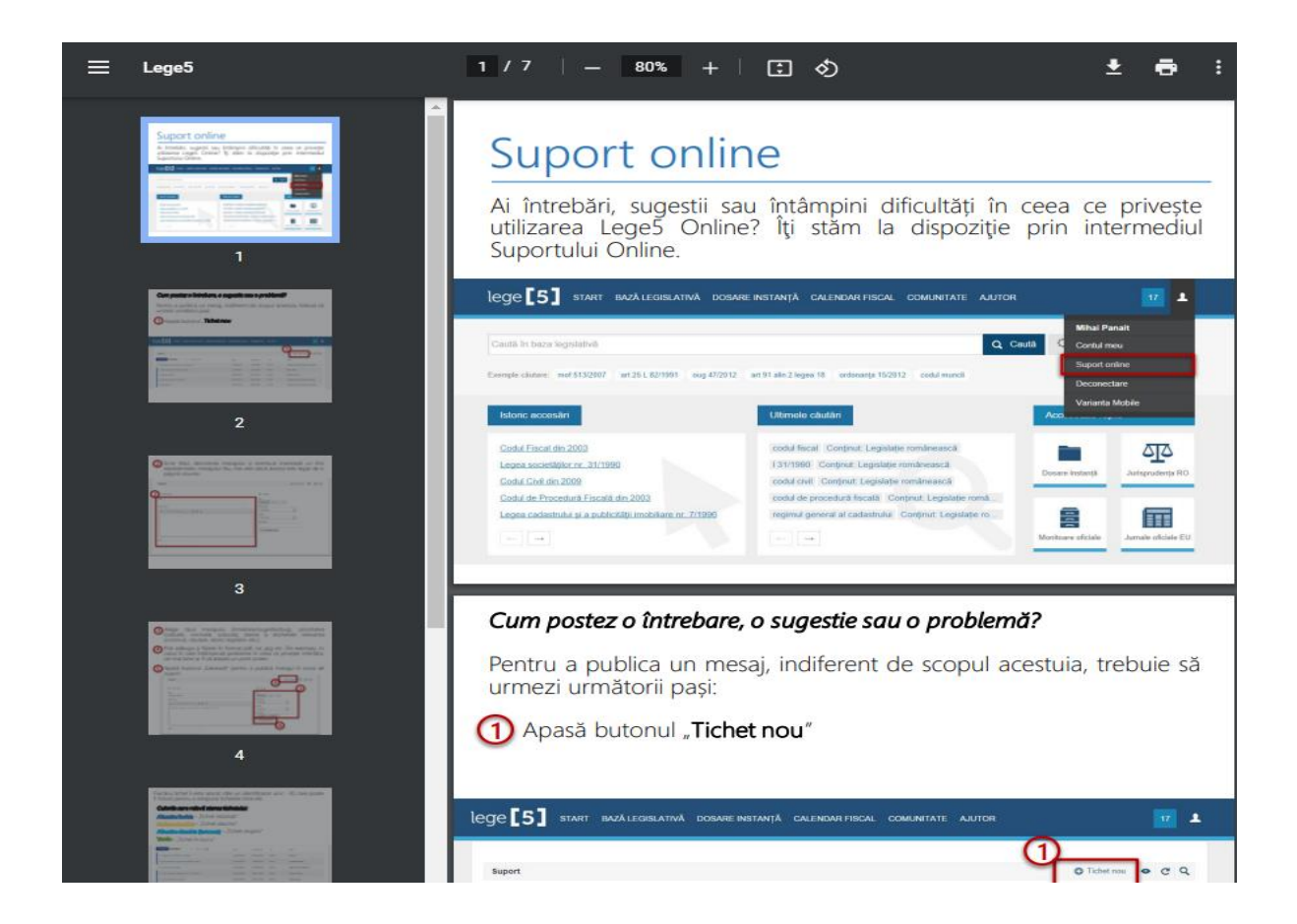

# <span id="page-26-1"></span>2.3.8 Urmareste tutorialele video

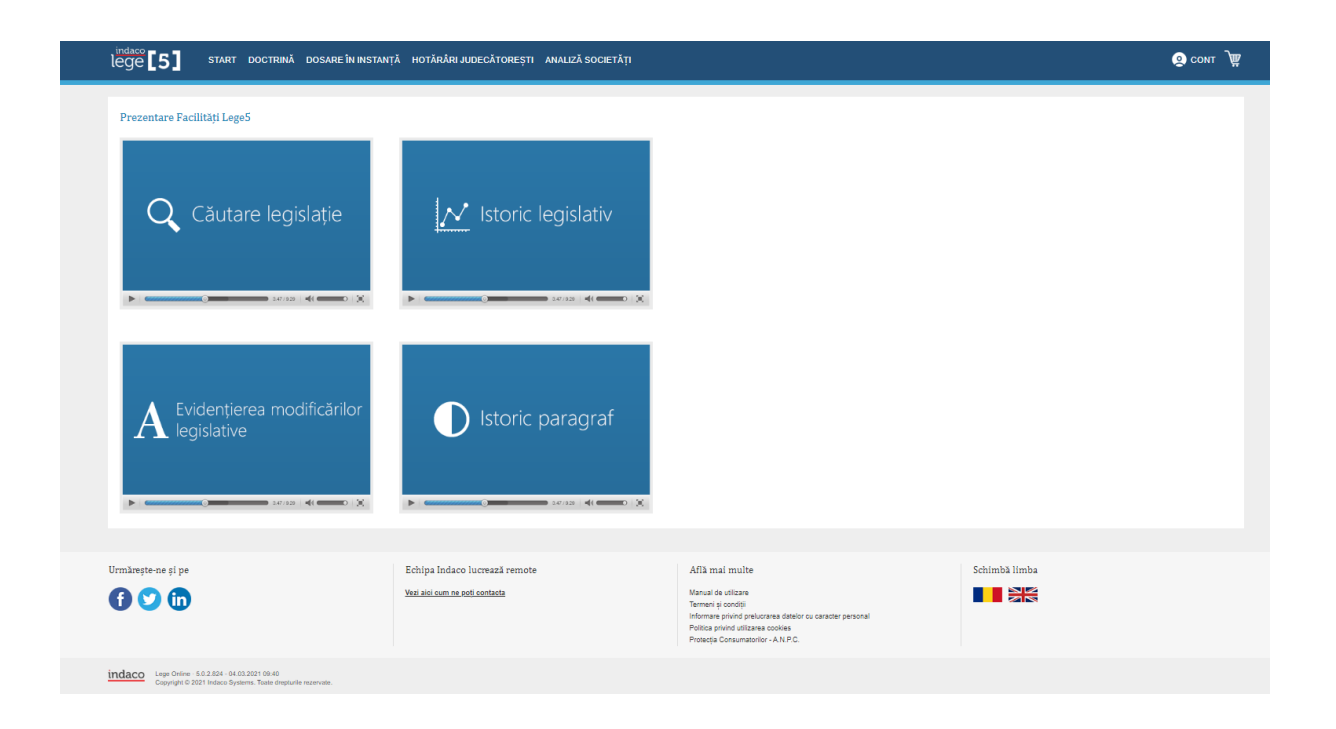

# MENIU PRINCIPAL

# <span id="page-27-1"></span><span id="page-27-0"></span>3.1 Doctrina

Doctrina ofera explicatii teoretica, necesare noului complex legislativ, ca o premisa absoluta indisponibila a intelegerii si explicarii corespunzatoare, in litera si spiritul lor, a noilor texte juridice. In acelasi sens, se cuvine sa actionere si noua "doctrina jurisprudentiala", care numai in urma unui revitiment major isi poate redefini rolul, continutul si mizele in cadrul sistemului juridic. Trecerea de la vechea "practica judiciara" la veritaliba jurisprudenta la veritabila jurisprudenta s-a dovedit un proces sinuous, indelungat, inca in curs, care trebuie repede desavarsite si ancorat in noile repere ale ordinii juridice.

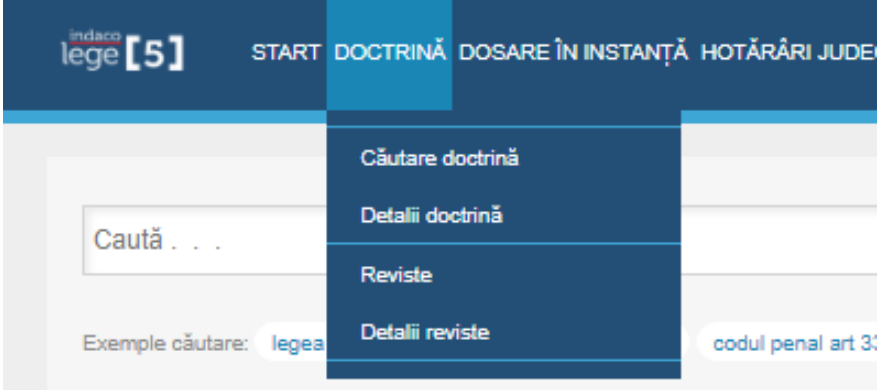

# <span id="page-27-2"></span>3.1.2 Detalii doctrina

In submeniul doctrinei se va regasii Cautare doctrina, Detalii doctrina, Reviste si Detalii reviste.

Modulul Doctrina cuprinde:

Drept Civil - cuprinde lucrari semnate de reputati specialisti ai dreptului dinstinse cu diverse premii, printre care premierul Mihai Eliescu, acordat de uniunea Juristilor din Romania

Drept Penal - cuprinde lucrări ale unor reputați specialiști ai dreptului, care ajută atât la întelegerea noilor reglementări penale și procesual penale, dar și lucrări ce analizează

jurisprudența CJUE și influența acesteia asupra dreptului penal național ori cooperarea judiciară în materie penală, precum și prezentarea dreptului penal european.

Drept Public - este inclus **cel mai important comentariu asupra Constituției României**, autorii fiind recompensati pentru acest titlu cu Premiul "HANIBAL TEODORESCU" din cadrul Premiilor Științifice ale Uniunii Juriștilor din România, Societății "Titu Maiorescu" și ale revistelor "Dreptul" și "Palatul de Justiție".

Dreptul Afacerilor – conceput pentru companii din cele mai diverse domenii de activitate. Cu cele **21 de titluri disponibile**, **modulul Doctrină afaceri** acoperă tematici precum dreptul societar, dreptul comercial, insolvență, dreptul muncii, fiscalitate sau concurență.

Dreptul UE si CEDO – este domeniul de actualitate al dreptului european este abordat teoretic prin **comentariile dedicate Tratatelor Uniunii Europene și Convenției Europene a Drepturilor Omului**.

Lucrari incluse in acest modul au rolul de a explica, dintr-o perspectiva programatica, noile prevederi procesual-civil, oferind, astfel, un sprijin real activitatii practicienilor. De asemenea, au scopul de a inlesni intelegerea si aplicarea noilor institutii, fiind evidentierea corelatiile intre articole.

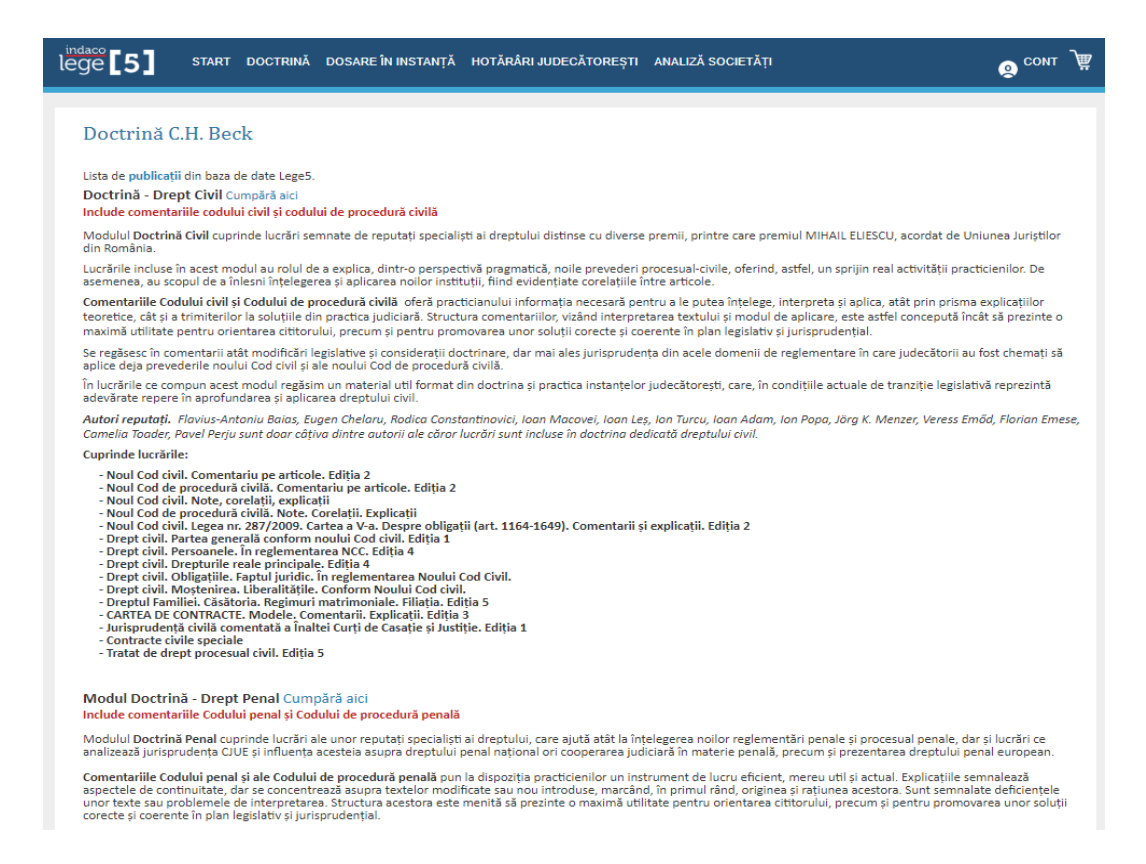

# <span id="page-29-0"></span>3.1.2 Cautare doctrina

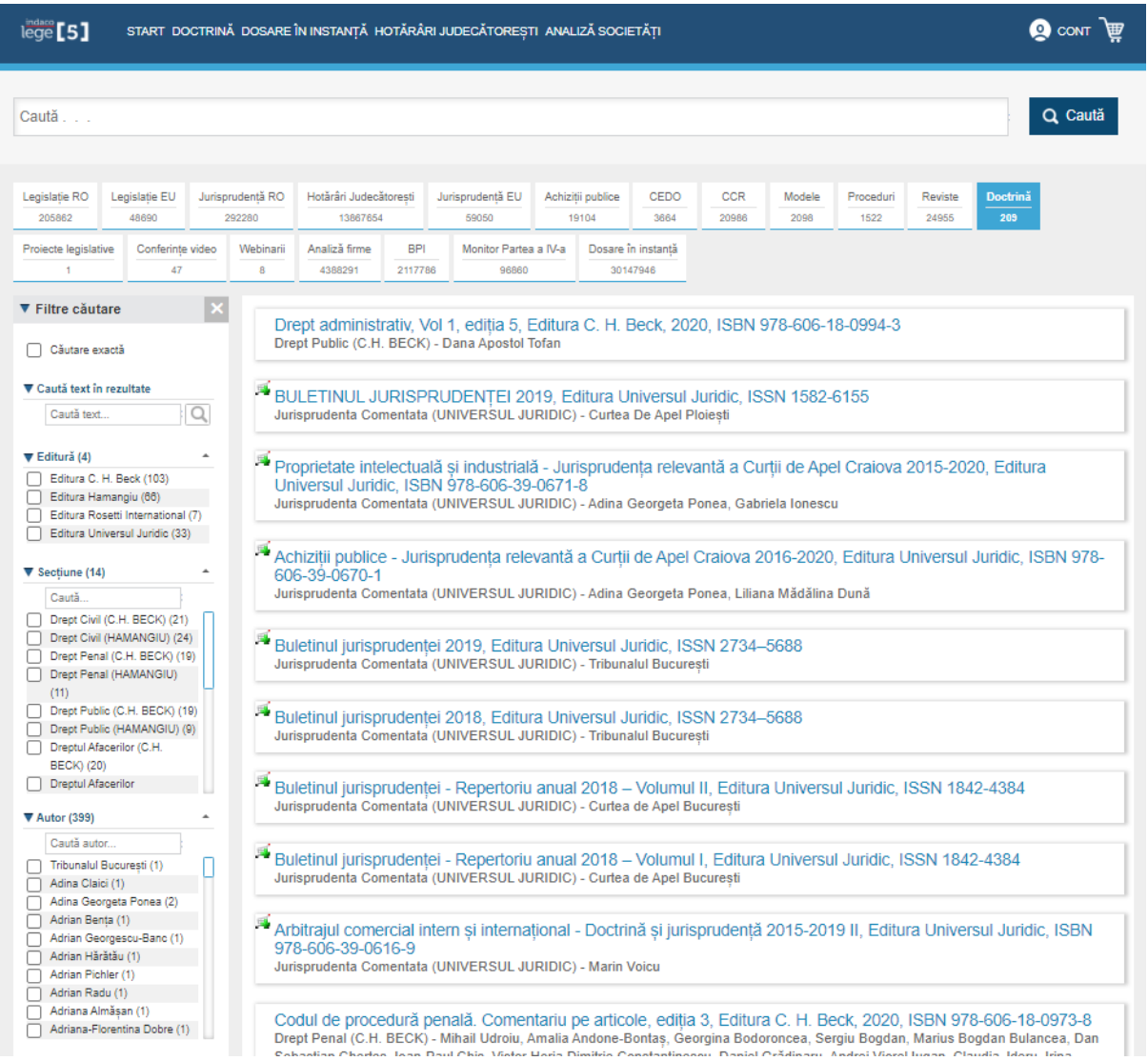

In lucrarile ce compun acest modul regasim un material util format din doctrina si practica instantelor judecatoresti, care, in conditiile actuale de tranzitie legislativa reprezinta adevarate repere in aprofundarea si aplicarea dreptului civil.

### <span id="page-30-0"></span>3.1.3 Reviste

Acest modul de lucru va permite sa accesati publicatii de drept in format electronic care isi propun prin structura si continutul lor sa va ofere articole si analize consistente pentru a va ajuta in procesul decizional, indiferent daca sunteti practicieni ai dreptului cu experienta, sau la inceput de cariera.

Revistele pe care le vom pune la dispozitia dumneavoastra, sunt atat publicatii istorice – recunoscute, premiate si apreciate de cititori, cat si publicatii aflate la inceput de drum. Articolele de revista sunt relationate la nivel de paragraf cu actele normative de referinta.

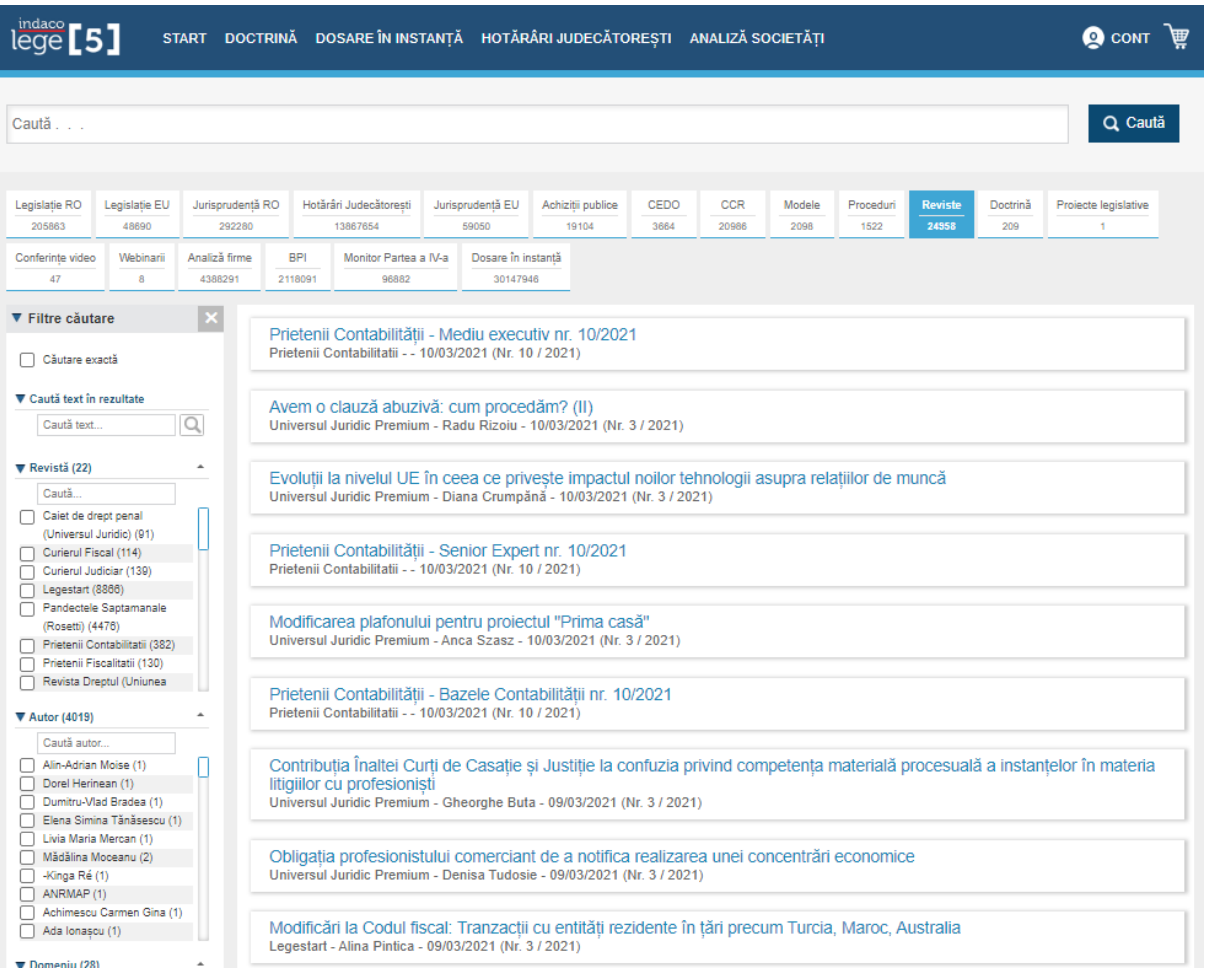

#### <span id="page-31-0"></span>3.1.4 Detalii Reviste

Modulul Revista cuprinde:

Revista "Pandectele Saptamanale" – editura Rosetti - și-a reluat apariția în ianuarie 2011 (dupa intreruperea in 1947), în format tipărit și online cu **apariție săptămânală.**

"Revista de drept social" – editura Rosetti - Revista are o **apariție trimestriala** în format tipărit și online

**Revista "Săptămânalul de drept" – editura Indaco -** Revista are o **apariție săptămânală** în format online. În revista noastră publică specialiști din toate domeniile de drept. **Săptămânalul de drept** se diferențiază de alte publicații de profil prin actualitatea subiectelor tratate. Revista va conține articole relevante pe domenii importante de drept: dreptul muncii, drept penal, drept civil și drept fiscal.

**Universul Juridic PREMIUM integrat în platforma legislativă Indaco Lege5 -** UNIVERSUL JURIDIC Premium, realizat de Editura Universul Juridic în colaborare cu peste **500 de specialiști** care publică opinii avizate pe diverse probleme de drept, este acum integrat în platforma legislativă Indaco Lege5.

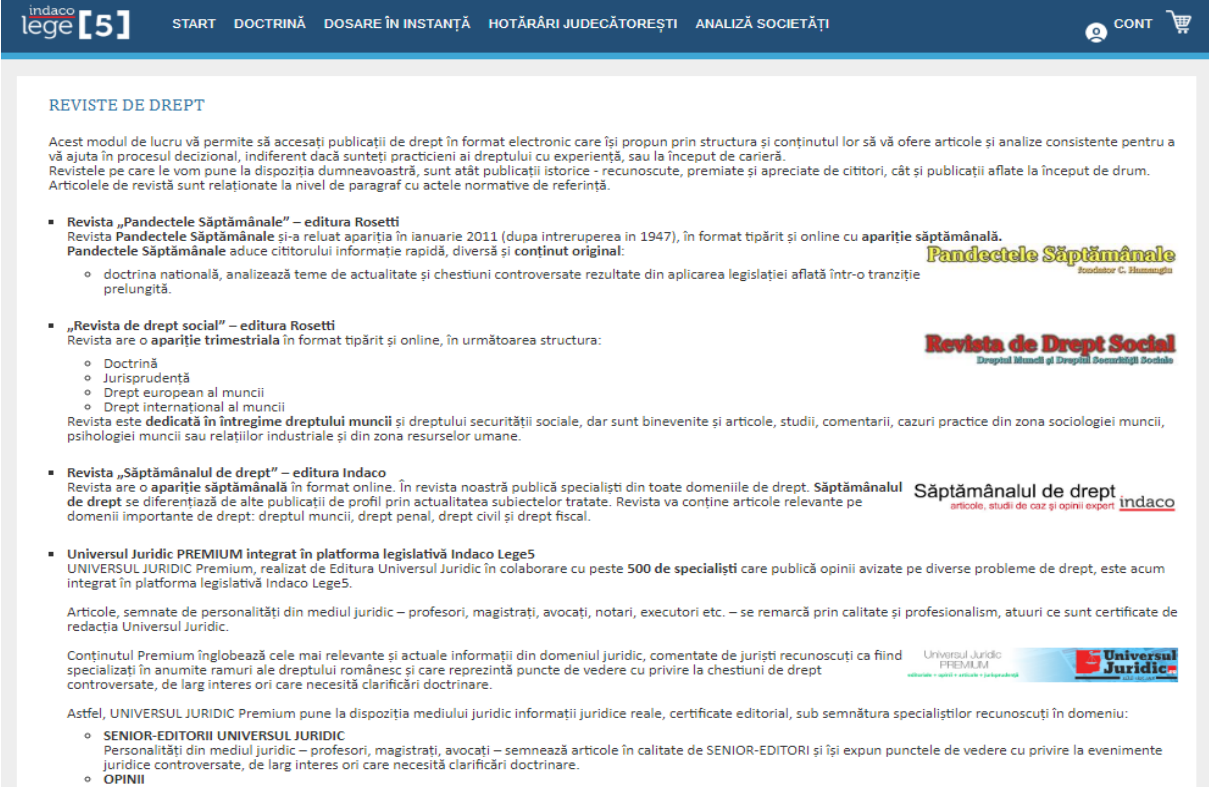

### <span id="page-32-0"></span>3.2 DOSARE IN INSTANTA

Tribunalul este un organ de justitie care rezolva litigiile dintre mai multe parti. In general, deciziile sunt luate de judecatorii, jurati, sau de un magistrat.

Un tribunal poate avea minimul doua sectii. Astfel in cadrul sau se pot infiinta urmatoarele tipuri de sectii: civile, penale, comerciale, cu minori si de familie, de contencios administrative si fiscal, sectii privind litigitatea de munca si de asigurari sociale, precum si, in raport cu natura si numarul cauzelor, sectii maritime si fluviale sau pentru alte materii.

In Lege5 Online "Dosare in instanta" are un submeniu, care contine:

- Cautare dosare in instant
- Calendar urmarire dosar
- Dosare urmarite
- Dosare arhivate
- Dosare extrajudiciare
- Parti urmarite

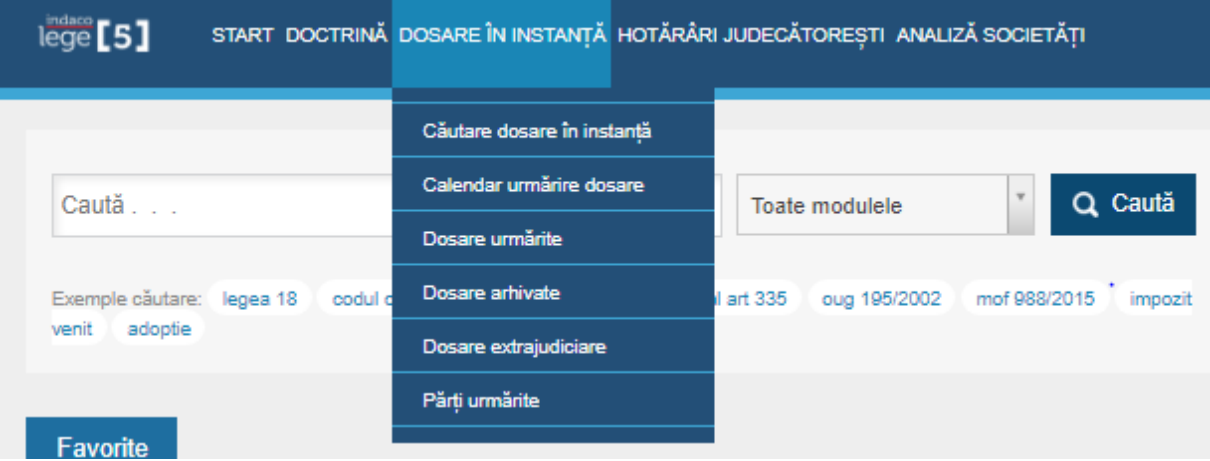

Pentru a accesa functionalitatea, utilizatorul trebuie sa acceseze "Cautare dosare in instanta" din bara de meniu.

Se va afisa pagina de cautare, unde poti efectua cautarea dupa numarul de dosar sau persoana/societate comerciala care este parte in dosar.

### <span id="page-33-0"></span>3.2.1 Cautare in instanta

Lege5 Online ofera utilizatorului posibilitatea de a cauta orice dosar aflat in instanta (baza ECRIS). Poate introduce numarul de dosar sau numele unei parti in dosar. In functie de stadiul acestuia, utilizatorul va avea acces la o serie de informatii publice cum ar fii: numele partilor implicate, innstanta, sectia, completul, cai de atac, istoricul sedintelor, precum si solutiile pe scurt ale acestora.

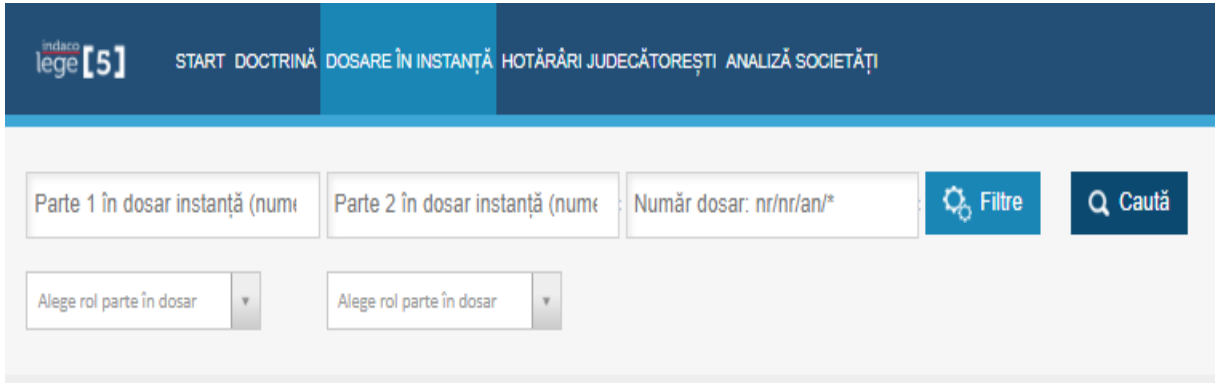

#### 1. Cautarea dupa numarul de dosar

Pentru ca utilizatorul sa caute dupa numarul de dosar trebuie sa introduca numarul dosarului in cea de-a treia casuta si sa efectueze cautarea.

Utilizatorul va avea acces imediat la informatiile publice referitoare la acest dosar, informatii referitoare la instanta, secti, stadiul, materia, sedintele si partile imlicate in dosar.

2. Cautarea dupa parte in dosar

Este cea mai flexibilă formă de căutare. Să presupunem că eşti interesat de un anume dosar, dar nu cunoaști numărul acestuia. În schimb cunoști una din părțile implicate în dosar.

Pentru a efectua cautarea utilizatorul poate introduce numele partilor cunoscute din dosar in prima casuta de text. De-asemenea daca cunoaste ambele parti din dosar le poate scrie in prima si a doua casuta.

Utilizatorul va primi o lista de rezultate cu toate dosarele in care persoana sau societatea respectiva este parte in dosar.

### <span id="page-34-0"></span>3.2.2 Filtrare Rezultate

Căutarea prin filtre presupune setarea unor criterii pe care le cunaști. Cu cât cunoști mai multe criterii, cu atât rezultatele listate vor fi mai relevante

Lege5 Online ii ofera utilizatorului posibilitatea de a filtra rezultatele cautarii de dosare in instanta in functie de:

- Judet
- Instanta
- Materie
- Stadiu
- Obiect
- Stare
- Data dosarului
- Data ultimei sedinte

Utilizatorul, cu cat completeaza mai multe campuri, cu atat va avea un rezultat al cautarii cat mai exact.

Pentru a filtra rezultatele, utilizatorul trebuie sa acceseze butonul "Filtre", acesta va pune la dispozitia utilizatorului campurile pentru al ajuta la o cautare cat mai exacta si eficienta.

De-asemenea dupa completarea partii din dosar sau numaul dosarului, efectuand cautarea, la afisarea rezultatelor, campurile de filtre vor fii afisate automat.

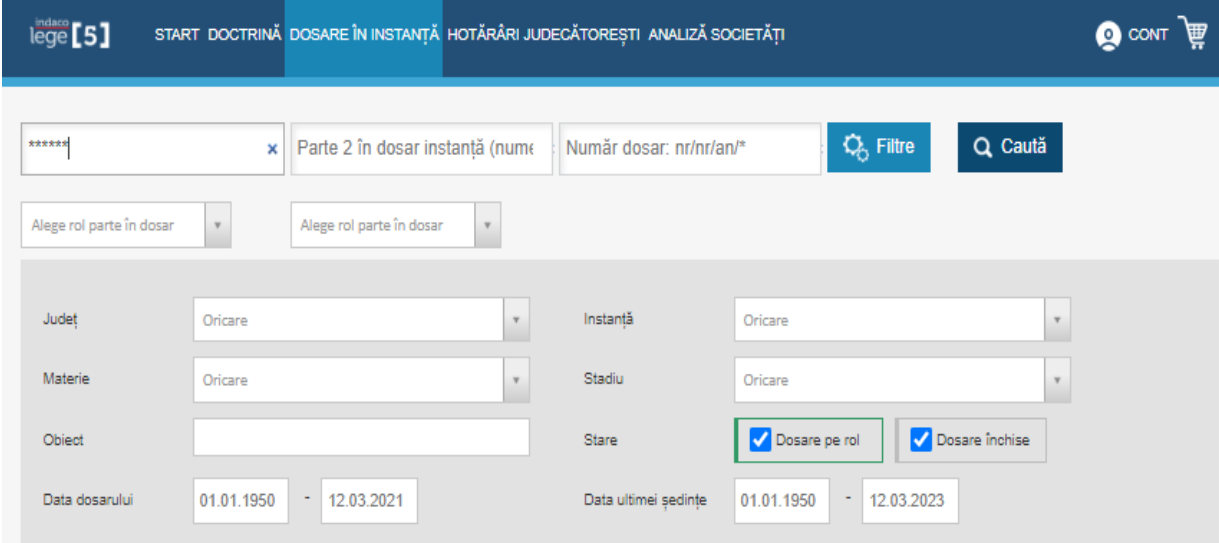

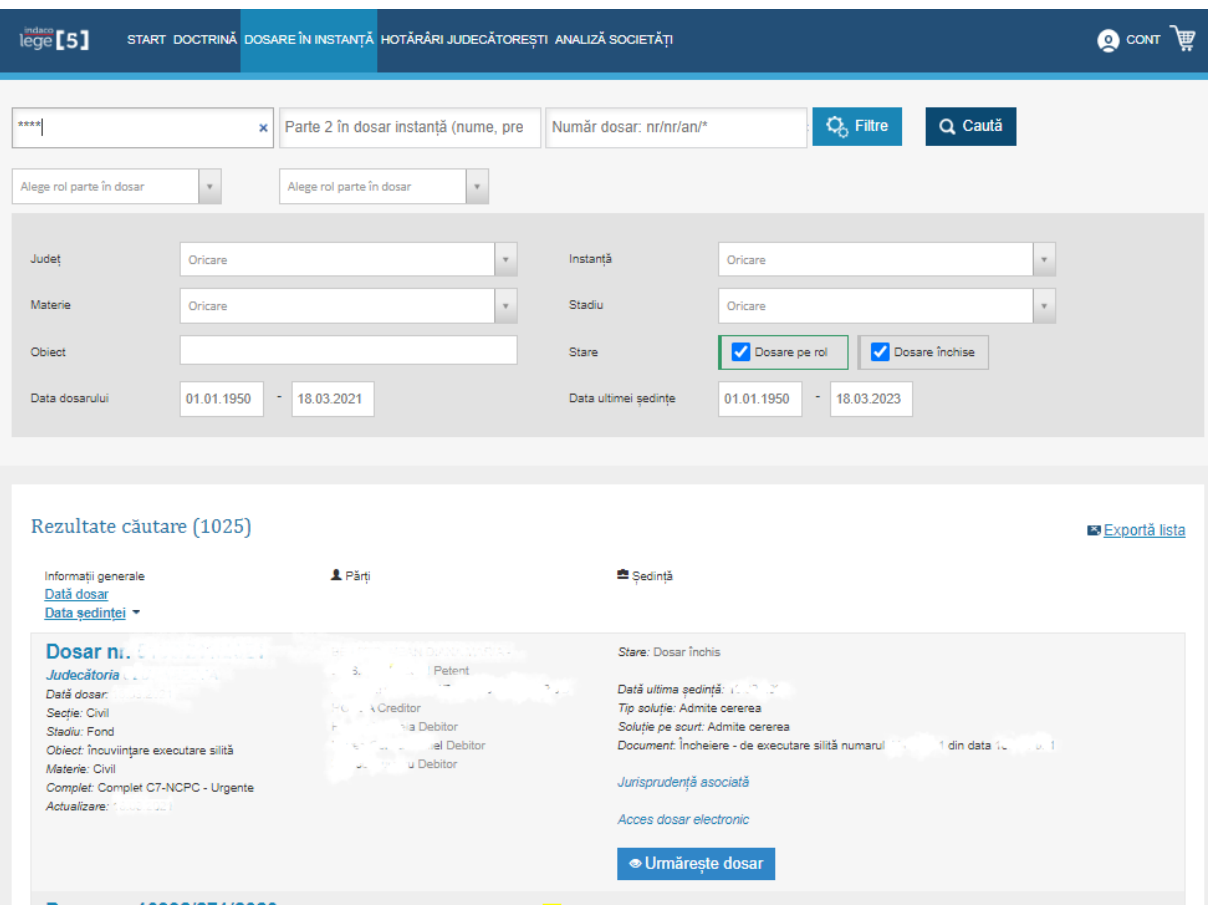

# <span id="page-35-0"></span>3.2.3 Urmarire dosar

Pentru urmarirea unui dosar, utilizatorul are posibilitatea de a ii urmarii, aceasta facilitate ii permite utilizatorului sa fie notificat din timp, pe e-mail, atunci cand urmeaza o noua sedinta sau cand apare o decizie noua in dosar. Urmarirea dosarelor dorite de catre utilizator, acesta are nevoie de un abonament Lege5 Online.

Accesand butonul "Urmareste dosar", utilisatorul poate urmarii dosarele dorite. Dosarul va fi adaugat la calendarul utilizatorului de urmarire dosare, accesibil din submeniul "Dosare in instanta".

Cand utilizatorul nu mai este interesant sa urmareasca un dosar poate sa apese butonul "Nu mai urmarii" pentru a se dezabona. Astfel, de la acel moment utilizatorul nu va mai fi notificat daca apar modificari in dosar.

# Rezultate căutare (4334)

#### **X** Exportă lista

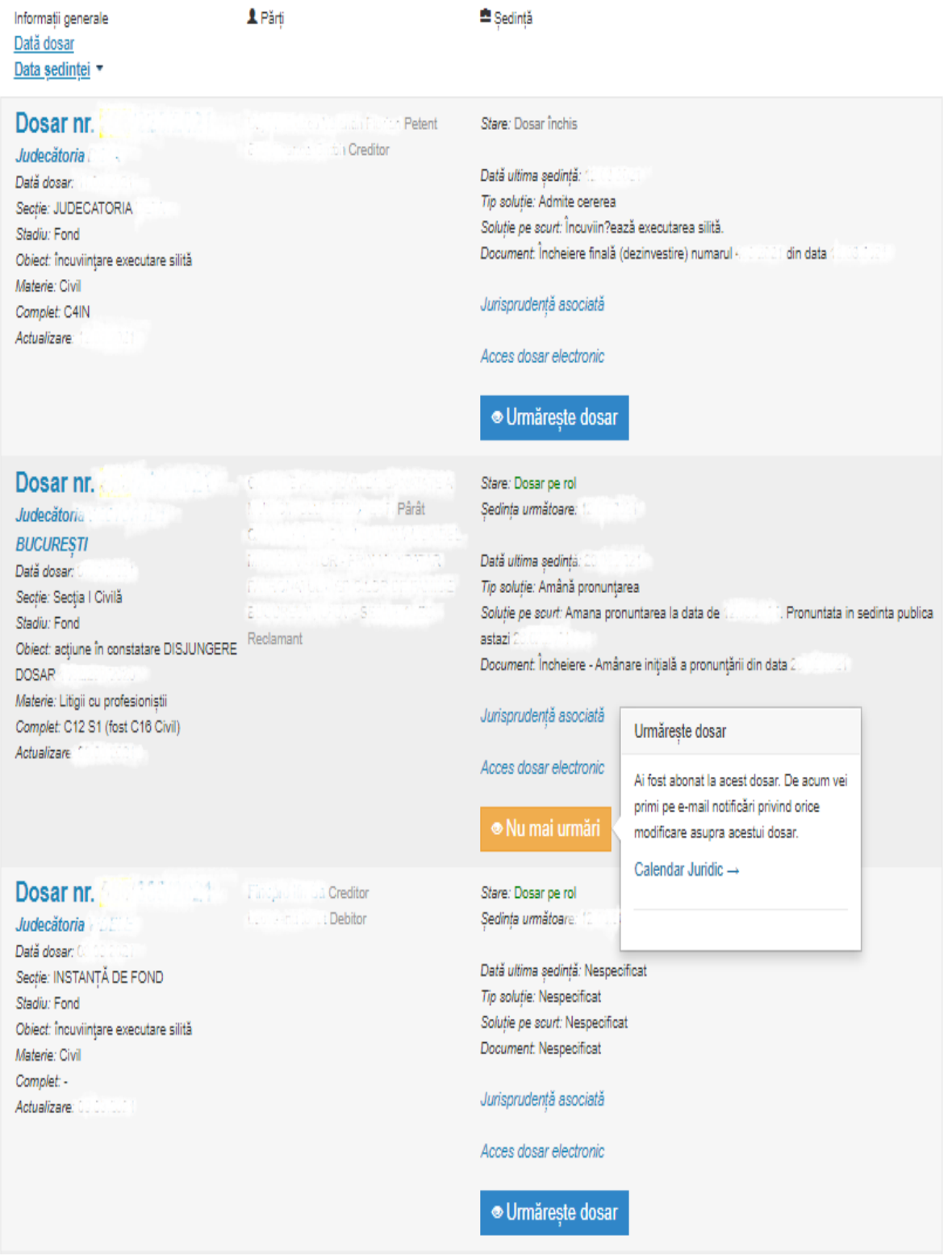

# <span id="page-37-0"></span>3.2.4 Dosar

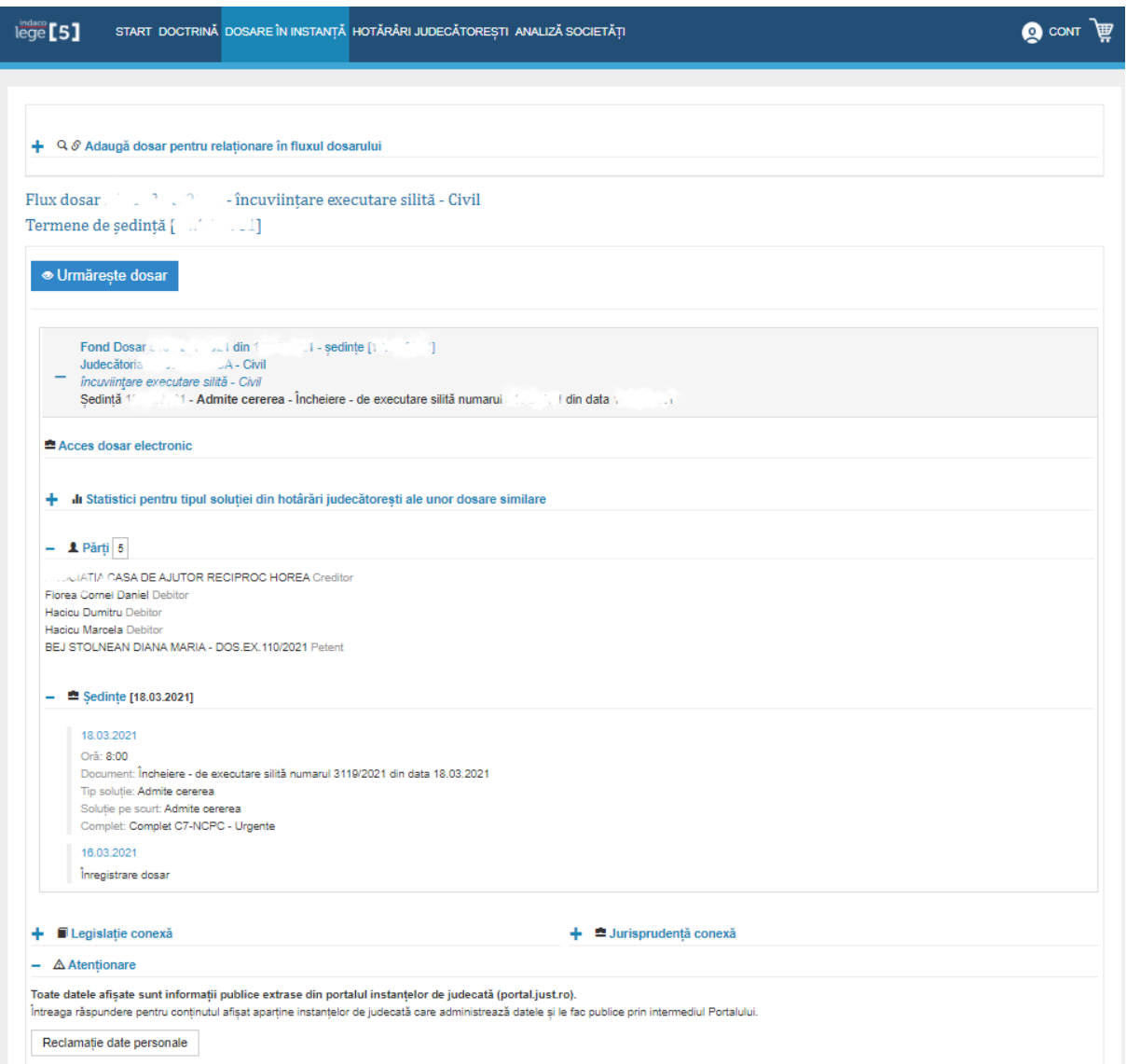

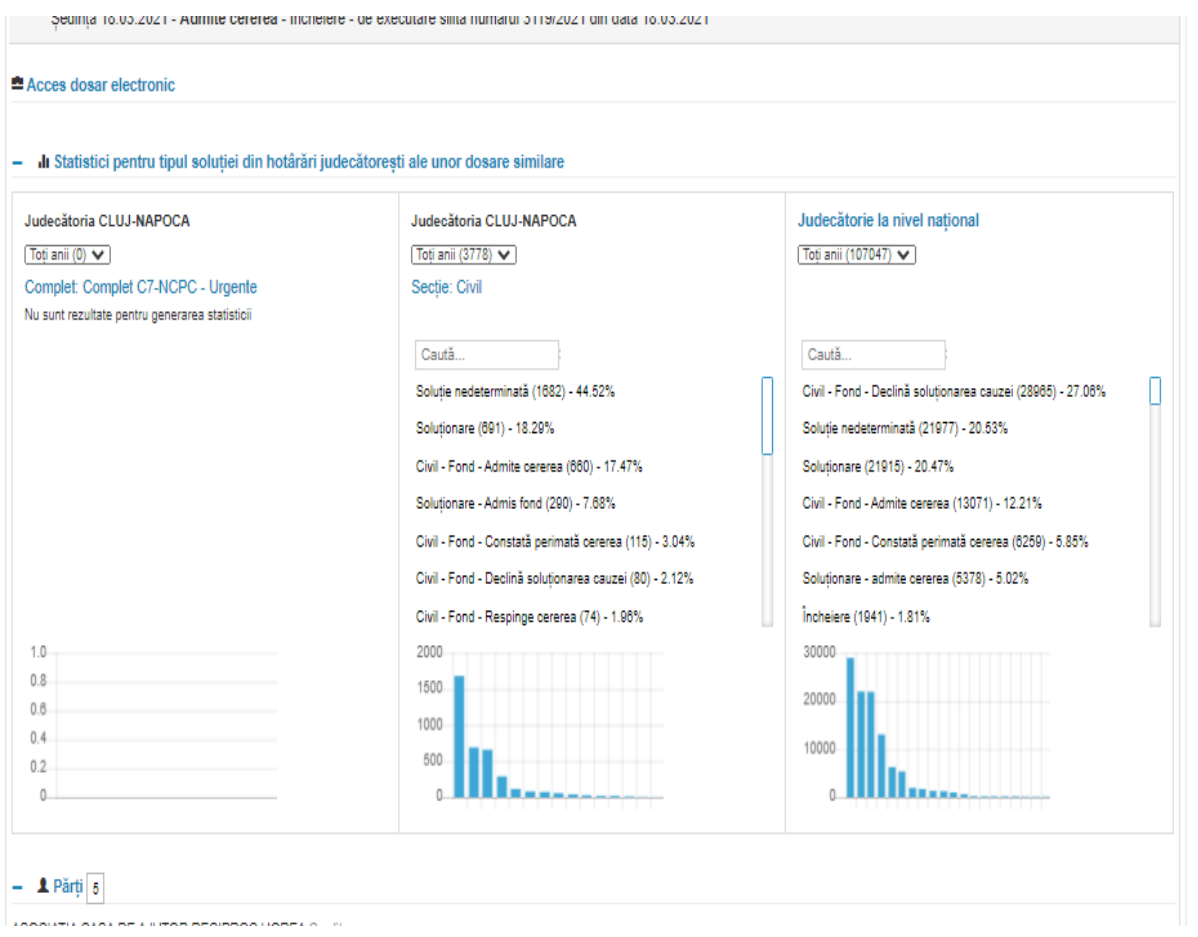

Dacă în dosar apar date personale, cum ar fi adresa sau CNP-ul tău, poți depune o reclamație apăsând butonul 'Reclamație date personale'.

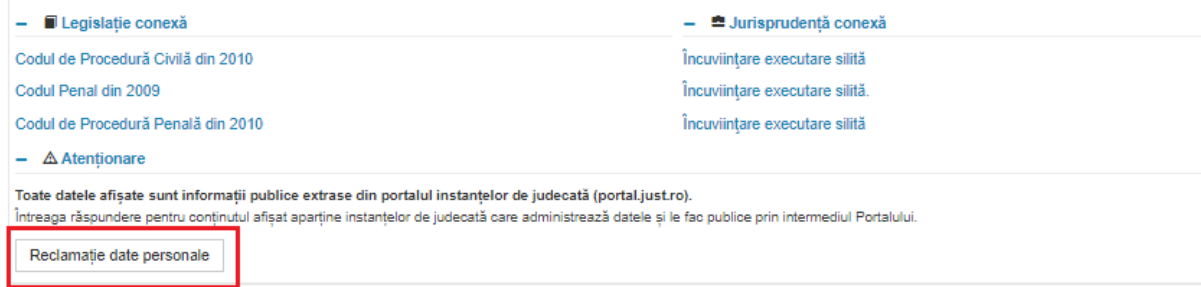

Se va deschide un formular pe care va trebui să îl completezi cu datele tale și în care vei putea specifica motivul reclamației. Vei primi un răspuns din partea echipei noastre în cel mai scurt timp.

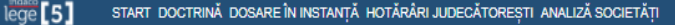

#### Reclamație date personale

Acest formular este destinat exclusiv sesizărilor privind datele dumneavoastră personale. Înainte de a ne adresa o sesizare, vă rugăm să aveți în vedere următoarele:

- 
- ∙ Toate datele afișate sunt informații publice extrase din portalul instanțelor de judecată (portal justro) site care aparține Ministerului Justiției<br>• Întreaga responsabilitate pentru datele afișate aparține instanțelo

 $\bullet$  CONT

- INDACO nu alterează aceste informatii ele fiind extrase direct din baza de date publică a Ministerului Justitiei
- 
- INDACO nu altereaza aceste informații ete ilinu extrase uliect ulti baza de date publica a limilisterului ousluței<br>- INDACO nu poate șterge dosare, administrarea acestor date o poate face doar instanța care le-a publicat eliminarea unor date deja indexate)
- Consimtämäntul persoanei vizate nu este cerut atunci când prelucrarea priveste date obținute din documente accesibile publicului, conform legii. (vezi art.5, alin.2, lit.f din Legea nr. 677/2001)

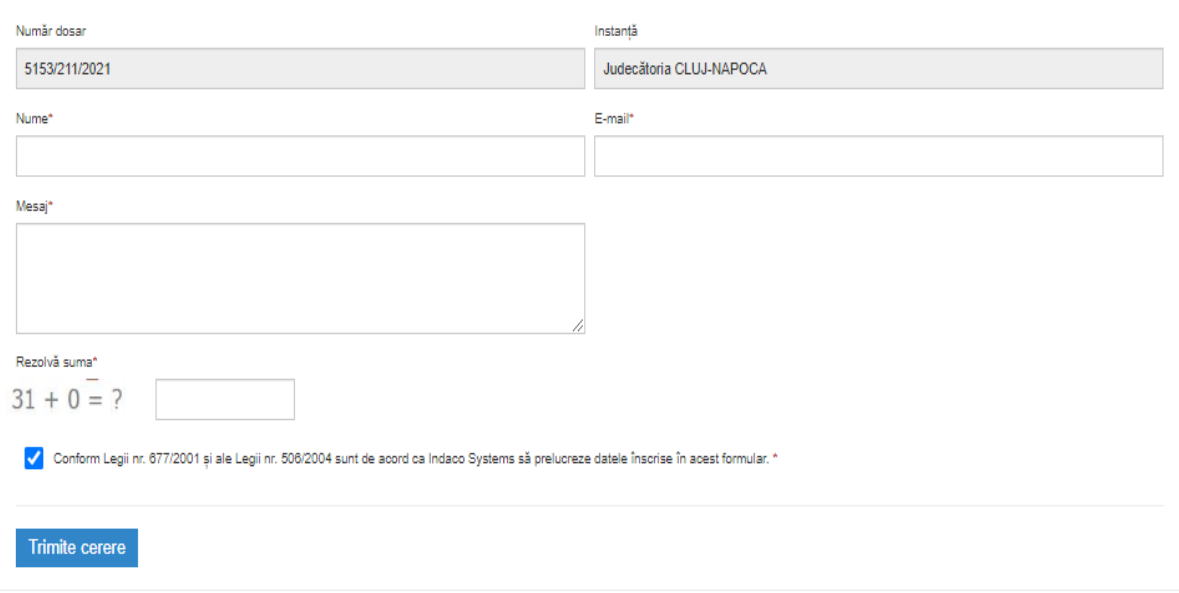

# <span id="page-40-0"></span>3.2.5 Calendar urmarire dosare

Lege5 Online oferă posibilitatea utilizatorilor sai de a urmări dosarele în instanță care prezintă interes. Din momentul în care te abonezi la un dosar vei primi pe e-mail notificări privind orice modificare asupra acestuia.

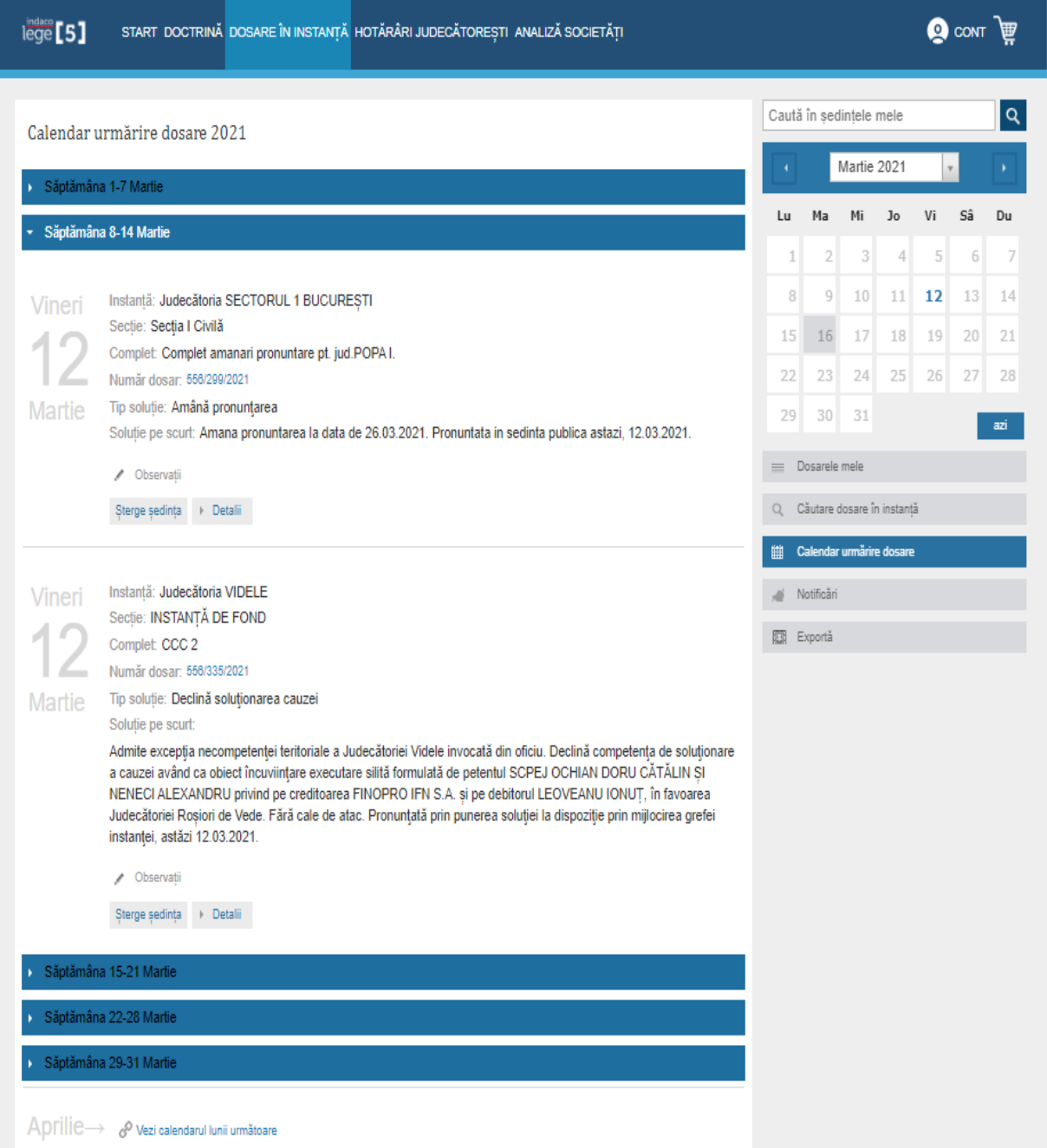

Pentru a accesa funcționalitatea, utilizatorul trebuie sa selecteze 'Calendar dosare urmărite' din submeniul 'Dosare in instanţă'.

Astfel va accesa calendarul dosarelor urmărite, unde va vizualiza o listă cu ședințele planificate în dosarele la care utilizatorul s-a abonat.

Poate folosi calendarul din dreapta paginii pentru a naviga mai ușor către ședințele planificate în viitor. Prin apasarea butonul 'azi' pentru a întoarce utilizatorul la data curentă.

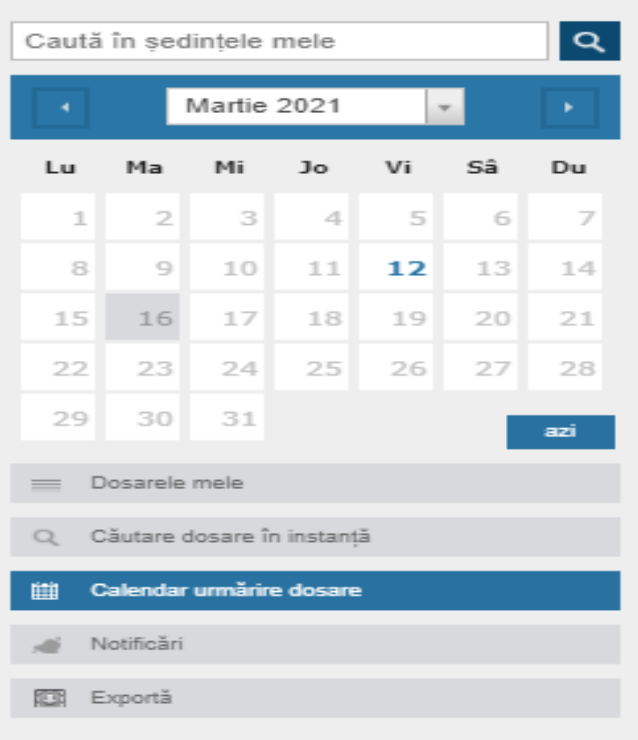

Are posibilitatea de a căuta după cuvinte cheie în dosarele din calendarul tău, folosind căsuța de text de deasupra calendarului, în meniul din partea dreaptă.

Va fi afișată o listă cu toate ședințele care corespund termenului căutat. Poți expanda liniile corespunzătoare lunilor pentru a avea acces la ședințele programate în luna respectivă

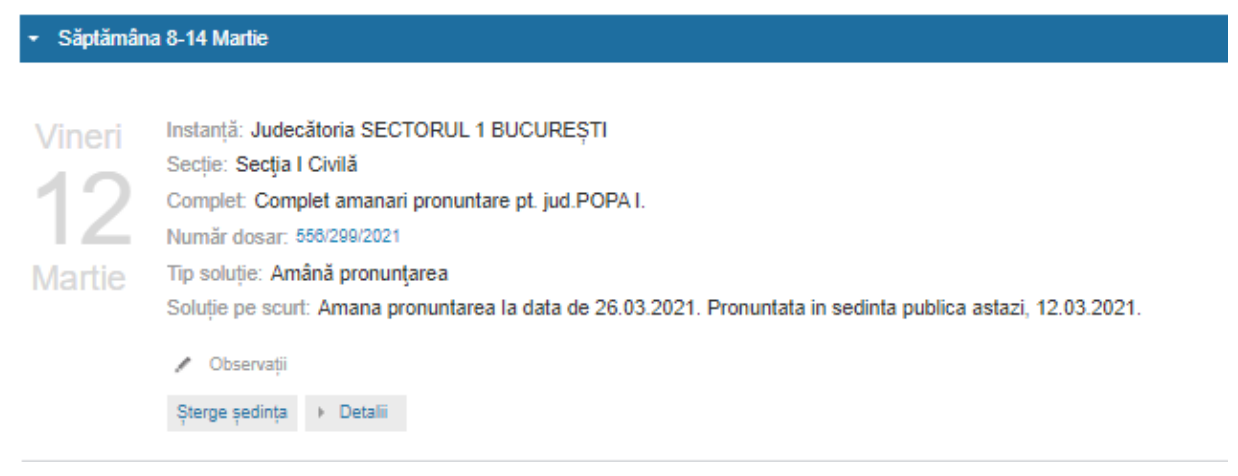

Din momentul în care utilizatorul se abonezi la un dosar, va primi pe e-mail notificări atunci când apar ședințe noi sau cu câteva zile înainte de începerea unei ședințe.

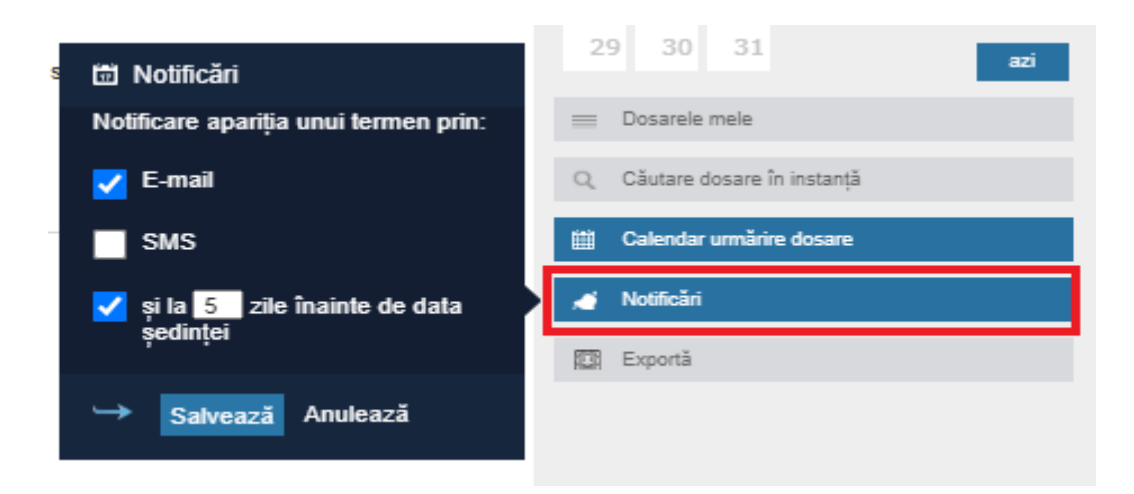

Pentru a schimba setările cu privire la notificări apasă butonul 'Notificări prin e-mail' din meniul din partea dreaptă a paginii.

Utilizatorul poate alege când doreşti să fii notificat și sa salveze modificările.

De asemenea, are posibilitatea de a adăuga observații la oricare din ședințele prezente în calendarul său de dosare urmărite.

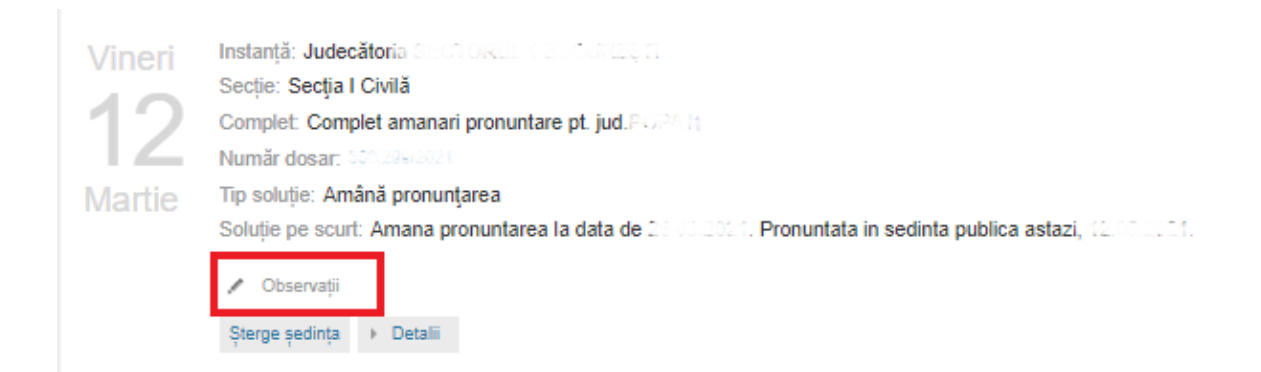

Trebuie apasat pe iconița din stânga cuvântului 'Observații' pentru a adăuga o observație nouă sau pentru a edita o observație existentă.

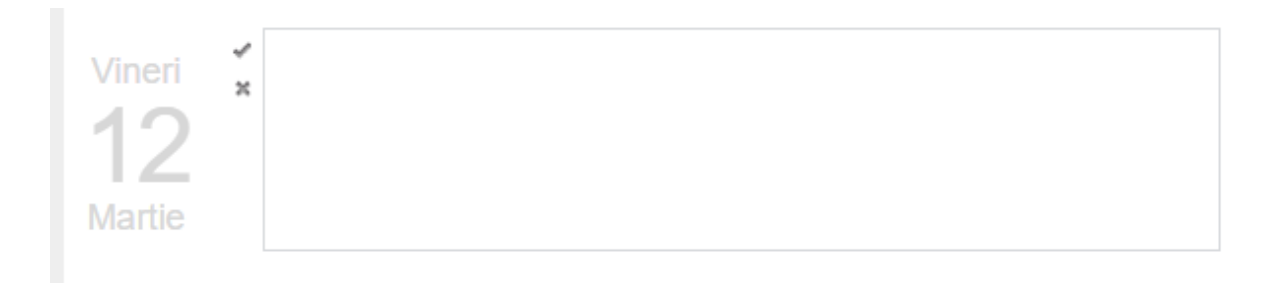

Calendarul utilizatorului de dosare urmărite poate fi exportat având astfel posibilitatea de a îl accesa de pe telefonul mobil sau de pe tableta prin intermediul aplicațiilor dedicate.

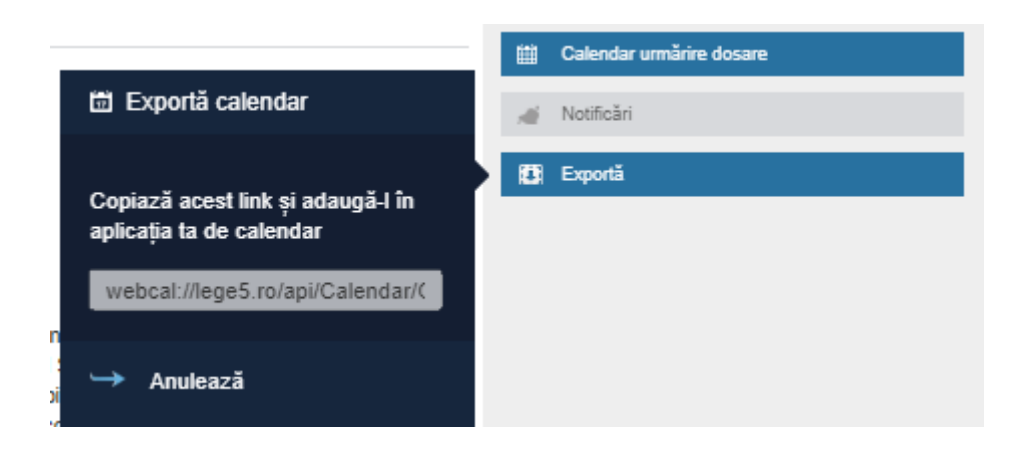

Pentru a exporta calendarul apasă butonul 'Exportă', din meniul din partea dreaptă a ecranului.

Se va genera un link pe care utilizatorul îl pote folosi in aplicația ta de calendar preferată. Copiază link-ul și importă-l în aplicație.

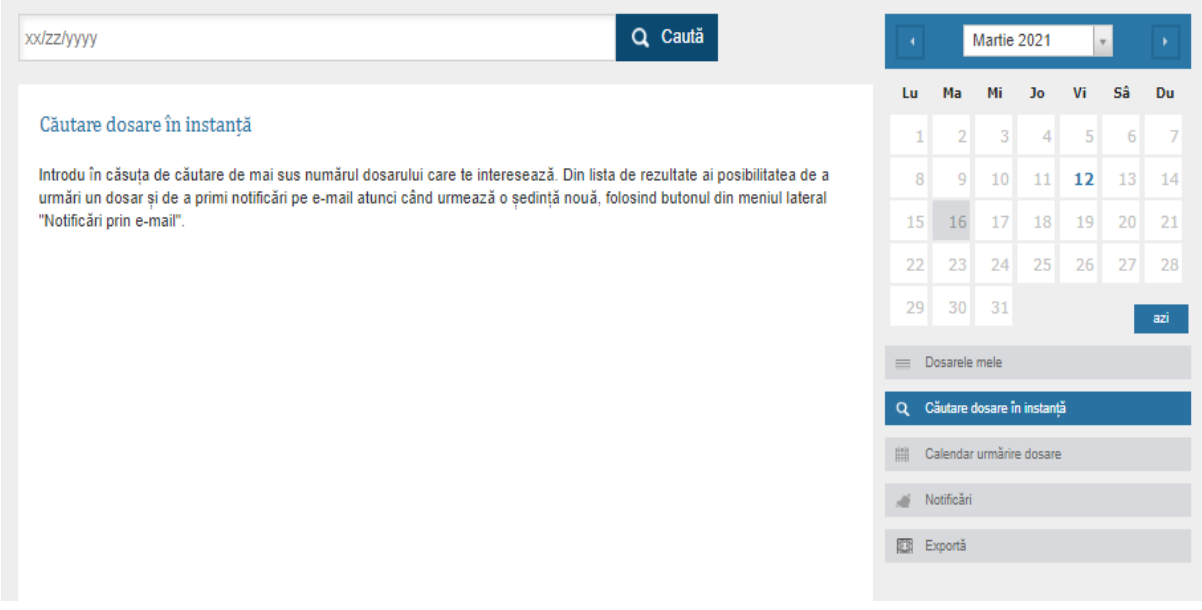

De-asemenea utilizatirul are optiunea de a cauta dosare in instanta, introducand in casuta de cautare numarul dosarului care il intereseaza. Din lista de ezultate, are posibilitatea de a urmarii un dosar si de a primii notificari pe e-mail atunci cand urmeaza o sedinta noua, folosind optiunea din meniul calendarului, "Notificari".

### <span id="page-44-0"></span>3.2.6 Dosare urmarite

Utilizatorul are posibilitarea de a vizualiza lista cu dosarele urmarite, aceasta optiune regasindu-se in submeniul din "Dosare in instanta".

Acesta isi poate selecta optiunea de a primii monitorizarea dosarelor prin SMS, prin completarea campului "Numar de telefon" cu numarul de telefon pe care utilizatorul doreste sa primeasca notificari.

Pentru a gasii dosarul dorit din lista cat mai repede, acesta ofera posibilitatea de a sorta dosarele dupa "Data dosar" si "Data sedinta".

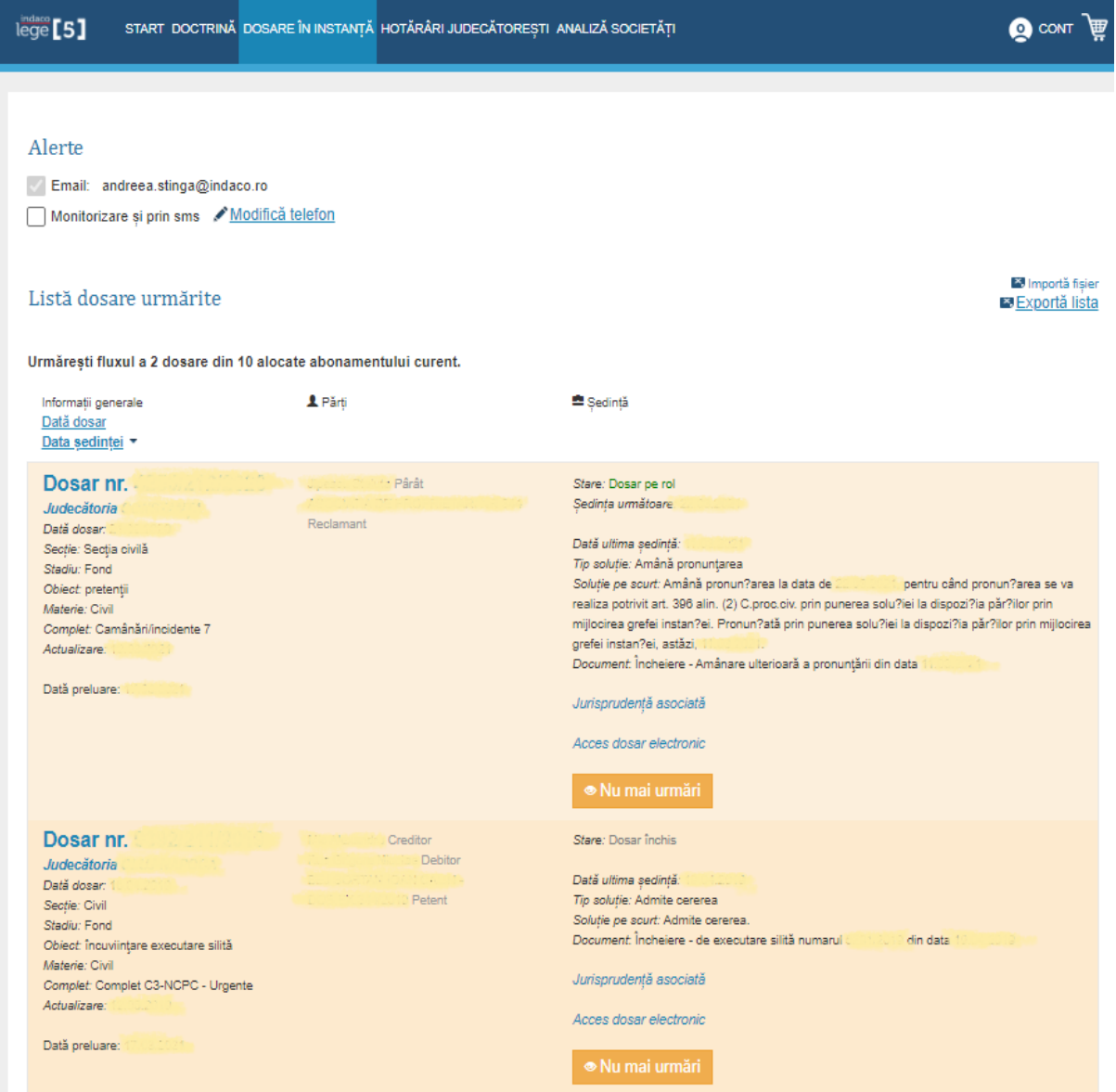

Lege5 Online de-asemenea ofera optiunea de a "Importa fisier" si "Exporta lista" . Pentru a importa un fisier, acesta trebuind sa aibe un format "numeFisier.csv".

In fisier, lista de numere de dosar, pe fiecare linite trebuie sa se afle cate un numar de dosar, maxim 30 numere.

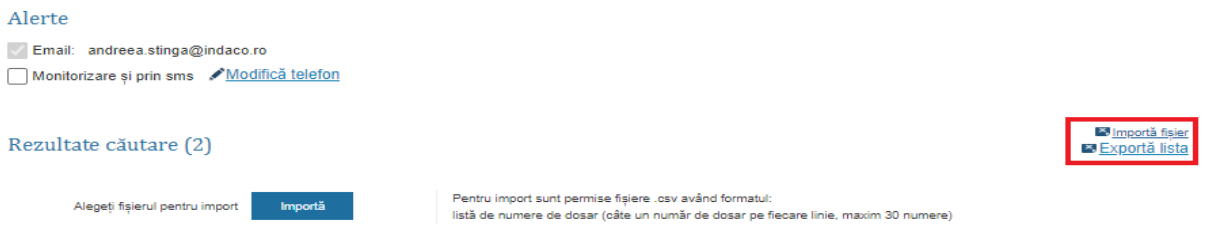

Exporta lista permite sa se expert lista cu dosare urmarite intr-o lista in Excel.

La exportare, prin aparitia unei noi ferestre, utilizatorul poate exporta informatii provenite din partalul instantelor sau doar pentru dosarele urmarite/arhivate.

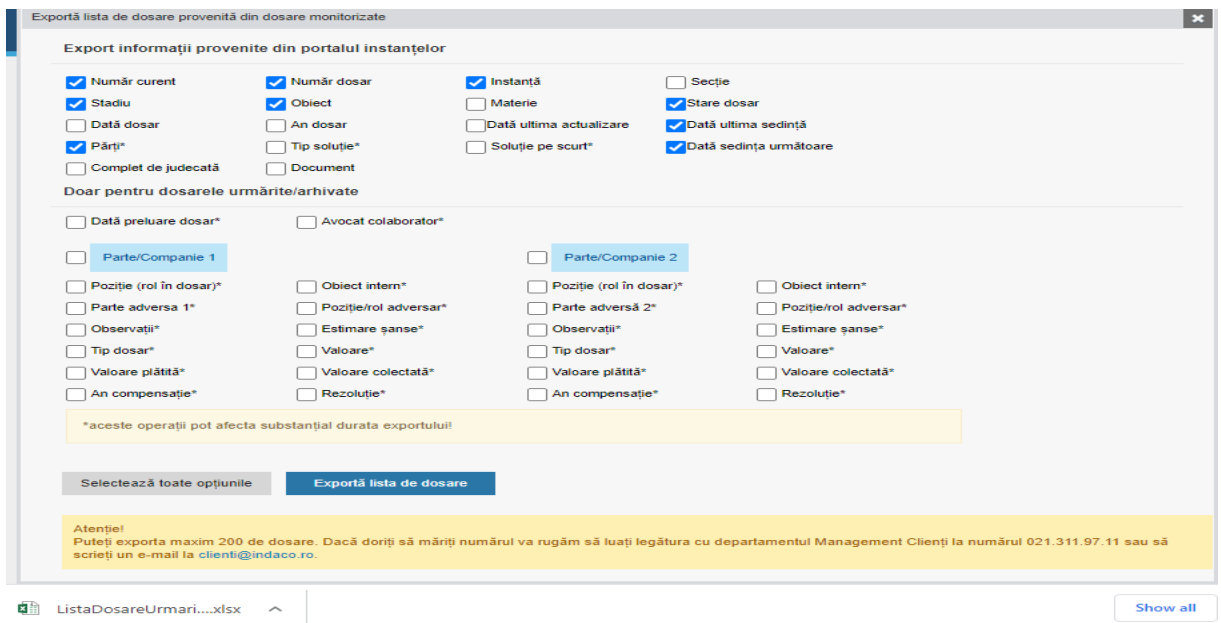

Acesta poate alege "Selecteaza toate optiunile ", prin butonul din partea stanga a paginii. Dupa alegerea optiunilor dorite, prin butonul "Exporta lista de dosare", documentul va fi descarcat pe dispozitivul utilizatoruli intr-un format Excel.

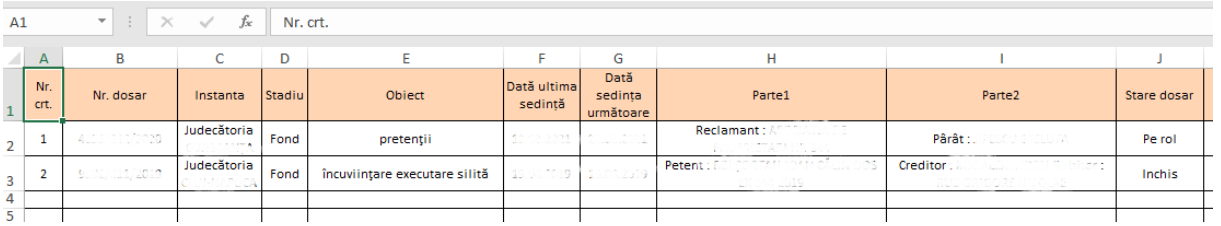

# <span id="page-46-0"></span>3.2.7 Dosare arhivate

"Dosare arhivate " se regasesc in submeniul de "Dosare in instanta", ceeandu-se o lista cu dosarele arhivate de catre utilizator.

La fel ca la "Dosare urmarite", se poate descarca lista cu dosarele arhivate cu ajutorul "Export lista".

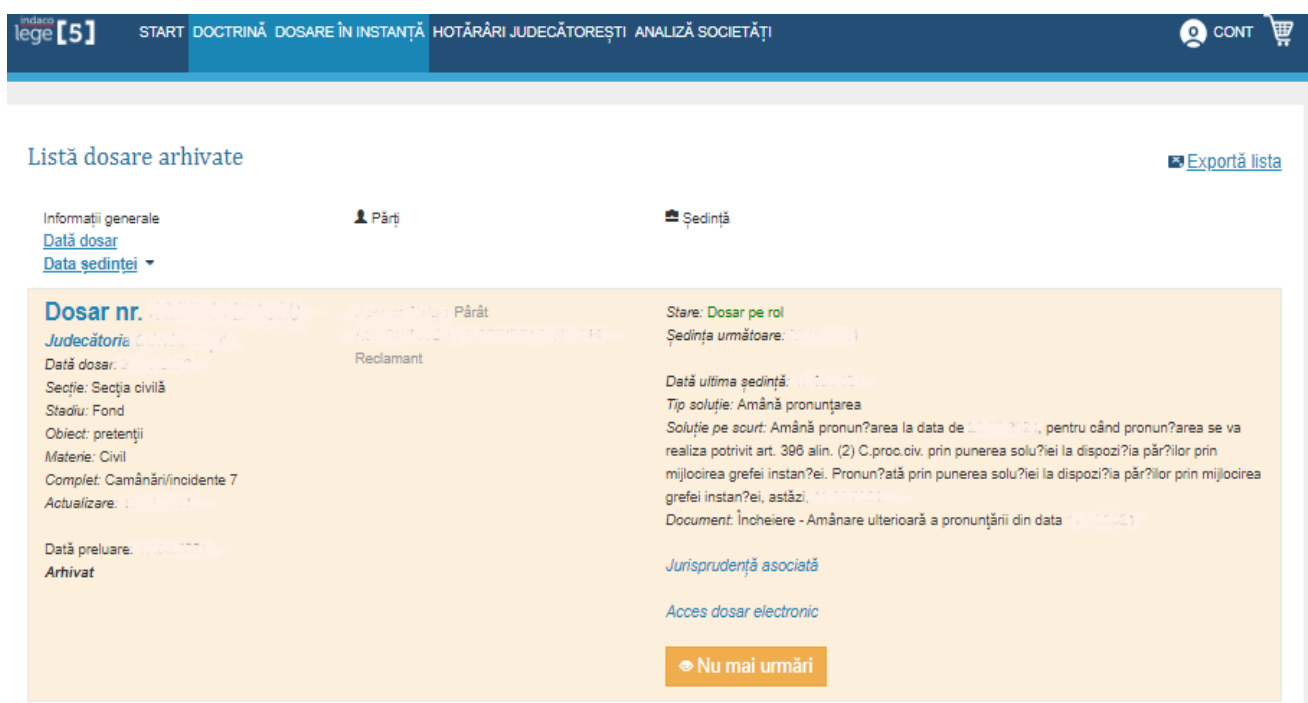

# <span id="page-47-0"></span>3.2.8 Dosare extrajudiciare

Dosarele extrajudiciere se regasesc in submeniul "Dosare in instanta", acesta ii ofera utilizatorului posibilitatea de a adauga dosare (ex:Numar dosar: nr/nr/an/\*).

De-asemenea include si functia de a "Exporta lista" pentru a descarca lista cu dosare extrajudiciare.

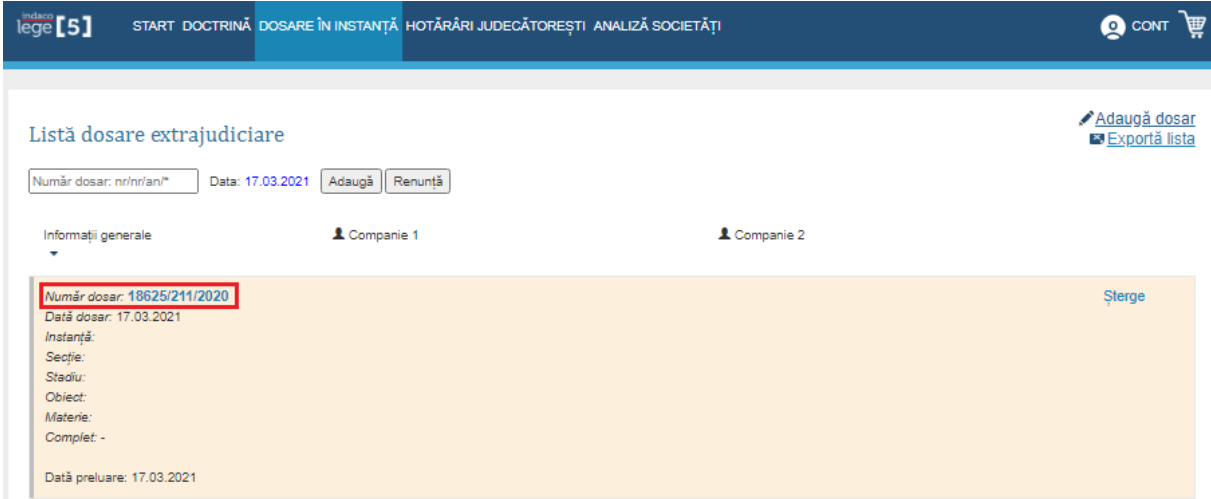

# La creerea unui dosar $\rightarrow$  un utilizator poate sa completeze urmatoarele campuri

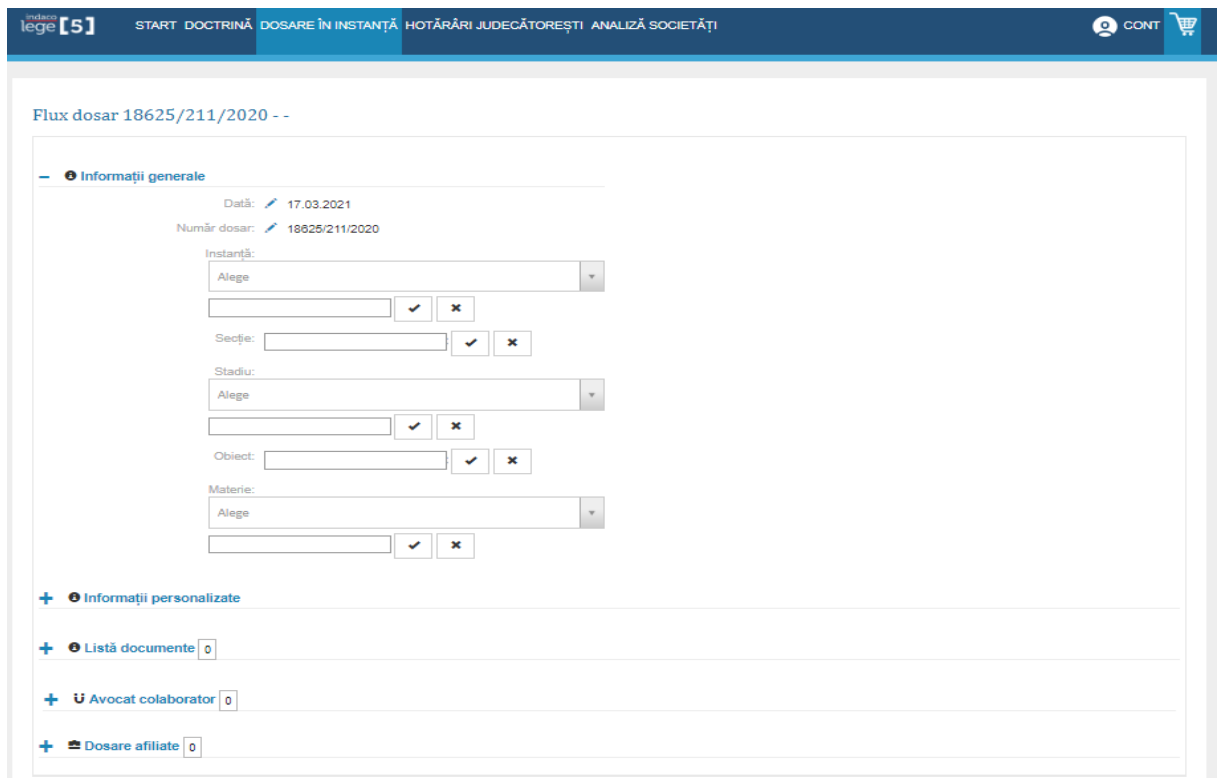

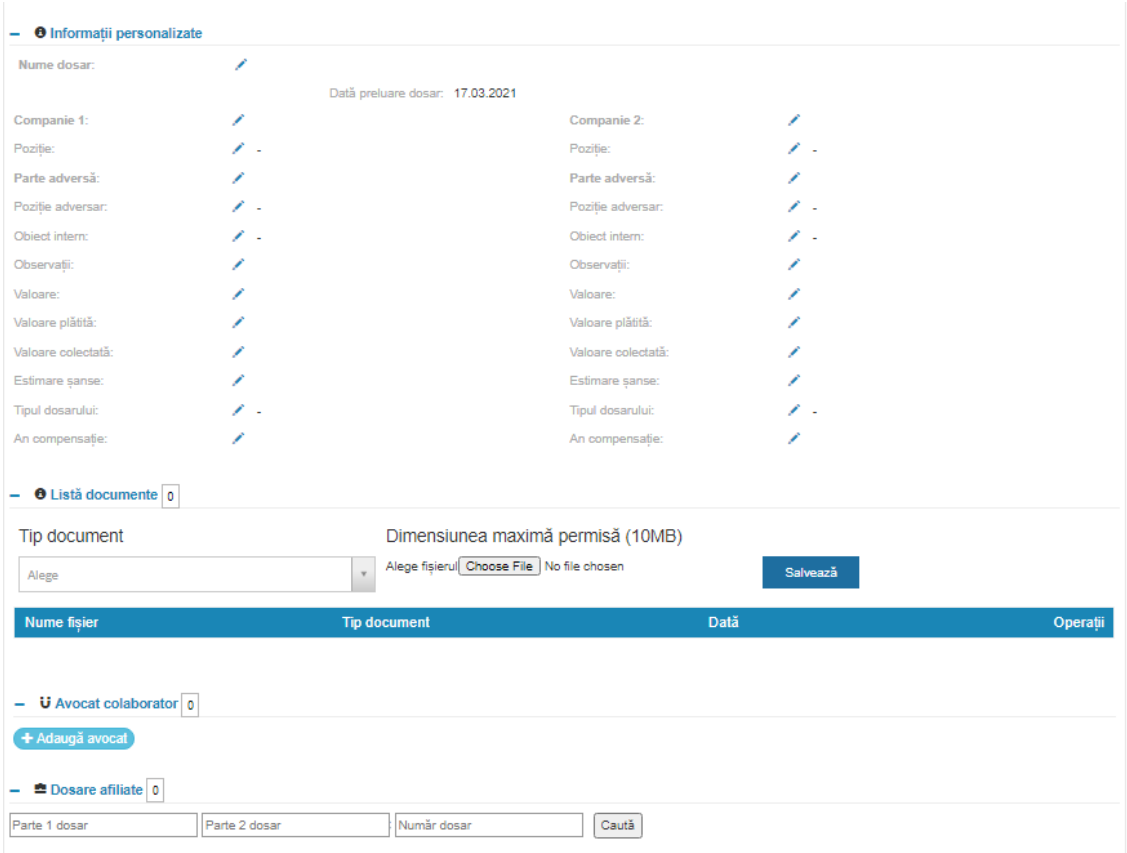

# <span id="page-48-0"></span>3.2.9 Parti urmarite

"Parti urmarite" se regaseste in submeniul "Dosare in instanta", ii ofera utilizatorului un ansamblu a listei de parti urmarite.

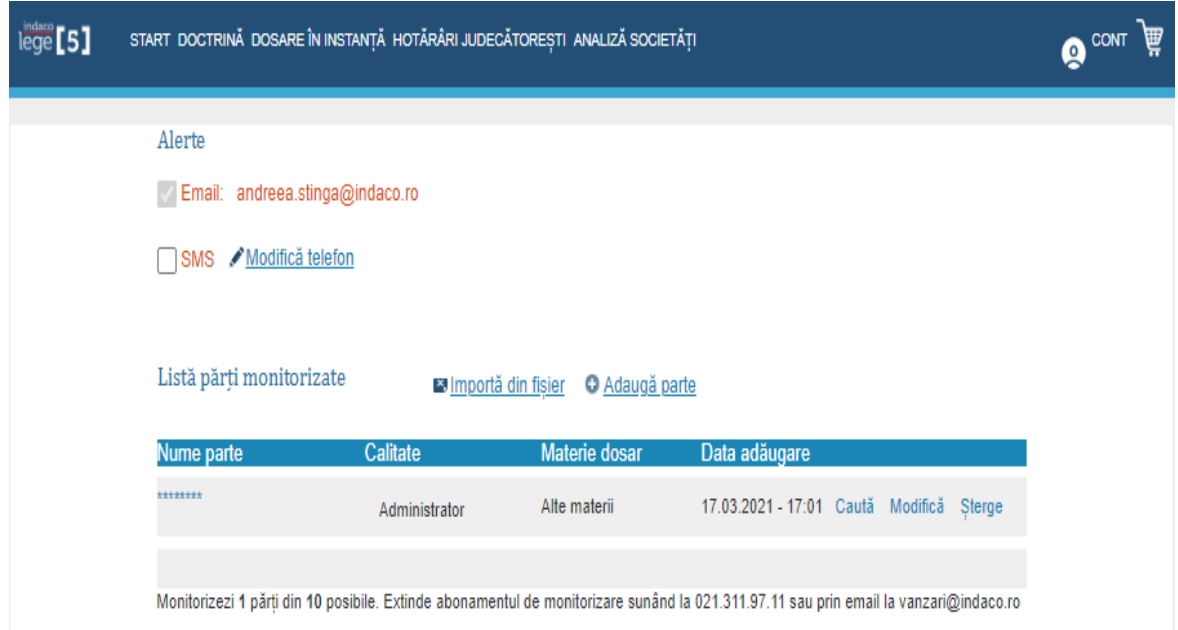

### <span id="page-49-0"></span>3.3 Hotarari judecatoresti

Lege5 Online oferă posibilitatea abonaților de a cauta hotarati judecatoresti care au fost pronuntate de instantele de judecata din Romania. Din momentul în care utilizatorul sa abonat, acesta va putea primi prin e-mail alerte pentru toate dosarele monotorizate si de a ajunge la hotaratea data de instant direct din fereastra de administrare a dosarelor faverite.

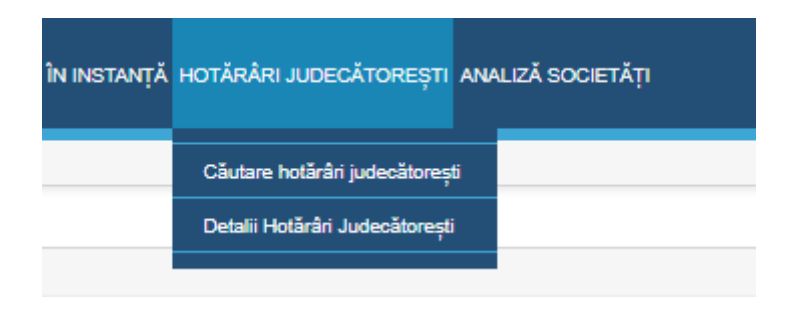

### <span id="page-49-1"></span>3.3.1 Cautare hotarari judecatoresti

Pentru a accesa funcționalitatea, selectează ' Cautare Hotarari Judecatoresti' din meniul 'Hotarari Judecaoresti'.

Toate Hotărârile Judecătorești (peste 11.000.000), emise de toate instanțele din România (inclusiv ROLII și ÎCCJ) sunt acum integrate în platforma Indaco Lege5 Online și **corelate cu Dosarele din Instanțe.**

Rezultatele cautarii in Hotararile Judecatoresti sunt afisate in ordine cronologica fata de expresia cautarii. Pe lista rezultatelor obtinute in urma cautarii utilizatorul poate aplica filtre suplimentare, astfel incat sa ajunga la hotararea de interes.

Baza de date Lege5 Online se actualizeaza zilnic cu hatarari judecatoresti pronuntate de instantele de judecata din Romania.

Impreuna cu modulul Dosare Instanta, Hotararile Judecatoresti reprezinta pentru specialist un instrument unic, extrem de util, cu ajutorul careia utilizatorul poate ajunge la hotarare chiar din dosar.

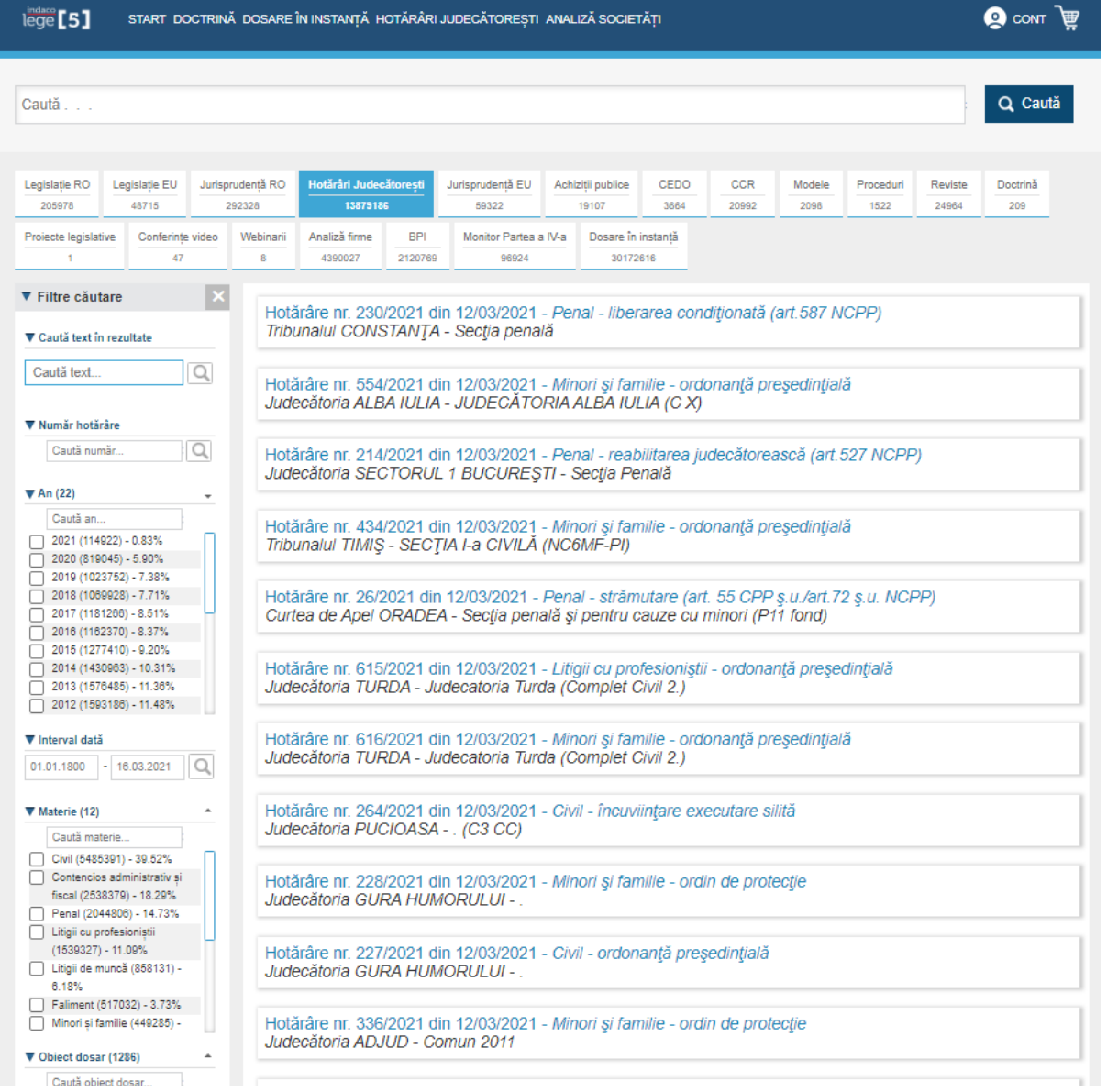

# <span id="page-51-0"></span>3.3.2 Detalii hotarari judecatoresti

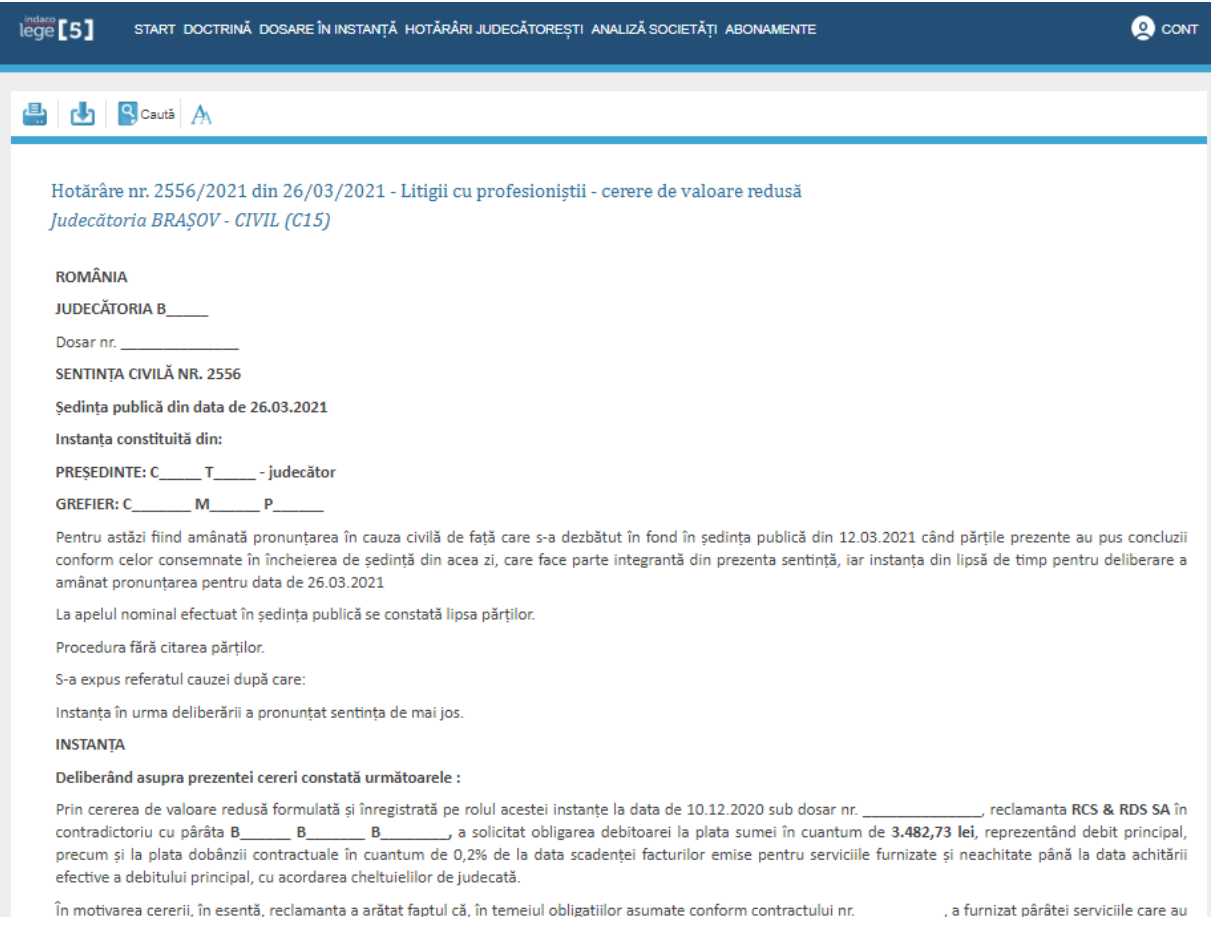

La accesarea unei *Hotarari Judecatoresti*, aceastuia i se afiseaza toata hotararea, asa

cum se poate observa mai sus.

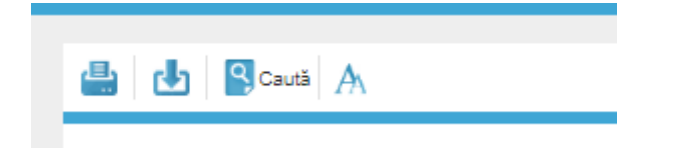

In partea stanga a hotararii exista cateva optiuni din care utilizatorul poate alege:

- Tiparire document
- Descarcarea documentulu in mai multe formate: PDF, HTML sau KINDLE
- Cautare
- Modificarea fontului, dimensiunea textului si culoarea

Lege5 Online ofera utilizatorului optiunea de a-si printa documentul ales cu specificatiile dorite.

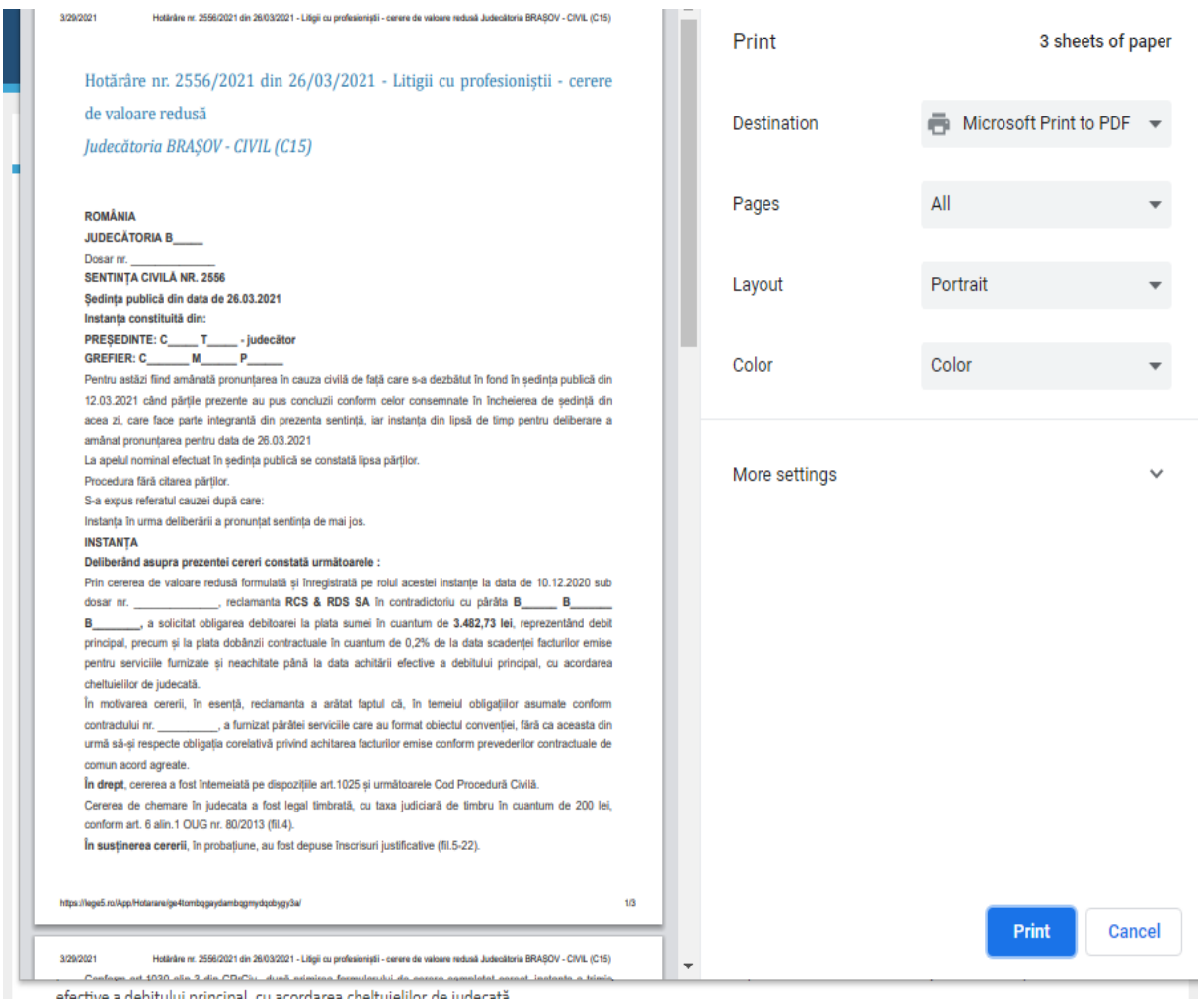

Lege5 Online ii ofera utilizatorului posibilitatea de a alege din mai multe formate pentru a-si descarca documentul. Acesta putand fi descarcat si ca format PDF, HTML sau KINDLE, nu numai in format DOC.

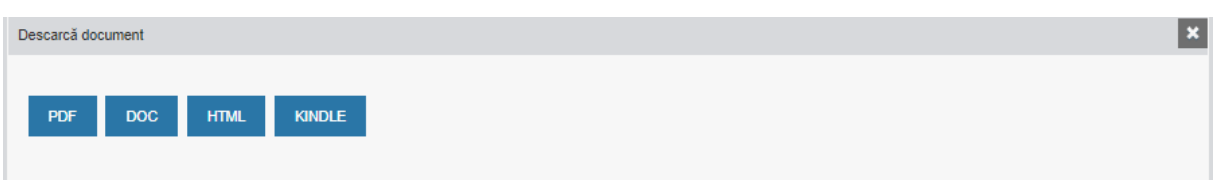

Cautarea inteligenta ofera posibilitatea de a cauta un cuvand sau o succesiune de cuvinte, acesta evidentiind toate cuvintele exintente cautate cu culoarea galbena.

Prin aceasta evidentiere Lege5 Online ii ofera utilizatorului confortul si usurinta de a cauta in text informatiile dorite.

Dupa cum se poate observa in imaginile de mai jos, in partea dreapta de sus, exista doua casute, cuvinte intregi si expresie. Prin selectarea uneia dintre casute, utilizatorului ii se ofera o cautare foarte exacta pentru cuvantul sau expresia cautata.

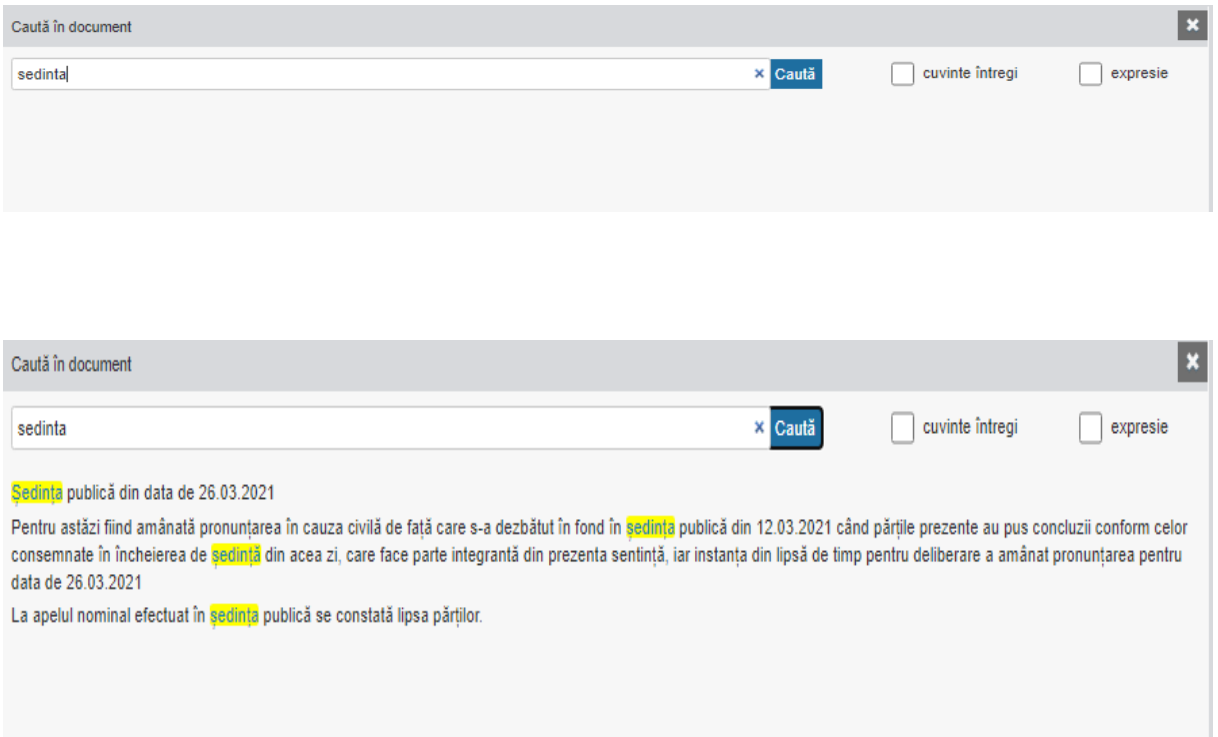

Inafara cautarii din *Hotarari Judecatoresti* utilizatorul deasemenea are posibilitatea de a mai cauta si in :

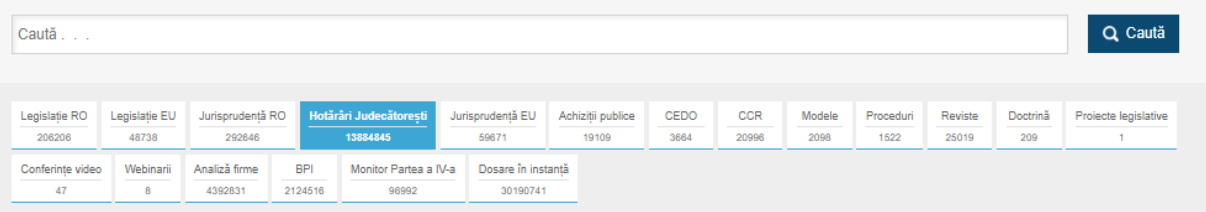

- Legislatie RO
- Legislatie EU
- Juristprudenta RO
- Hotarari Judecatoresti
- Juristprudenta EU
- Achizitii publice
- CEDO
- $\bullet$  CCR
- Modele
- Proceduri
- Reviste
- Doctrina
- Conferinte video
- Webinarii
- Analiza firme
- $-BPI$
- Monitor Partea a IV-a
- Dosare in instanta

Campul de cautare este cel mai rapid, acesta putand fii completat cu numarul hotarari juridice sau numarul legii (ex:31/1990).

Utilizatorul avand imediat acces la informatii, incarcandu-se doar legile cu acel numar (din 31/1990).

Dupa afisarea rezultatelor numarul legii sau a hotararii va fi evitentiat cu culoarea galbena.

Deasemenea cautarea inteligenta nu se afla doar in cautarea dosarului sau in campul principal de cautare, aceasta cautare este disponibila si in *Filtre de cautare*. Prin cautarea unui numar de lege, a unui numar de hotarare sau a unei denumiri specifice.

Pentru o cautare mai exacta prin filtrul de cautare, acesta sorteaza toate hotararile si afiseafa toate rezultatele cautarii pe primele pozitii, cuvinte fiind evidentiate cu culoare verde.

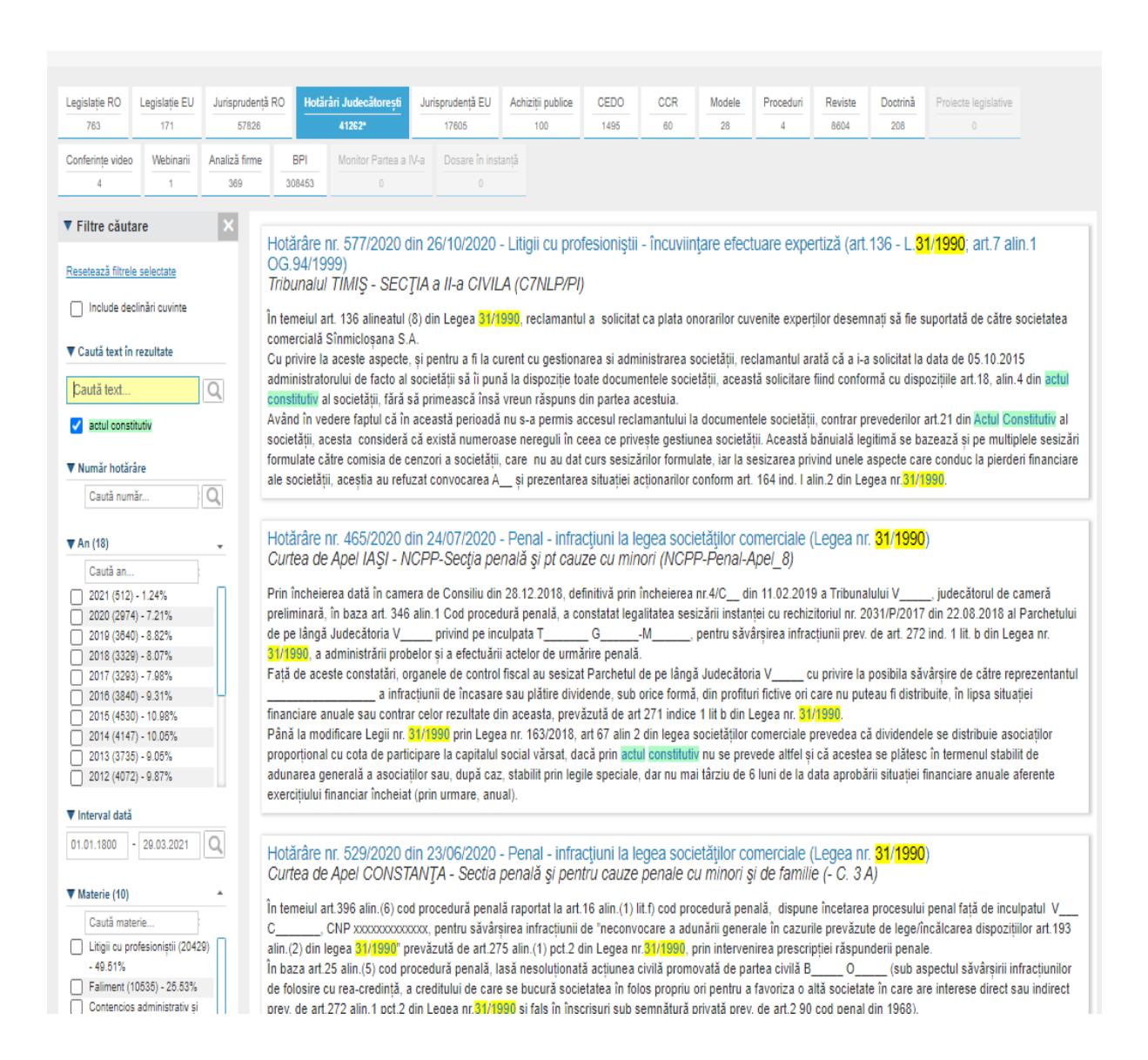

Utilizatorul poate cauta actele normative în funcție de:

- 1. Cautare text in rezultate (Cautarea dupa text)
- 2. Stare (În vigoare, Iesite din vigoare)
- 3. Tip (Lege)
- 4. Emitent (Guvernul Romaniei, Ministerul Justitiei, Academia Romana etc.)
- 5. Numar (Numarul hotararii, dociziei, dosarului etc ex: Decizia nr. 556)
- 6. An (Anul hotararii, dociziei, dosarului etc ex: Decizia nr. 556/2019)
- 7. Interval data
- 8. Domeniu (Administratie, Agricultura, Economie etc.)
- 9. Tematica (Absolventi, Accize, Actiunea penala, Administratie publica etc)
- 10. Publicatie (Brosura, Buletinul Oficial, Monitorul Oficial- Partea I, V, etc)
- 11. Numar publicatie (ex: mof 513, mof 214)
- 12. An publicatie (ex: mof 867/2019)

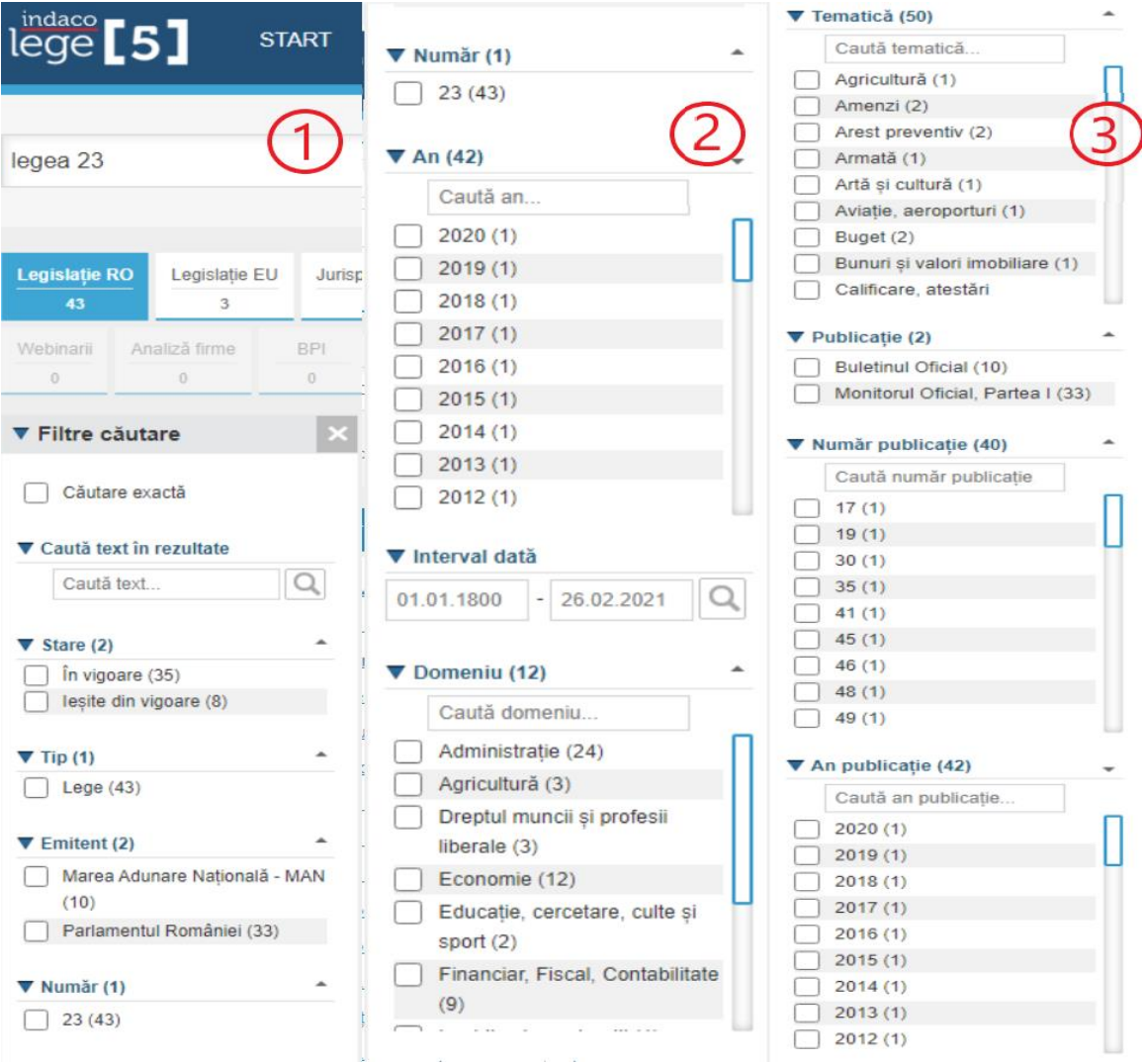

# <span id="page-57-0"></span>3.4 Analiza societati

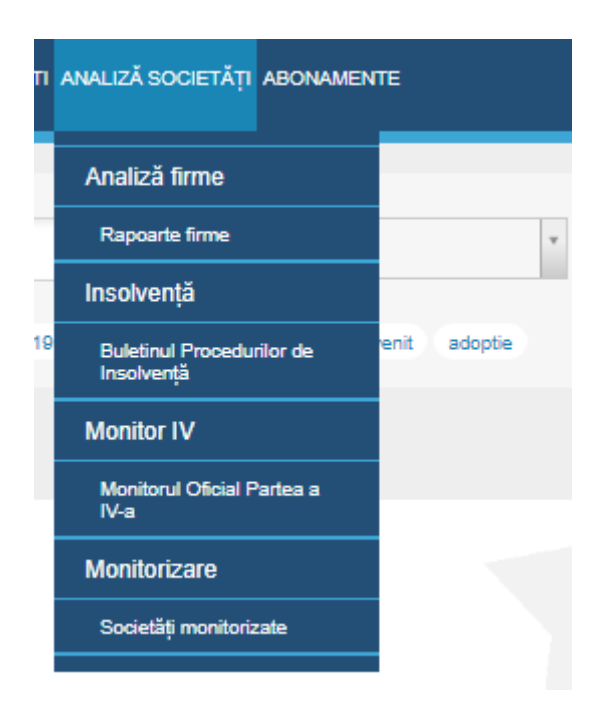

In meniul secundar "Analiza societati", utilizatorul poate vizualiza analiza performantei unei firme (societati comerciale), a unui agent, a unei ramuri sau a economiei nationale in ansablul ei, in conditiile concrete de loc si timp.

Folosind metode adecvate si indicatori specifici in vederea individualizarii si dimensionarii factorilor si cauzelor cu actiune pozitiva sau negativa, care au determinat o anumita conditie economico-financiara.

Reglarea prin decizii tactice si strategice a echilibrului dintre lichiditatea activelor si exigibilitatea elementelor de pasiv, a echilibrului functional dintre nevoile curente si resursele implicate, precum si a coleratiei globale a costului resurselor cu randamentul intrebuintarilor.

Lege5 Online utilizand un sistem de indicatori care au relevanta si prin interpretarea carora se pot trage concluzii certe in functie de care se poate prognoza evolutiile viitoare.

Precum in cazul din *Hotarari Judecatoresti*, *Analiza firme* are de asemenea o cautare inteligenta, care ii ofera utilizatorului o cautare rapida si exacta.

Utilizatorul trebuie doar sa completeze in campul de cautare numele societatii sau CUI-ul filmei pe care doreste sa afle mai multe informatii.

Pentru a avea o cautare cau mai optima, utilizatorul poate folosi si filtrele de cautare, acesta putand alegand din:

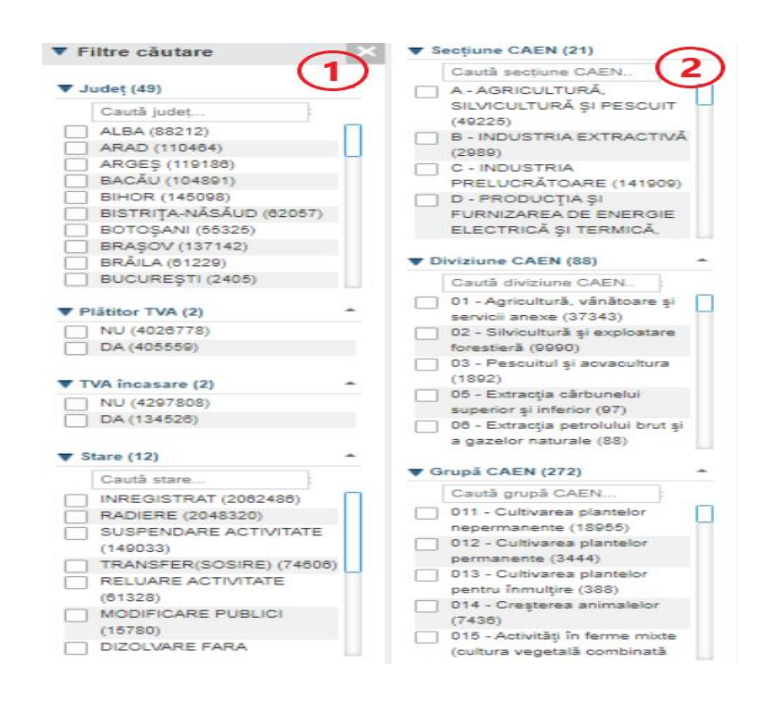

- 1. Judet
- 2. Platitor TVA
- 3. TVA incasare
- 4. Stare
- 5. Sectiune CAEN
- 6. Diviziune CAEN
- 7. Grupa CAEN

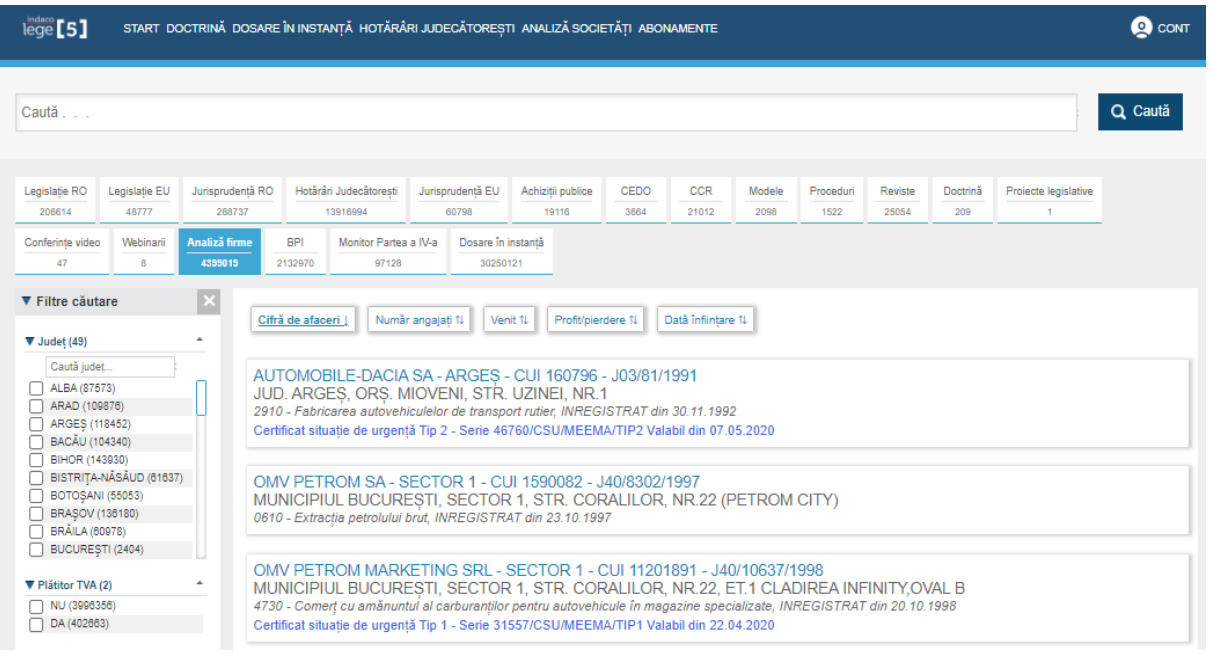

Dupa alegerea firmei dorite, Lege5 Online pune la dispozitie o interfata foarte prietenoasa utilizatorului, cu date concrete si exacte.

Lege5 Oniline ofera posibilitatea ca firma dorita sa fie monotorizata. Prin selectarea iconitei "Monotorizare firma " Lege5 Online poate sa il tina pe utilizator la curent cu cele mai noi modificari, acesta avand posibilitatea de a primii SMS-uri sau notificari prin e-mail despre firma.

De- ademenea raportul complet al firmei generat de Lege5 Online cu toate informatiile poate fii descarcat in format PDF.

Iconita "RECOM " – de aici se poate cumpara raportul RECOM- registrul oficial generat de Registrul Comertului (format compatibil Word).

Iconita "CIP" – raport al incidentelor de plata ale firmei din ultimii 7 ani, generat pe baza informatiilor obtinute in timp real de la BNR –Centrala Incidentelor de Plati (format PDF).

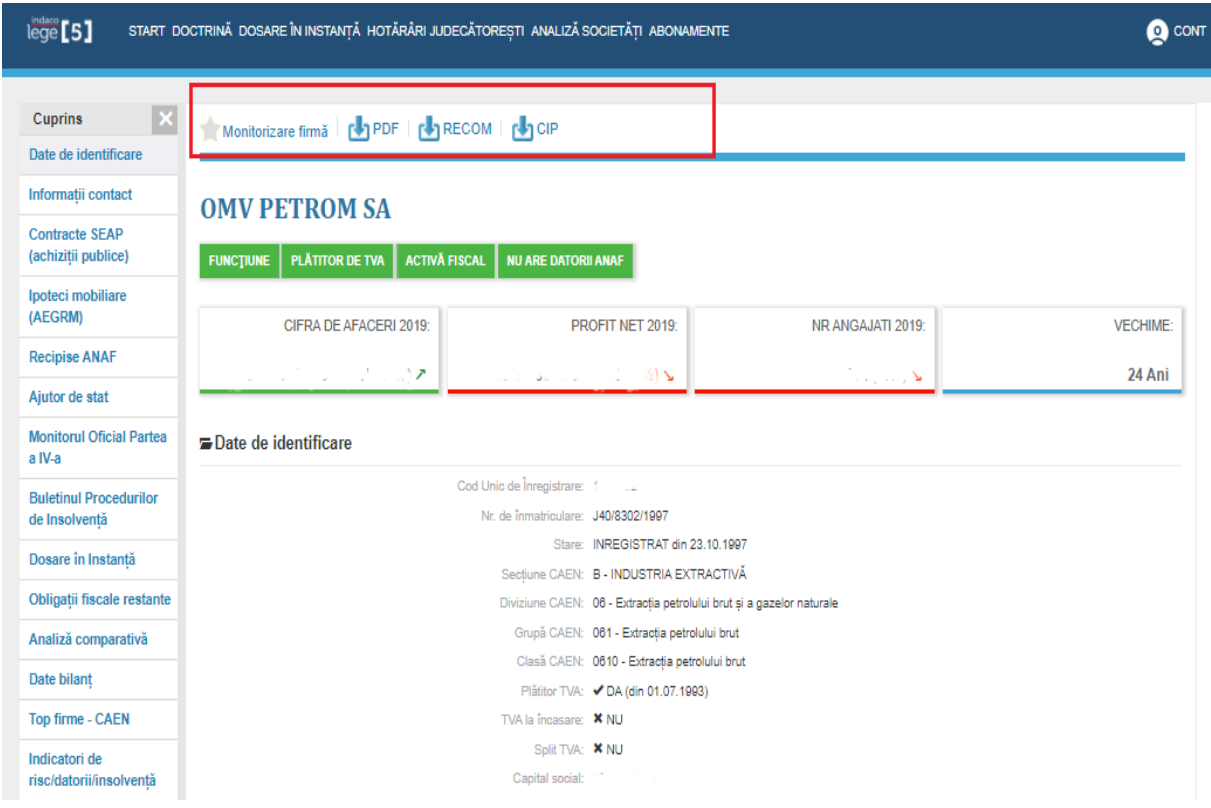

Dupa cum se poate observa in poza de mai sus sub denumirea firmei, exista patru indicatoare – Functiune, Platitoare de TVA, Activa fiscal si Nu are datorii ANAF.

Toti indicatorii indica ca firma este in functiune, plateste TVA, este activa fiscal si nu are datorii ANAF. Daca unu cau mai multi indicatori nu mai erau in conformitate, dupa cum se poate vedea in imaginea de mai jos, primii doi indicatori sunt reprezentati de culoarea rosu, prin urmare in exemplul dat mai jos firma a fost radiata si TVA-ul a fost anulat.

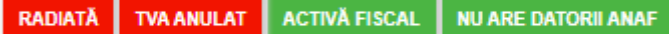

Mai departe in raportul firmei se afla – Contracte SEAP (achizitii publice ) – unde se pot vedea foarte clar denumirea achizitiilor, pretul, cumparatorul si data cand sa achizitionat produsul respectiv.

Lege5 Online pune la dispozitia utilizatorilor profesionisti si in filtru de cautare.

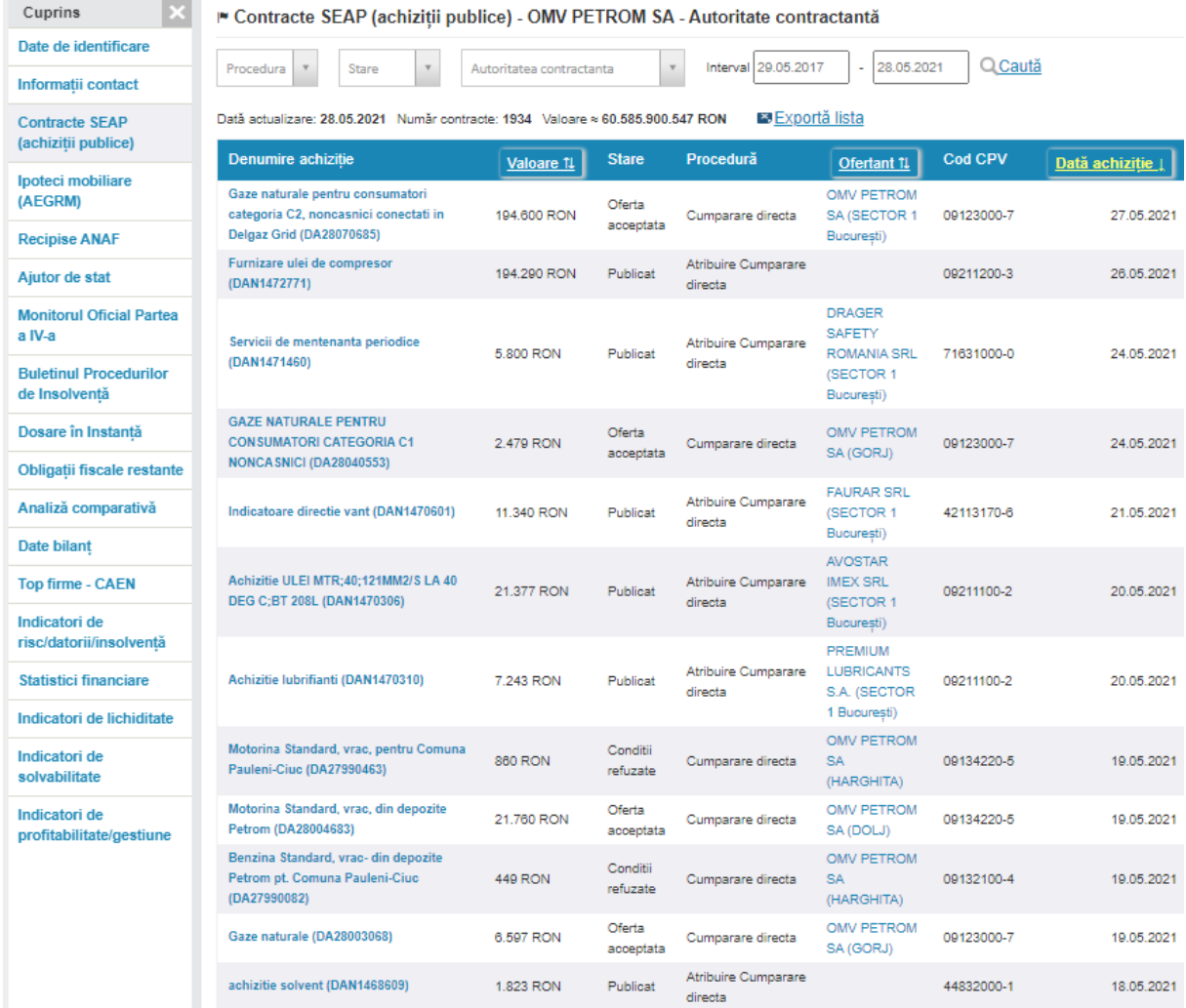

Avize de ipoteca mobliara (AEGRM)- in roport se regaseste data ulttimei actualizari si numarul avizelor AEGRM, din care arata :

-indicatorul, acesta putand fii accesat pentru mai multe detalii,

-creditorul

-tip aviz

-data inscriere

-data expirare

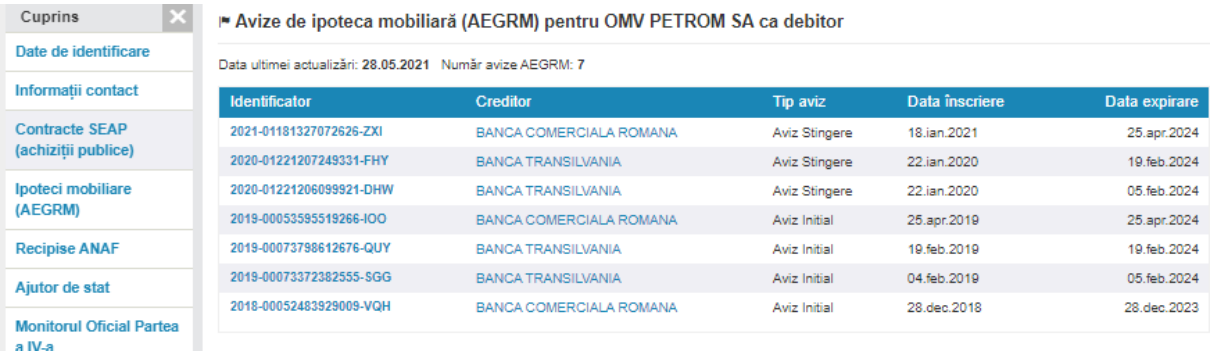

Mai departe se afla Recipise ANAF, aceasta fiind verificarea ANAF, putand fii descarcate de catre utilizator.

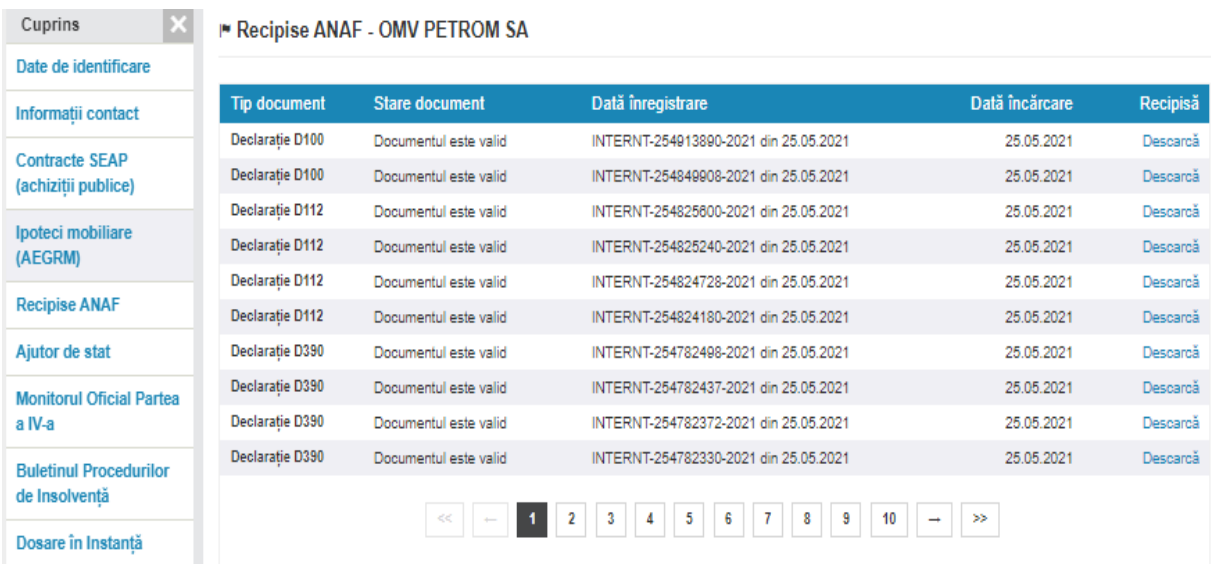

### Lege5 Online ofera utilizatorului si mentiunule din Monitorul Oficial Partea a IV-a

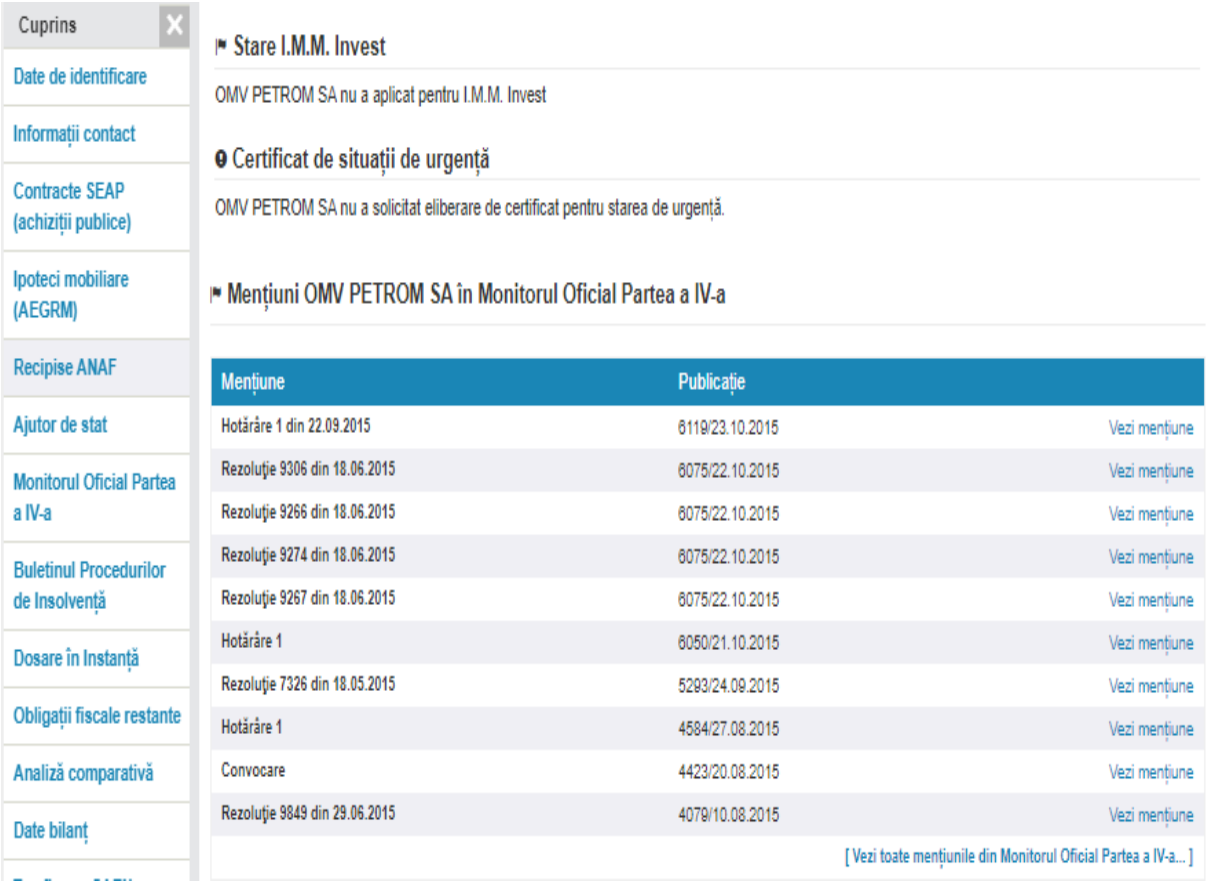

Mentiuni in Buletinul Procedurilor de Insolventa si Dosare in instanta, aceste date putand fii cautate .

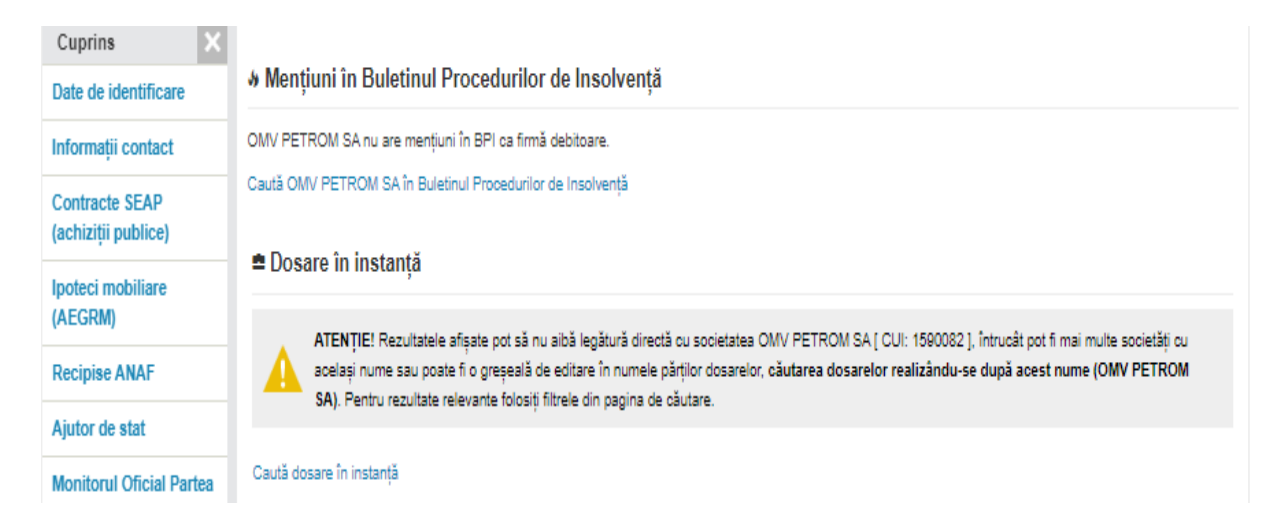

In raport se mai poate observa daca firma are datorii catre bugetul de stat.

In tabelul de Date bilant Lege 5 Online ofera datele bilantului firmei din ultimii 13 ani, aceste date putand fii comparate cu o alta firma pentru analiza comparativa, in bilantul firmei se poate observa clar cresterea si scaderea in procentaj de la un al la altul.

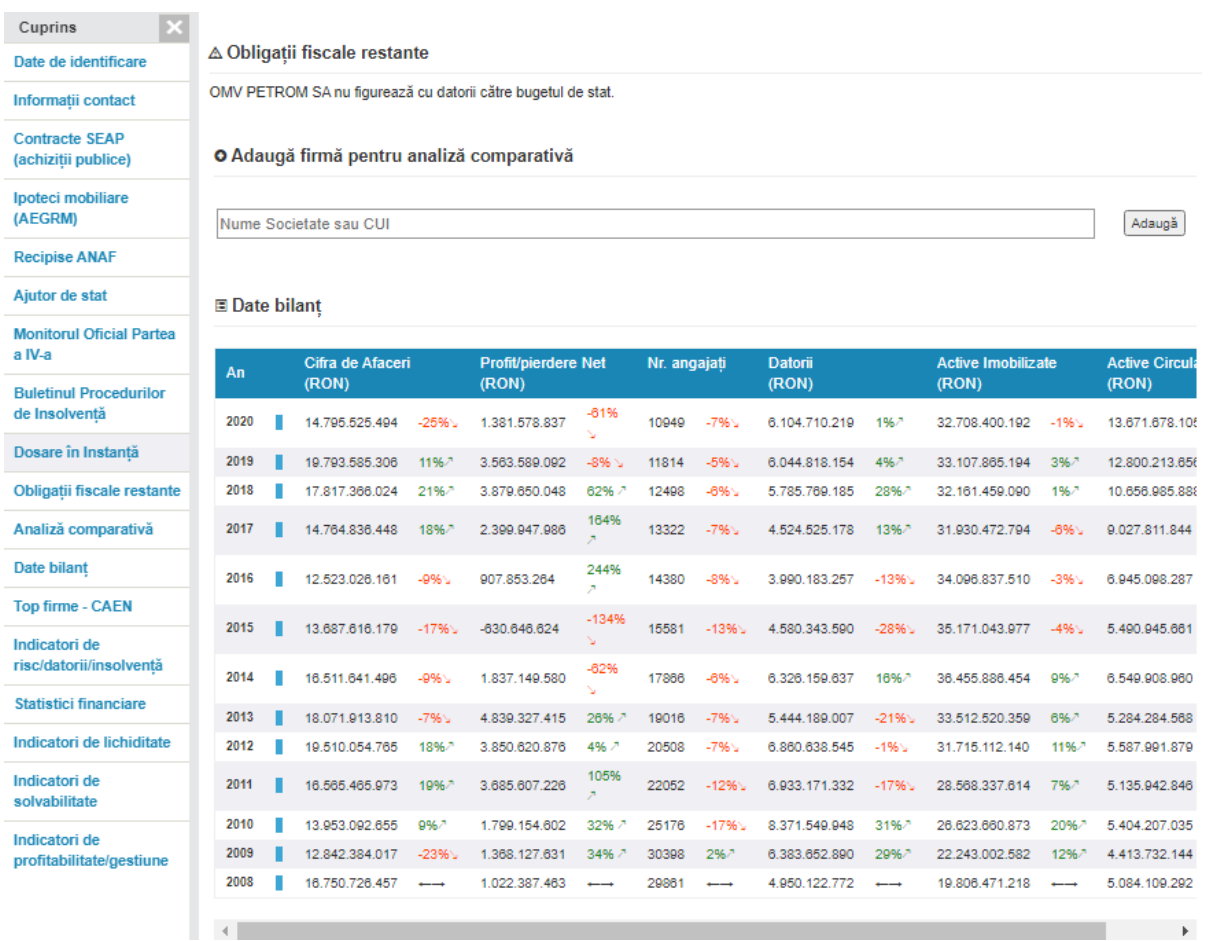

Pentru fiecare activitate cu care este inscrisa firma, Lege5 Online pune la dispozitie si un top firme pentru domeniul de activitate.

In Bucuresti (CAEN:0610 – Extractia petrolului brul)- firma este pe primul loc

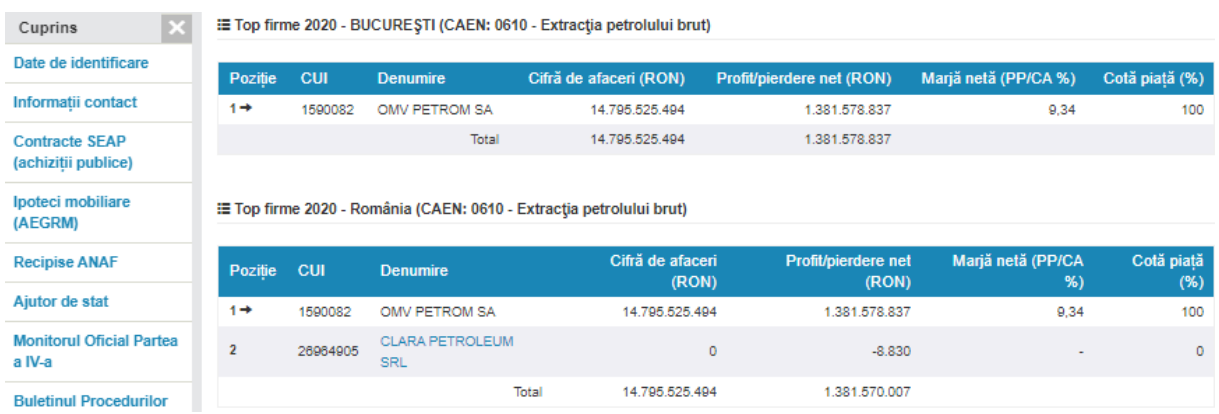

Dupa cum se poate observa mai jos, Lege5 Online pune la dispozitie o gama larga de statistici.

-Indicatori de risc/datorii/ insolvanta- se poste observa ca pe parculsul anilor indicatorul de risc a crescut si a scazut in functie de anumite criterii socio-economice.

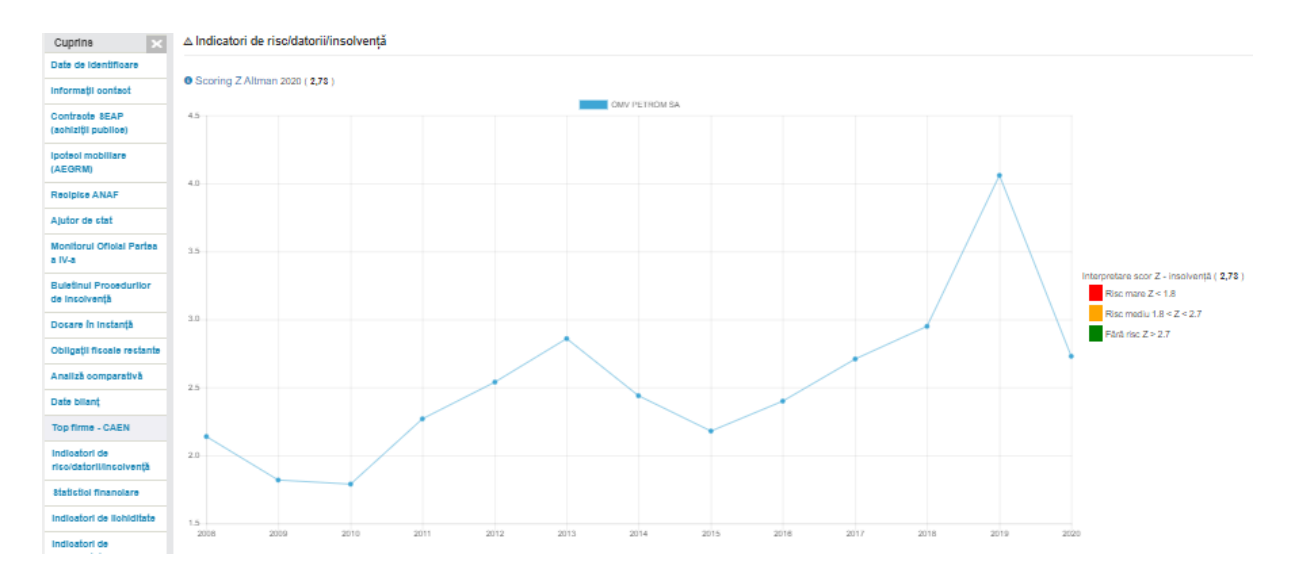

Statistici financiare – Aici de afla cifra de afacere, profit/pierdere net, venture totale, cheltuieli totale, numar angajati, productivitatea angajatilor, active imobiliare, active circulante, stocuri, creante, casa si conturi la banci, datorii, capitaluri totale, capital social subscris varsat, chieltuieli in avans, venituri in avans, provizioane, profit/pierdere brut, evolutia principalelor elemente de bilant(RON), rate de structura ale activului total, rate de structura ale activelor circulante si rate de structura ale pasivului brut total.

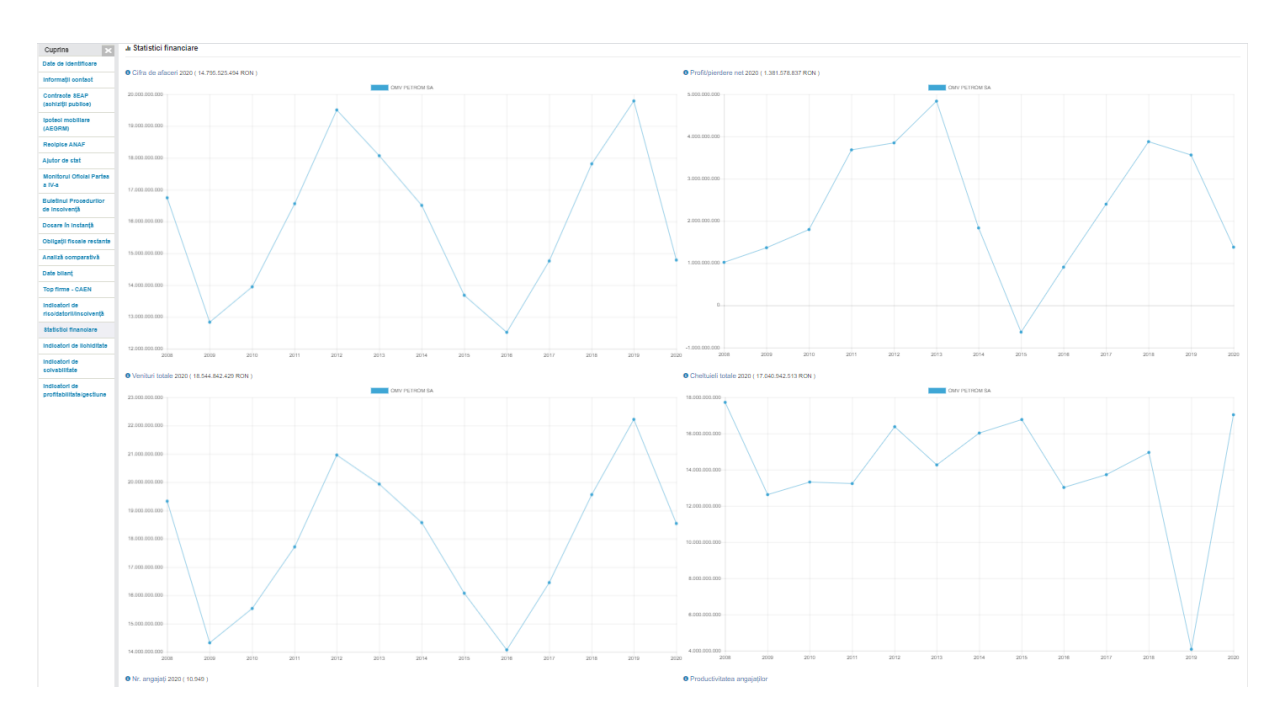

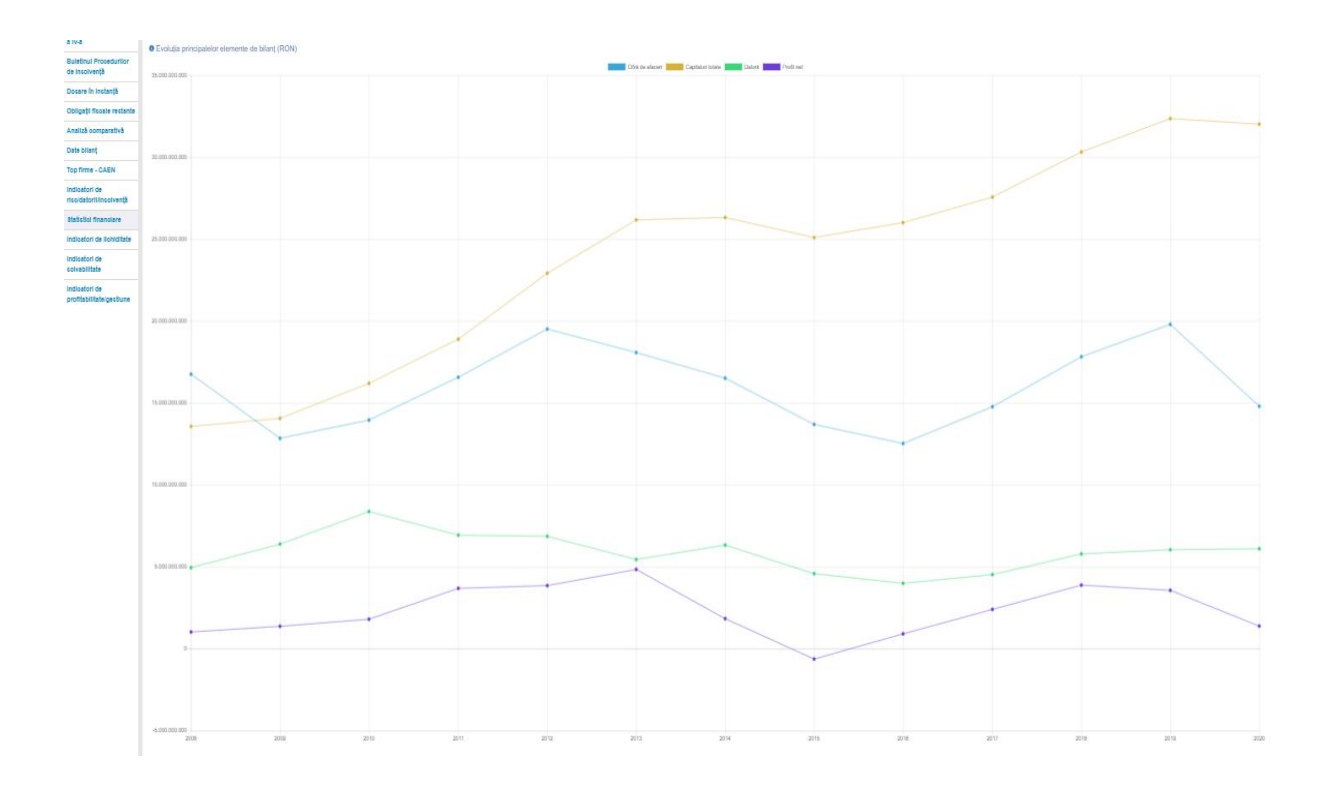

Indicatori de solvabilitate

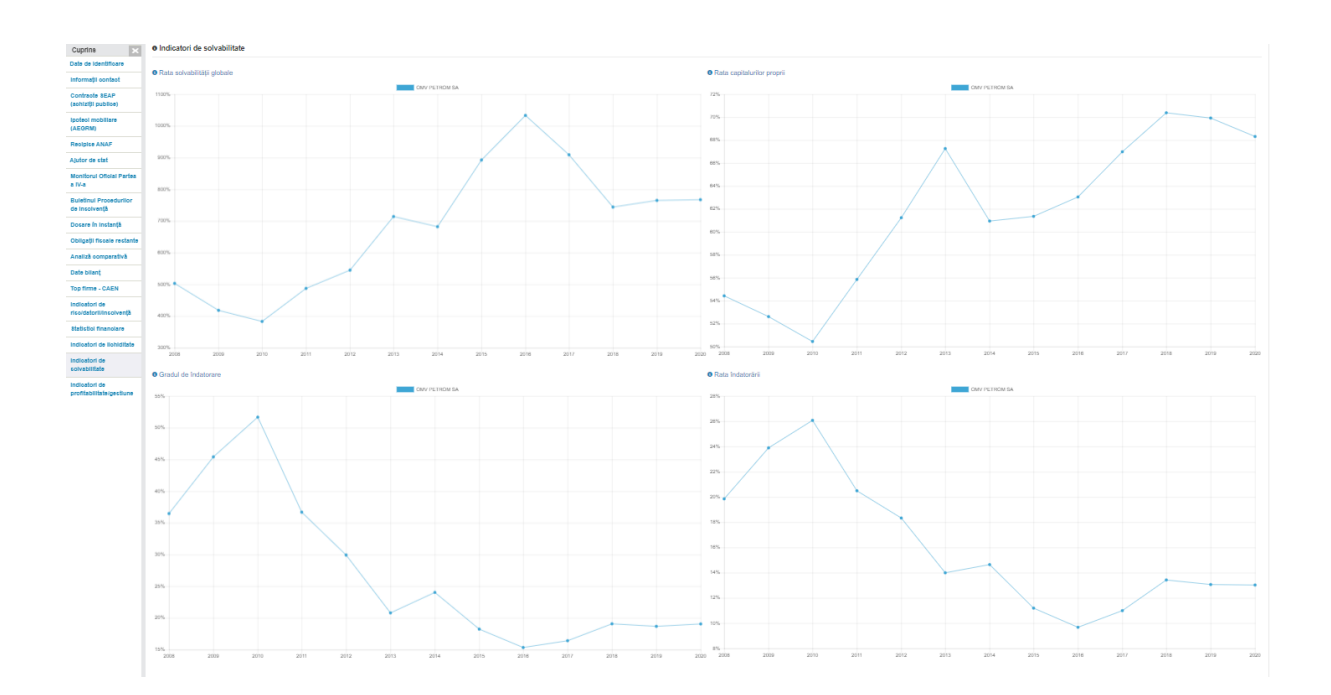

# Indicatori de profitabilitate/gestiune

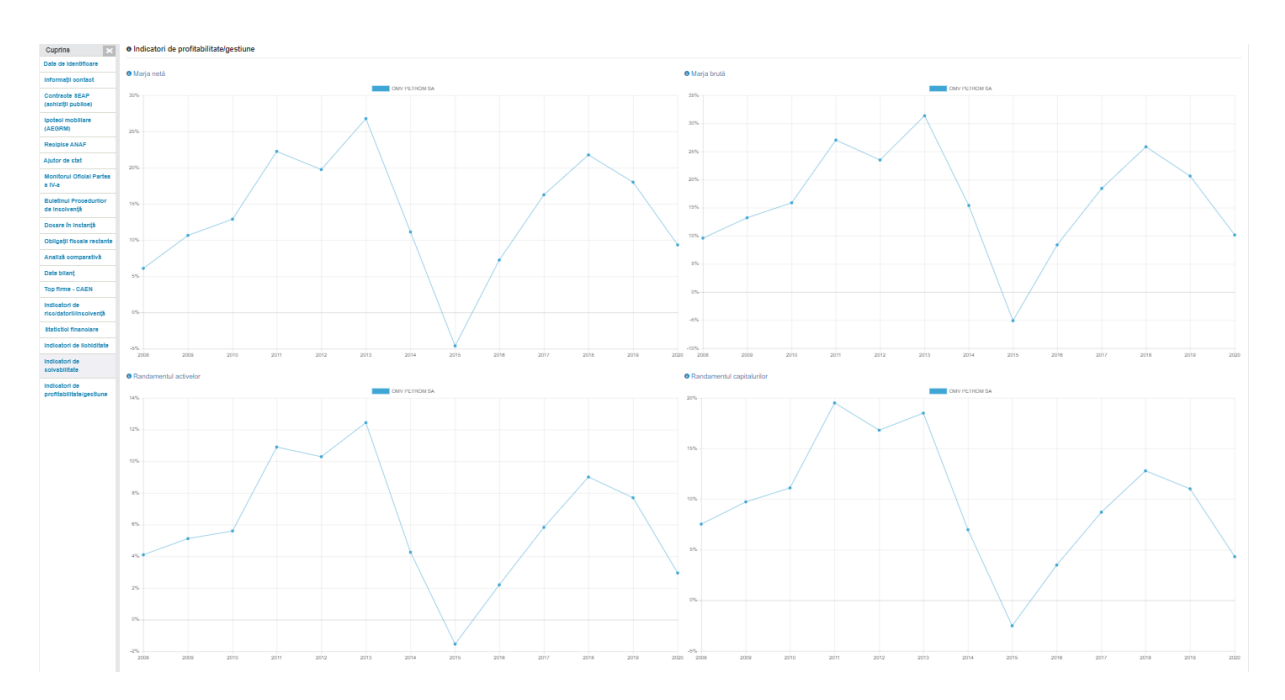